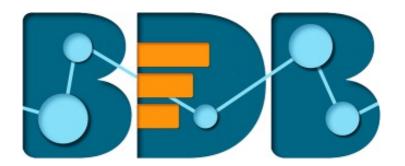

# **Administration Guide**

Platform R-3.5

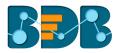

# Contents

| 1.                                       | Abc  | out th | nis Guide                            |  |  |
|------------------------------------------|------|--------|--------------------------------------|--|--|
|                                          | 1.1. | Doc    | ument History                        |  |  |
|                                          | 1.2. | 0ve    | rview5                               |  |  |
|                                          | 1.3. | Targ   | get Audience                         |  |  |
| 2.                                       | Intr | roduc  | tion                                 |  |  |
|                                          | 2.1. | Intro  | oducing the Big Data BizViz Platform |  |  |
| 2.2. Prerequisites and Supported Devices |      |        |                                      |  |  |
| 3.                                       | Arc  | hitec  | tural Overview                       |  |  |
| 4.                                       | Get  | tting  | Started with the BDB Platform        |  |  |
|                                          | 4.1. | Acce   | essing the BDB Platform              |  |  |
|                                          | 4.1  | .1.    | Forgot Password Option               |  |  |
|                                          | 4.2. | Plat   | form Homepage                        |  |  |
|                                          | 4.2  | .1.    | Apps Menu                            |  |  |
|                                          | 4.2  | .2.    | Notification Option                  |  |  |
|                                          | 4.2  | .3.    | Help Menu                            |  |  |
|                                          | 4.2  | .4.    | User Menu                            |  |  |
|                                          | 4.2  | .5.    | Available Documents                  |  |  |
|                                          | 4.2  | .6.    | Navigation Bar                       |  |  |
|                                          | 4.2  | .7.    | Displaying and Ordering Documents15  |  |  |
| 5.                                       | Adn  | ninist | tration                              |  |  |
|                                          | 5.1. | Acce   | essing the Administration Module17   |  |  |
|                                          | 5.2. | Adm    | ninistration Options                 |  |  |
|                                          | 5.2  | .1.    | Document Management                  |  |  |
|                                          | 5.2  | .2.    | Configurations and Settings          |  |  |
|                                          | 5.2  | .3.    | Document Migration                   |  |  |
|                                          | 5.2  | .4.    | Schedule Monitoring Settings         |  |  |
|                                          | 5.2  | .5.    | Authentication43                     |  |  |
|                                          | 5.2  | .6.    | Sessions                             |  |  |
|                                          | 5.2  | .7.    | Server Monitor                       |  |  |
|                                          | 5.2  | .8.    | Audit Trail                          |  |  |
|                                          | 5.2  |        | Encryption                           |  |  |
| 6.                                       | Use  | er Mar | nagement                             |  |  |
|                                          | 6.1. | Acce   | essing the User Management Page      |  |  |

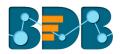

| 6.2. Cre   | eating a New User Group                                    |
|------------|------------------------------------------------------------|
| 6.2.1.     | Assigning Group Custom Fields                              |
| 6.3. Cre   | eating a New User                                          |
| 6.3.1.     | Default User Role                                          |
| 6.4. Use   | er Status                                                  |
| 6.4.1.     | Activating an Expired User Account62                       |
| 7. Data Ce | nter63                                                     |
| 7.1. Dat   | a Connector                                                |
| 7.1.1.     | Creating a Data Connector63                                |
| 7.1.2.     | Data Connector List                                        |
| 7.1.3.     | Reconnecting a Data Connector96                            |
| 7.1.4.     | Sharing a Data Connector                                   |
| 7.1.5.     | Editing a Data Connector                                   |
| 7.1.6.     | Removing a Data Connector                                  |
| 7.2. Dat   | a Set                                                      |
| 7.2.1.     | Creating a New Data Set using RDBMS or Big Data Connector  |
| 7.2.2.     | Creating a New Data Set Using API Connectors               |
| 7.2.3.     | Creating a New FTP Data Set                                |
| 7.2.4.     | Creating a CA PPM Data Set                                 |
| 7.3. Dat   | a Store                                                    |
| 7.3.1.     | Creating a New Data Store                                  |
| 7.3.2.     | Creating a New Data Store Using a Flat File Data Connector |
| 7.3.3.     | Creating a New Data Store Using an API Data Connector      |
| 7.3.4.     | Adding Synonyms to a Datastore                             |
| 7.4. Dat   | a Store Meta Data                                          |
| 8. Options |                                                            |
| 8.1. Cre   | ating a Folder                                             |
| 8.1.1.     | Creating a Folder (Sub-Folder)                             |
| 8.1.2.     | Linking a URL                                              |
| 8.1.3.     | Renaming a Folder                                          |
| 8.1.4.     | Deleting a Folder                                          |
| 8.1.5.     | Copying a Folder                                           |
| 8.1.6.     | Adding/Removing a Folder to/from Favourites                |
| 8.1.7.     | Properties                                                 |
| 8.1.8.     | Creating a Geospatial                                      |

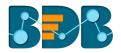

| 8.1.9.   | Creating a Story 140                             |
|----------|--------------------------------------------------|
| 8.1.10   | 0. Moving a Folder                               |
| 8.2. Li  | nking a URL                                      |
| 8.2.1.   | Modifying a Document (URL information) 143       |
| 8.2.2.   | Renaming a URL Document 143                      |
| 8.2.3.   | Deleting a URL Document                          |
| 8.2.4.   | Copying a URL Document                           |
| 8.2.5.   | Adding/Removing a URL Document to/from Favorites |
| 8.2.6.   | Properties                                       |
| 8.2.7.   | Moving a URL File                                |
| 8.3. C   | reating a Geospatial                             |
| 8.4. C   | reating a Story                                  |
| 8.5. P   | ublished Dashboard on the BizViz Platform        |
| 8.5.1.   | Modifying a Dashboard                            |
| 8.5.2.   | Renaming a Dashboard 155                         |
| 8.5.3.   | Deleting a Dashboard                             |
| 8.5.4.   | Copying and Moving a Dashboard 156               |
| 8.5.5.   | Adding/Removing a Dashboard to/from Favorites)   |
| 8.5.6.   | Properties                                       |
| 8.5.7.   | Moving a Dashboard                               |
| 9. My Ac | count                                            |
| 9.1. Ir  | formation                                        |
| 9.2. P   | references                                       |
| 9.3. C   | hanging Password                                 |
|          | ther Related Options                             |
| 10. Sec  | uring Platform: Authentication                   |
| 10.1.    | Enterprise                                       |
| 10.2.    | Windows AD                                       |
| 10.3.    | Clarity                                          |
|          | ing Outs                                         |
|          | 5                                                |

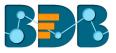

# 1. About this Guide

## 1.1. Document History

The following table gives an overview of the most recent document updates:

| Product Version                | Date (Release date)              | Description                   |
|--------------------------------|----------------------------------|-------------------------------|
| Big Data BizViz Platform 1.0   | June 9 <sup>th</sup> , 2015      | First Release of the document |
| Big Data BizViz Platform 2.0   | February 18 <sup>th</sup> , 2016 | Updated document              |
| Big Data BizViz Platform 2.1   | May 11 <sup>th</sup> , 2016      | Updated document              |
| Big Data BizViz Platform 2.5   | November 9 <sup>th</sup> , 2016  | Updated document              |
| Big Data BizViz Platform 2.5.1 | January 3 <sup>rd</sup> , 2017   | Updated document              |
| Big Data BizViz Platform 2.5.3 | March 16 <sup>th</sup> , 2017    | Updated document              |
| Big Data BizViz Platform 3.0   | August 31 <sup>st</sup> , 2017   | Updated document              |
| Big Data BizViz Platform 3.0   | October 31 <sup>st</sup> , 2017  | Modified document             |
| Big Data BizViz Platform 3.2   | February 2 <sup>nd</sup> , 2018  | Updated document              |
| Big Data BizViz Platform 3.5   | April 15 <sup>th</sup> , 2018    | Updated document              |

#### 1.2. Overview

This guide covers:

- Introduction and steps to use the Big Data BizViz Platform
- Configuration details for the Big Data BizViz Platform and its Plugins
- Administrative Tasks and Features

#### 1.3. Target Audience

This guide is aimed at system administrators who manage the Big Data BizViz Business Intelligence Platform.

# 2. Introduction

# 2.1. Introducing the Big Data BizViz Platform

Big Data BizViz offers a unique BI platform that can give users better knowledge and insight into their business to make informed decisions. The BDB Decision Platform has multiple Big Data connectors that makes it both exclusive and interesting tool. It allows its users to create web services based on a verity of database connections. The integrated dashboard designer can then utilize the generated web service. Users are enabled to provide descriptive, diagnostic, predictive, and prescriptive analytics in the cloud, on mobile devices, and on-premise.

Customers having multiple branches can efficiently manage data by creating a single space for each branch within this platform. They can also view the information collected from multiple branches via dashboards and BI Stories. They can use ETL and Predictive Analysis to prepare and organize their existing data to gain actionable insight into their business.

# 2.2. Prerequisites and Supported Devices

• A browser that supports HTML5

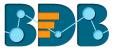

- Operating System: Windows 7
- o Basic understanding of the BizViz Server

# 3. Architectural Overview

The Big Data BizViz Platform has a highly scalable, n-tier client-server architecture that serves users via mobile devices, web browsers, and desktop client software.

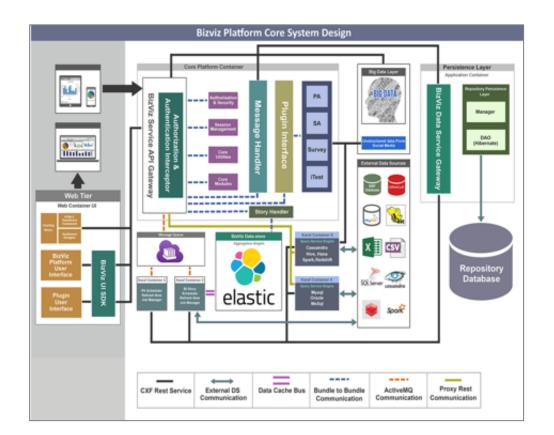

# 4. Getting Started with the BDB Platform

#### 4.1. Accessing the BDB Platform

This section explains how to access the BizViz Platform and variety of plugins that it offers:

- i) Open BDB Enterprise Platform Link: <u>http://apps.bdbizviz.com/app/</u>
- ii) Enter your credentials to log in
- iii) Click the 'Login' option

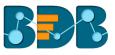

# 

- Social Media Browser
- Sentiment Analysis
- Survey

| 🖸 Email    |              |
|------------|--------------|
|            |              |
| Password   | Forgot passw |
| Enterprise |              |
|            | Login        |

iv) Users will be redirected to the BDB Platform home page

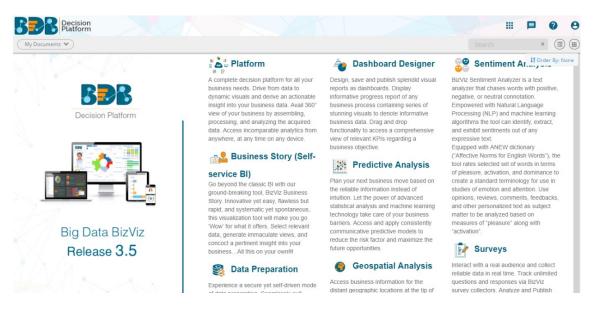

# 4.1.1. Forgot Password Option

Users are provided with a choice to change the password on the Login page of the platform.

- i) Navigate to the Login page
- ii) Click 'Forgot Password?' option

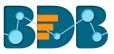

| Decision Platform                      |                    |
|----------------------------------------|--------------------|
| 🖸 Email                                |                    |
| Password                               |                    |
|                                        | Forgot password?   |
| Enterprise                             | •                  |
| Login                                  |                    |
| Copyright © 2015-2018 BDB (BizViz Tech | nnologies Pvt Ltd) |

- iii) Users will be redirected to a new window
- iv) Provide the email id that is registered with BDB to send the reset password link
- v) Click 'Continue' option

| Having trouble signing in?                                                                                                    |
|----------------------------------------------------------------------------------------------------|
| To reset your password, enter the email address you use to sign in to BizViz.<br>This can be your email address associated with your account. |
| Email address                                                                                                    |
| Email address                                                                                                    |
| CONTINUE                                                                                                    |

vi) Users will be redirected to select a space and click the 'Continue' option

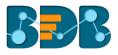

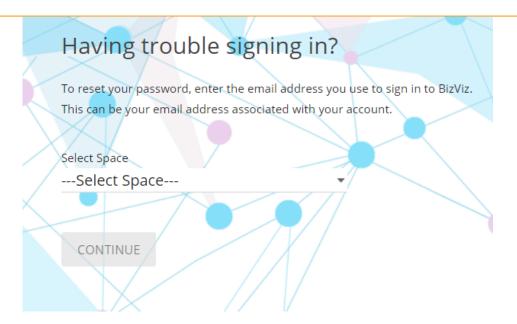

vii) A notification will appear stating that the reset password link has been sent to the registered email

| Having trouble signing in?                                                                                                    |
|----------------------------------------------------------------------------------------------------|
| To reset your password, enter the email address you use to sign in to BizViz.<br>This can be your email address associated with your account. |
| Select Space                                                                                                    |
| Production -                                                                                                    |
| Password reset Link has been sent to                                                                                                    |
| your mail.<br>CONTINUE                                                                                                    |

- viii) Click the link from your registered email
- ix) Users will be redirected to the 'Reset Password' page to set a new password
- x) Set a new password
- xi) Confirm the newly set password
- xii) Click 'RESET PASSWORD' option

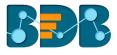

| Rese     | et Password                                                                         |
|----------|-------------------------------------------------------------------------------------|
| You've c | onfirmed ownership of the BizViz Account, Reset your password now to regain access. |
| New Pas  |                                                                                     |
| Confirm  | New Password                                                                        |
| Conf     | firm New Password                                                                   |
|          |                                                                                     |
| RESE     | T PASSWORD                                                                          |
|          |                                                                                     |

xiii) The password will be successfully reset for the selected BDB account

#### 4.2. Platform Homepage

The BDB Platform Home Page redirects users to access various applications and features within the platform. It also displays information about a user and the documents accessible to the user.

# 4.2.1. Apps Menu

The Apps Menu button displays all the available applications.

- Navigate to the Platform homepage i)
- ii) Click the 'Apps' iii iconiii) All the available plugin applications will be displayed

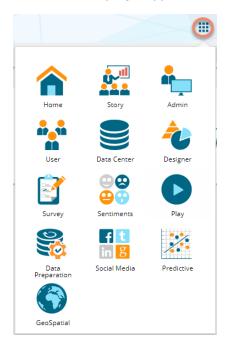

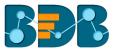

Note: Users can select and open various applications by using the specific App icon provided under the 'Apps' menu window.

#### 4.2.2. Notification Option

The Notification feature is a way to send and receive messages between people and from processes to people.

By default, Inbox and Trash folders are provided.

- i) Navigate to the Platform home page
- ii) Click the **'Notification' C**option
- iii) Users will be redirected to the notification 'Inbox' page (by default)

(Unread Notifications are indicated using numbers on the Platform homepage will cover the Notification icon.)

|   | Decision<br>Platform |                                         |      |   |            |         |
|---|----------------------|-----------------------------------------|------|---|------------|---------|
|   | Inbox                | Select All                              | G    | Î | $\succ$    |         |
| Î | Trash                | admin                                   |      | g | 5/22/18 10 | ):53 AM |
|   |                      | Copying Document                        |      |   |            |         |
|   |                      | Copying Document admin Copying Document | <br> |   | 5/21/18    | 5:01 PM |

iv) Click on a notification message from the 'Inbox' folder will display details of the selected notification message

| Inbox       | Select All                | C 🔋 🖬 🏠          | Subject: Copying Document                                            |
|-------------|---------------------------|------------------|----------------------------------------------------------------------|
| Trash Trash | Copying Document          | 5/22/18 10:53 AM | From:admin Document copied with title Business Story successfully!!! |
|             | admin<br>Copying Document | 5/21/18 6:01 PM  |                                                                      |

Icons provided on the inbox window:

| Icons  | Name    | Task Assigned                                           |
|--------|---------|---------------------------------------------------------|
|        | Trash   | Displays messages in a list of all the deleted messages |
| C      | Refresh | Receives the latest messages                            |
|        | Trash   | Moves the selected messages into the                    |
|        | Message | Trash folder                                            |
| $\geq$ | Unread  | Marks messages status as 'unread'                       |
|        | Read    | Marks messages status as ' <b>read'</b>                 |

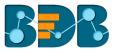

- v) Click the '**Trash**' icon from the header panel of the notification inbox
- vi) A message window will be displayed to confirm the action of moving the selected notification to Trash.
- vii) Click 'YES' to move the notification to Trash.

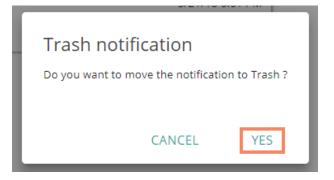

viii) Click to open the list of messages from the 'Trash' folder

| Inbox   | Select All                             | •        | ×        | $\succ$ |  |
|---------|----------------------------------------|----------|----------|---------|--|
| 👕 Trash | admin                                  |          |          |         |  |
|         | Datastore Notification for Sales_Conto | SSO      |          |         |  |
|         | admin                                  |          |          |         |  |
|         | Datastore Notification for CCD Time    | Data: De | v Test 2 |         |  |

ix) Click on a message from the 'Trash' folder will open the message details

| Inbox   | Select All                                    | V         | X      | $\searrow$ | Subject: Datastore Notification for Sales_Contosso |
|---------|-----------------------------------------------|-----------|--------|------------|----------------------------------------------------|
| 👕 Trash | admin<br>Datastore Notification for Sales Con | tassa     |        |            | From:admin                                         |
|         | admin                                         |           |        |            | Failed to load datastore 'Sales_Contosso'!         |
|         | Datastore Notification for CCD Time           | Data: Dev | Test 2 |            |                                                    |

Icons provided on the Trash-box window:

| Icons  | Name    | Task Assigned                             |
|--------|---------|-------------------------------------------|
| Î      | Trash   | Displays messages in a list of all the    |
|        |         | deleted messages                          |
|        | Move to | Moves the selected messages to the        |
|        | Inbox   | inbox                                     |
|        | Delete  | Removes the selected messages             |
|        | Forever | permanently                               |
| $\geq$ | Unread  | Marks messages status as ' <b>unread'</b> |
|        | Read    | Marks messages status as 'read'           |

Note: Alert messages will be displayed while performing the following actions:

- a. Moving messages from inbox to trash
- b. Recovering them from trash to inbox
- c. Marking messages status as 'read' in the Inbox/Trash

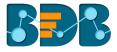

### 4.2.3. Help Menu

Users can access the help documents via this menu.

- i) Navigate to the Platform home page
- ii) Click the 'Help' ? icon from the header panel
- iii) Users will be redirected to the 'BDB Documentation and Help' page of the BDB website

| BDB: Decision Platform ×                                                                                                    | × 🔳           | ang taon i taon |           | 140                 |           |
|----------------------------------------------------------------------------------------------------|---------------|-----------------|-----------|---------------------|-----------|
| $\left. \left. \left. \left.  ight.  ight.  i$ |               |                 |           |                     | \$        |
|                                                                                                    | What We       | Do Products     | Solutions | Support & Services  | Company   |
|                                                                                                    | BDB Documenta | tion and        | Help      |                     |           |
| Version 3.0                                                                                                    |               | Releas          | se 3.0    |                     |           |
|                                                                                                    |               |                 |           |                     |           |
|                                                                                                    | HOW TO GUIDES |                 |           | USER GUIDES         |           |
|                                                                                                    | ✓ Platform    |                 |           | Platform Administra | tor Guide |
|                                                                                                    |               |                 |           | Predictive Analysis |           |

#### 4.2.4. User Menu

Users will be directed to edit basic information, set preferences, change the password, set API token

access, and mobile device by using the 'User Menu' 😑 option provided on the Platform home page.

- i) Navigate to the Platform home page
- ii) Click the 'User Account' Option
- iii) Two options will be displayed:
  - a. My Account: Displays account details of the logged in user
  - b. Sign Out: Helps to sign out from the Platform
- Note: 'My Account' and 'Sign Out' options are explained under topic no.9 and 11 of this document. Please refer the same to get more information on these options.

#### 4.2.5. Available Documents

The Home page displays the following documents:

- 1. My Documents
- 2. Public Documents
- 3. Shared Documents
- 4. Favorites

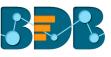

| Decision<br>Platform |                | <br>🤌 🛛 😣        |
|----------------------|----------------|------------------|
| My Documents 🖤       |                | × 🗐 📖            |
| My Documents         |                | 👪 Order By: Name |
| Public Documents     | Business Story |                  |
| Shared Documents     |                |                  |
| 🚞 Favorites          | 1. A. 💽        |                  |
|                      |                |                  |

- My Documents
  - o 'My Documents' lists all the documents created by the user or assigned to the user
  - The documents are displayed as thumbnails
- Public Documents
  - The 'Public Documents' folder is available to all users
  - o Users can view documents shared by others
- Shared Documents
  - $\circ$  The documents shared by users will be part of the 'Shared Documents'
  - Users can not edit or delete the shared documents
- Favorites
  - o The documents marked as a favorite by a user are saved under 'Favorites.'
  - The documents in frequent use by the users are a part of Favorites
  - Users can remove a document from 'Favorites' (if desired)

Note: 'My Documents' will open by default while opening the BDB Platform homepage.

### 4.2.6. Navigation Bar

Users can search for a specific document by typing the title of the document in the Navigation bar.

i) Navigate to the platform homepage.

| My Documents 🏼           |                  |                  | Search          | × 🗐 🏢             |
|--------------------------|------------------|------------------|-----------------|-------------------|
|                          |                  |                  |                 | ↓₹ Order By: Date |
| asdasd ♦                 | Legends-Portrait | Legends-Portrait | Legends123      | tes12 *           |
| MY Test<br>ws-response-t | test_bi          | funnel-          | d3-chart-static | mysql 10 🔅        |
| Tst 🔅 Cricket Live BS 🔅  | mobile_pie_iss 🌣 | pie2 🌣           | test-sai 🌞      | checkBSPRED 🌣     |

- ii) Type the title of the document in the 'Search' space.
- iii) User 'ENTER' key.

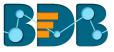

- iv) The searched document will be displayed as 'Search Result.'
- E.g. The following image displays all the documents containing the word "RestAssured" in the title:

| Back / Search Result |                 |                 |                 | restassured     | ≝ <b>€ 8</b><br>× ⊞ ⊞ |
|----------------------|-----------------|-----------------|-----------------|-----------------|-----------------------|
| RestAssuredPu •      | RestAssuredPu 🔅 | RestAssuredPu 🔹 | RestAssuredPu 🔅 | RestAssuredPu 🌣 | RestAssuredPu 🌣       |
|                      |                 | RestAssuredPu   | RestAssuredPu 🌣 |                 |                       |

# 4.2.7. Displaying and Ordering Documents

The following features are provided to arrange and display various platform documents:

• List Panel: Click 'List' icon (I) to display all the documents in the tree structure.

| My Documents Public Docu    | ments 🕑 Favorites     | Search × |
|-----------------------------|-----------------------|----------|
| - 🚞 Samples                 |                       |          |
| - 🚞 adfasdf                 | 네 🦼 🧉 Story for share | ¢        |
| 🚞 con                       |                       |          |
| 🚞 Test123                   | test123               | o        |
| 🚞 Yujaa                     |                       |          |
| 🚞 SMB                       |                       |          |
| 🚞 RestAssuredPublicFolder   | 2                     | ¢        |
| 🚞 public folder             |                       |          |
| 🚞 RestAssuredPublicFolder   | play_in_publicdoc     | 0        |
| 📄 RestAssuredPublicFolder   |                       |          |
| RestAssuredPublicFolder     | SF-INVTR              | *        |
| - 📄 RestAssuredPublicFolder | SF-INVIR              | 0        |
| - RestAssuredPublicFolder   |                       |          |
| RestAssuredPublicFolder     | 1 atahs               | ¢        |
| - 🔤 RestAssuredPublicFolder |                       |          |
| - 💼 undefined               | url_2april            | 0        |
| 🛏 🚞 Folder1                 |                       | -        |

Note: The 'List View' does not display documents stored in the 'Shared Documents' folder.

• Grid Panel: Click 'Grid' (III) icon to display all the documents in a grid view (it is the default view to display platform documents).

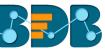

| My Documents 🖤 |                 |                  |                  | Search            | × 🗉 🛄                     |
|----------------|-----------------|------------------|------------------|-------------------|---------------------------|
|                |                 |                  |                  |                   | ↓ <b>?</b> Order By: Date |
| asdasd 🔅       | dsBs            | Legends-Portrait | Legends-Portrait | Legends123        | tes12 *                   |
| MY Test        | ws-response-t * | test_bl 🌣        | funnel-          | d3-chart-static • | mysql 10 *                |

• **Document Ordering:** This feature allows users to sort documents by selecting a specific order on the platform homepage.

The following options are provided for the 'Order By' feature:

- 1. Alphabetical/Name (Ascending and Descending)
- 2. Date (Ascending and Descending)
- 3.Custom
- i) Click 'Order By' option on the platform homepage

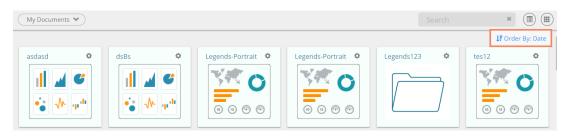

- ii) A context menu opens with the following sorting options:
  - a. Name: Users can sort documents by their name in ascending or descending order
  - b. Date: Users can sort documents by date by using this option
  - c. Custom: Users can manually drag and change the order of documents by selecting this Option

|   | J. Order By: Date |
|---|-------------------|
| 2 | Name              |
|   | Date              |
| ľ | Custom            |
|   | 000               |

- iii) Select an option from the context menu
- iv) The platform documents will be sorted as per the selected order, E.g., The following image shows documents categorized by date

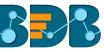

| My Documents 💙 |            |                |     | Search        | × 🗊 💷            |
|----------------|------------|----------------|-----|---------------|------------------|
|                |            |                |     |               | 👫 Order By: Date |
| QAQ *          | Test_Sj ¢  | mobile view    |     | Priyanka_DB 🌣 | 29jan ↔          |
| dinesh 🔷       | Test ETL 🔷 | Sachin_Twitter | QA1 | BarTitle12    | asas 🌣           |

#### Note:

- a. Platform homepage will display the saved documents as 'My Documents' by default.
- **b.** A 'Search Bar' has been provided on the Platform homepage to search the specific folders and files.
- c. Documents will be sorted in ascending order by default; users need to click on the 'Name' option again to sort the documents in the descending order.

# 5. Administration

The entire BizViz Platform can be managed through this module. It controls all the general and user-specific configuration settings for various plugin applications provided in the platform.

#### 5.1. Accessing the Administration Module

- i) Navigate to the Platform home page
- ii) Click the 'Apps' menu 🎹 icon
- iii) A menu containing all the plugins will be displayed
- iv) Select and click the 'Admin' plugin

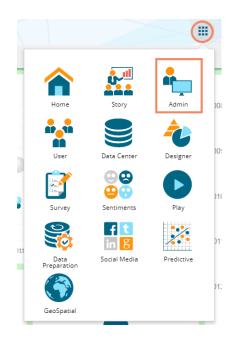

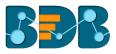

- v) Users will be directed to the 'Administration' page
- vi) Various administration options will be displayed on the left side of the page

| Document Management         |        | Administration                                                                |
|-----------------------------|--------|-------------------------------------------------------------------------------|
| Configurations and Settings | $\sim$ | The Administration area can be used to configure and administer your account. |
| Document Migration          |        |                                                                               |
| Schedule Monitoring         |        |                                                                               |
| Authentication              | $\sim$ |                                                                               |
| Session                     |        |                                                                               |
| Server Monitor              |        |                                                                               |
| Audit Trail                 |        |                                                                               |
| Encryption                  |        |                                                                               |

vii) Click the drop-down sign  $\checkmark$  provided next to the concerned admin option to display the subcategories for the same. By clicking the drop-down sign, it will be changed into the upward sign  $\land$  as displayed in the below given image:

| Document Management         |   |
|-----------------------------|---|
| Configurations and Settings | ~ |
| Document Migration          |   |
| Schedule Monitoring         |   |
| Authentication              | ^ |
| AD Configuration            |   |
| CAPPM Configuration         |   |

#### 5.2. Administration Options

Configuration settings for the various platform plugins are covered under this section.

#### 5.2.1. Document Management

This feature allows an administrator to view all the documents created by a specific user. The user specific documents can be shared or deleted by the administrator via this module. The Document Management tile will be displayed in the Administration module.

i) Click 'Document Management' option from the Administration Page

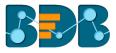

- ii) Users will be directed to the 'Document Management' window
- iii) Select a user from the 'Users' list
- iv) A list of documents created by that user will be displayed

| 1<br>Document Management    | 2      | Document Management              |          |                    |                 |          |
|-----------------------------|--------|----------------------------------|----------|--------------------|-----------------|----------|
| Configurations and Settings | ~      | Users: Enterprise =              | Doc      | uments             |                 |          |
| Document Migration          |        | Search user Showing 35 out of 35 | Search d | ocument            | Showing 28 ou   | ut of 28 |
| Schedule Monitoring         |        | paadmin                          |          |                    |                 |          |
| Authentication              | $\sim$ |                                  | Ľ        | story 22 Mar       |                 | Ø        |
| Session                     | 3      | upgrade test                     |          | www                | $\triangleleft$ |          |
| Server Monitor              |        | auttest                          |          | row_as_header      | <               | Î        |
| Audit Trail                 |        | msa                              | •        | rh                 | <               | Î        |
| Encryption                  |        | gsh                              | Ľ        | PolygonGeoDocument | <               | Î        |

| Icon | Name                            | Description                                                                                                    |
|------|---------------------------------|----------------------------------------------------------------------------------------------------|
| <    | Share Document/<br>Exclude User | Redirects the user to share the selected document using 'Share With' option provided under Properties (When a document is not |
|      |                                 | shared)                                                                                                    |
| Î    | Delete Document                 | Removes the document from the list                                                                                            |
| Ø)   | Exclude from This<br>Document   | Excludes the user from the right to access the document (in case if a document is shared with user/s)                         |

#### Note:

- a. The administrator must exclude users from a shared document before deleting the document.
- **b.** Share/Exclude options can be applied only to the files, the folders available under the '**Document**' **Management**' module cannot be shared/excluded.

#### 5.2.2. Configurations and Settings

This section covers configuration details for various platform plugins.

#### 5.2.2.1. Email Settings

- i) Click 'Configuration and Settings' from the Admin options list
- ii) Click 'Email Settings' from the list of configuration options available inside the 'Configuration and Settings' option
- iii) The 'Email Server Configuration' window will be displayed
- iv) Click the 'Edit Configuration' option 🖍 to modify the email settings details

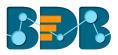

| Document Management         | Email Server Configuration |
|-----------------------------|----------------------------|
| Configurations and Settings | SMTP Host *                |
| 2 Email Settings            | smtp.emailsrvr.com         |
| Z Ennan Settings            | SMTP Port *                |
| Password                    | 23                         |
| Audit Trail Settings        | 2/4                        |
| Abort Hail Settings         | Encryption Type 💌          |
| Data Management Settings    | From *                     |
| Geo Settings                | support@bdbizviz.com       |
| Ū.                          | Password *                 |
| Predictive Settings         |                            |
| SMB Server Configuration    | User Name                  |
| -                           | projectadmin@bdbizviz.com  |
| Custom Field Settings       |                            |

- v) By clicking the 'Edit Configuration' option users will be able to fill in the following information:
  - SMTP Host: SMTP host address
  - SMTP Port: Port number of SMTP
  - Encryption Type: Select an encryption type from the drop-down menu
  - From: Enter authenticated credentials of the sender
  - Password: Provide the password
  - User Name: Name that will be displayed to the receivers
- vi) Click 'SAVE' to save the configuration details
- vii) Click 'CLEAR' to erase the entered configuration details

| Email Server Configuration |       |      |
|----------------------------|-------|------|
| SMTP Host *                |       |      |
| smtp.emailsrvr.com         |       |      |
| SMTP Port *                |       |      |
| 23                         |       |      |
| Encryption Type            |       | 2/4  |
| TLS                        |       | -    |
| From *                     |       |      |
| support@bdbizviz.com       |       |      |
| Password *                 |       |      |
|                            |       |      |
| User Name                  |       |      |
| projectadmin@bdbizviz.com  |       |      |
|                            |       |      |
|                            | CLEAR | SAVE |

### 5.2.2.2. Password

a. Click 'Password' from the 'Configuration and Settings' sub-menu

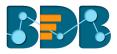

- b. The 'Password Settings' page will be displayed
- c. Click the 'Edit Configuration' Coption

| Document Management         | 2 Password Settings                         |
|-----------------------------|---------------------------------------------|
| Configurations and Settings | Password Expiry(Days) *                     |
| Email Settings              | 90<br>Password Strength (Characters) *      |
| 1 Password                  | 6                                           |
| Audit Trail Settings        | Password Reuse *                            |
| Data Management Settings    | Login Failures (before account is locked) * |
| Geo Settings                | 6                                           |

- d. By clicking the 'Edit Configuration' option users will be able to fill in the following information:
  - Password Expiry: Set password validity (in days)
  - Password Strength: Set password length (6 to 16)
  - **Password Reuse:** Set a limit to restrict the user from using an old password (last 3 passwords cannot be reused)
  - Login Failures (No. of User Login Failure): Set the number of chances provided to the user for logging in with wrong passwords (Maximum login chances provided to the user are 3. The user account will be blocked, if a user enters the wrong password more than 3 times.)
- e. Click 'SAVE' to save the settings
- f. Click 'CLEAR' to erase the entered configuration details

| Password Settings                           |       |      |  |  |  |
|---------------------------------------------|-------|------|--|--|--|
| Password Expiry(Days) *                     |       |      |  |  |  |
| 120                                         |       |      |  |  |  |
| Password Strength (Characters) *            |       |      |  |  |  |
| 6                                           |       |      |  |  |  |
| Password Reuse *                            |       |      |  |  |  |
| 5                                           |       |      |  |  |  |
| Login Failures (before account is locked) * |       |      |  |  |  |
| 5                                           |       |      |  |  |  |
|                                             |       |      |  |  |  |
|                                             | CLEAR | SAVE |  |  |  |
|                                             |       |      |  |  |  |

Note:

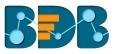

- a. The administrator will block any user who fails to enter the correct password for 3 times.
- b. A user can login with the same password only when the administrator enables the user again.

(The password must be a combination of alphabetical letters, numerical figure, and a special character. **E.g.**, Admin1@)

# 5.2.2.3. Audit Trail Settings

Audit Trail enables the administrator to keep a record of significant events on servers and applications. It provides information regarding what is being accessed, how it is being obtained or changed and, who is performing these operations. Users can configure the Audit Trail Settings by clicking the 'Edit' option.

| Document Management         |     | Audit Trail Settings |                         |
|-----------------------------|-----|----------------------|-------------------------|
| Configurations and Settings | ^   | General Settings     | DBConfiguration Setting |
| Email Settings              |     | <b>0</b> 1           | O Default O Custom      |
| Password                    | _   |                      |                         |
| 1 Audit Trail Settings      | - 1 |                      |                         |

This section contains two options:

• General Settings

This option is provided to enable or disable Audit Trail settings. Users can access this option from the list of '**Configurations and Settings'** provided under admin options.

- a. Enable 'General Settings' settings
- b. Select any one option out of the following:
  - i. Info: It captures information about all the events
  - ii. Debug: It enables the admin to debug the errors
  - iii. Error: It helps admin to identify the errors so that they can be fixed

|         | Audit Trail Settings   |  |  |  |  |  |
|---------|------------------------|--|--|--|--|--|
|         | General Settings       |  |  |  |  |  |
|         | 2                      |  |  |  |  |  |
|         | 🔲 Info 🛛 Debug 🔲 Error |  |  |  |  |  |
| Click ' | SAVE'                  |  |  |  |  |  |
|         | CANCEL 4 SAVE          |  |  |  |  |  |

c.

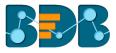

Note: There is a single 'SAVE' button provided for both the Audit Trail options.

• DB Configuration Settings

This section is provided to configure Database / BizViz Repo Database settings.

There are 2 ways to configure database settings:

- a. Default
  - i. Select 'Default'
  - ii. Click 'SAVE'

| DBConfiguration Setting |        |      |
|-------------------------|--------|------|
| ● Default ○ Custom      |        |      |
|                         |        |      |
|                         | CANCEL | SAVE |

iii. The metadata will be stored in the default database (MySQL Enterprise 5.6)

#### b. Custom

- i. Select 'Custom'
- ii. Fill in the following information:
  - Host
  - Port
  - User Name
  - Password
- iii. Click 'SAVE'

| DBConfiguration Setting |        |      |
|-------------------------|--------|------|
| O Default O Custom      |        |      |
| Host *                  |        |      |
| Port *                  |        |      |
| User Name *             |        |      |
| Password *              |        |      |
|                         | CANCEL | SAVE |

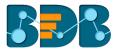

iv. The metadata will be stored in the configured database

Note: Click 'CANCEL' to undo the audit trail settings.

#### 5.2.2.4. Data Management Settings

The 'Data Management Settings' helps users set the Maximum Fetch Size of the Data Connectors used for Data Sets.

- a. Select 'Data Management Settings' from the list of admin options provided under 'Configuration and Settings'
- b. The Data Management Settings for Data Set will be displayed on the right side of the screen
- c. Set/Re-set maximum fetch size of the data connectors used for Data Sets

manually. Alternatively, use the increase and decrease 🗢 option

d. Click 'SUBMIT' to save the selections

| Docu | ument Management         | - 1 | Data Manage | ement Settings |   |
|------|--------------------------|-----|-------------|----------------|---|
| Conf | figurations and Settings | ^ 2 | DATA SET    | _              |   |
|      | Email Settings           | - 1 | Туре        | Max Fetch Size |   |
|      | Password                 | - 1 | MySQL       | 30000          | 3 |
| 1    | Audit Trail Settings     | - 1 |             |                |   |
|      | Data Management Settings | - 1 | MSSQL       | 5000           |   |
|      | Geo Settings             | - 1 |             | 5000           |   |
|      | Predictive Settings      | - 1 | Oracle      | Oracle         |   |
|      | SMB Server Configuration |     |             | 5000           |   |
|      | Custom Field Settings    |     | Hive        |                |   |
| Docu | ument Migration          |     |             | 5000           |   |

Note: Click 'CLEAR' to undo the selected values.

#### 5.2.2.5. Geo Settings

This section explains steps to configure the Geospatial plugin. Two types of Map settings are provided here:

- i) Google Settings
- ii) Leaflet Settings

Google Settings

- a. Fill in the following information:
  - i. Map Type: It will be preselected.
  - ii. **Map Key:** Enter the map key that has been provided by Google (To be purchased from Google).
  - iii. Click 'SUBMIT'

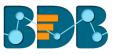

| Google Setting | s |       |        |
|----------------|---|-------|--------|
| Мар Туре *     |   |       |        |
| google         |   |       |        |
| Map Key *      |   |       |        |
|                |   |       |        |
|                |   |       |        |
|                |   |       |        |
|                |   |       |        |
|                |   |       |        |
|                |   | CLEAR | SUBMIT |

- Leaflet Settings
  - a. Fill in the following information:
    - i. Map Type: It will be preselected
    - ii. Map Url: URL of the selected map (provided by the open-source vendors)
    - iii. Attribution: Configuration parameters for the map (provided by the open-source vendor)
    - iv. Click 'SUBMIT'

| <sub>l</sub> Leaflet Settings |       |        |
|-------------------------------|-------|--------|
| Мар Туре *                    |       |        |
| leaflet                       |       |        |
| Map Uri *                     |       |        |
|                               |       |        |
| Attribution *                 |       |        |
|                               |       | A      |
|                               |       | Ŧ      |
|                               |       |        |
|                               | CLEAR | SUBMIT |

- Uploading a Geo Shape File
  - a. Click 'Add' + button provided next to the 'Upload a Geoshape File' option
  - b. Upload Geo Shape File' fields will be displayed below
  - c. Enter the following information:
    - i. Name: Title of the map
    - ii. Geometry Type: Select anyone Geometry type from the drop-down menu (out of 'Polygon' or 'Line')

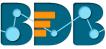

| d.            | iv.                      |                                           | le: Brows<br>are suppo | se a shapet              |                          | the drop-d<br>he system                            |           | enu<br>oad (Only 'j: | son 'and 'js' |
|---------------|--------------------------|-------------------------------------------|------------------------|--------------------------|--------------------------|----------------------------------------------------|-----------|----------------------|---------------|
| Upload Geo!   | Shape                    | File +                                    |                        |                          |                          |                                                    |           |                      |               |
| Upload        | Geo                      | ShapeFi                                   | le                     |                          |                          |                                                    |           |                      |               |
| Name *        |                          |                                           |                        |                          |                          |                                                    |           |                      |               |
| Geometry Type | e *                      |                                           |                        |                          |                          |                                                    |           |                      | 0 / 15        |
| Polygon       |                          |                                           |                        |                          |                          |                                                    |           |                      | *             |
| Area Type *   |                          |                                           |                        |                          |                          |                                                    |           |                      |               |
| World         |                          |                                           |                        |                          |                          |                                                    |           |                      | •             |
| Shape File    |                          |                                           |                        |                          |                          |                                                    |           |                      |               |
| f.<br>g.      | All<br>Selo<br>i.<br>ii. | the uploa<br>ect a Geo<br>Polygon<br>Line | aded Geo<br>ometry Ty  | Shapefile<br>ype using t | s will be c<br>he check: | file has be<br>lisplayed ir<br>box<br>eo Shapefile | n the lis |                      | SUBMIT        |
|               | (                        | Polygon                                   | O Line                 |                          |                          |                                                    |           | Search               | Shape         |
|               |                          | Name                                      |                        |                          |                          | ^                                                  | Action    |                      |               |
|               |                          | USA Country                               |                        |                          |                          |                                                    | Î         |                      |               |
|               |                          | USA Geo Shap                              | 2                      |                          |                          |                                                    | Î         |                      |               |
|               |                          | USA State Leve                            | 1                      |                          |                          |                                                    | Î         |                      |               |
|               |                          | USA States FM                             |                        |                          |                          |                                                    | Î         |                      |               |
|               |                          |                                           |                        |                          |                          |                                                    |           |                      |               |

# • Deleting a Geo Shape File

- a. Select an uploaded Geo Shapefile from the list (as displayed at the bottom of the window)
- b. Click the 'Delete' icon provided next to a Geo Shape File

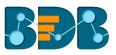

| Name ^        | Action   |
|---------------|----------|
| Country_May   | Î        |
| India Country | Î        |
| India State   | <b>i</b> |
| India_30May   | Î        |

- c. A new window will pop-up to confirm the deletion
- d. Select 'YES'

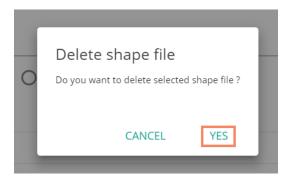

e. The selected Geo Shapefile will be removed from the list

# 5.2.2.6. Predictive Settings

This section explains R-Server Configuration and Predictive Spark App Settings details for the Predictive Analysis plugin of the BizViz Platform.

- a. Click the '**Predictive Settings**' option from the list of '**Configurations and Settings**' admin options
- b. Various Predictive Settings will be displayed horizontally on the right side of the screen as displayed below:

| Configurations and Settings | ^ P | redictive Settings |        |           |           |      |        |
|-----------------------------|-----|--------------------|--------|-----------|-----------|------|--------|
| Email Settings              | 2   | <b>R</b> SPARK     | PYTHON | SCHEDULER |           |      |        |
| Password                    |     |                    |        |           |           |      |        |
| Audit Trail Settings        |     | R-Server Settin    | ngs    |           |           |      |        |
| Data Management Settings    |     | R Servers +        |        |           |           |      |        |
| Geo Settings                |     | Server Name        | Cores  | Workflow  | Scheduler | Edit | Delete |
| 1 Predictive Settings       |     | 172.31.42.225      | 1      | ۲         | ۲         | 1.   | Î      |
| SMB Server Configuration    |     |                    |        |           |           |      |        |
| Custom Field Settings       |     |                    |        |           |           | TEST | APPLY  |

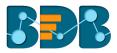

- Steps to Create a New R-Server
  - a. Navigate to the 'Predictive Settings' admin option
  - b. Click the R tab
  - c. Users will be redirected to the R Server Settings page
  - d. Click 'Add' + icon given for the R server
  - e. Users will be redirected to a scrollable 'Add R-Server Configuration' window
  - f. Provide the following information to configure a new R server:
    - i. IP Address: IP address of the R-server
    - ii. Port: R-Server's port number
    - iii. User Name: Enter a username to log in to the R- server
    - iv. Password: Enter the password for the above username
    - v. R Server Name: Provide the R- Server address

| Add R-Server Configuration |            | •     |
|----------------------------|------------|-------|
| IP Address *               | Port *     |       |
|                            |            | 0 / 5 |
|                            |            |       |
| User Name *                | Password * |       |
|                            |            |       |
|                            |            |       |
| R Server Name *            |            |       |
|                            |            | •     |

vi. Elastic Search Port: Provide elastic search port number vii. R Visualization URL: Provide HTTP URL for R-Bokeh

| Add R-Server Configuration     | ^   |
|--------------------------------|-----|
| Elastic Search Port *          |     |
|                                |     |
|                                | 4/5 |
| R Visualization URL            |     |
| R VISUAIIZATION ORL            |     |
| Provide Hilf OKL For K-Boken - |     |
|                                |     |
|                                | -   |

viii. R Working Directory: Provide the relevant link to access R-Working Directory

- ix. Enable Parallel Processing- Select this option by using a check mark in the box
- x. Set as Default: Select this option by using a check mark in the box
- g. Click 'TEST' to verify the R-Server connection
- h. A message will pop-up to assure about the connection
- i. Click 'SAVE' to save the R-server configuration details once the R-server configuration is verified

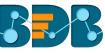

| R Working Directory           |  |  |
|-------------------------------|--|--|
| Provide R-Working Directory * |  |  |
| /opt/Rutil/                   |  |  |
|                               |  |  |
|                               |  |  |
| Enable Parallel Processing    |  |  |
| Enable Parallel Processing    |  |  |
|                               |  |  |

- j. A message will pop-up to ensure that a new R-Server has been created
- k. The newly created R-Server will be added to the R-Server list displayed under '**R-Servers**' window

| R Servers +   |       |          |           |      |            |
|---------------|-------|----------|-----------|------|------------|
| Server Name   | Cores | Workflow | Scheduler | Edit | Delete     |
| 172.31.42.225 | 1     | ۲        | ۲         | ï    | Î          |
|               |       |          |           |      | TEST APPLY |

#### Note:

- a. Users can click 'Edit' icon from the R Servers window to modify the R Server settings.
- b. Users can click 'APPLY' from the R Servers window to update the R Server settings.

| Server Settings |       |          |           |      |            |
|-----------------|-------|----------|-----------|------|------------|
| Server Name     | Cores | Workflow | Scheduler | Edit | Delete     |
| 172.31.42.225   | 1     | ۲        | ۲         |      | Î          |
|                 |       |          |           | 1    | TEST APPLY |

- a. The Administrator can configure multiple R-Server, but the process will execute on a single server at a time.
- b. Click 'CLEAR' to erase the information from the R-Server configuration fields.
- c. The admin needs to provide a working directory while configuring the R server and users should be given read and write permission to that directory.

#### • Spark Server Settings

Users can configure a new Spark Server or edit the existing server via the Spark Server Settings.

- a. Navigate to the 'Predictive Settings' admin option
- b. Select 'Spark' tab
- c. Users will be redirected to the Spark Server Settings page

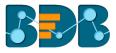

d. Click 'Add' + icon to add a new Spark server confirmation

Spark Servers 🕂

- e. Users will be redirected to the 'Add Spark Server Configuration' window
- f. Provide the following information:
  - i. Host: Host address of the Spark server
  - ii. Port: Spark server's port number
  - iii. User Name: Enter a username to log in to the Spark server
  - iv. Password: Enter the password for the above username

| Add Spark Server Configuration |            | ^ |
|--------------------------------|------------|---|
| Host *                         | Port *     | I |
|                                | 0/5        | ł |
| User Name *                    | Password * | I |
|                                |            | I |
| Spark Sarpar Nama *            |            |   |

- v. Spark Server Name: Provide Spark Server Address
- vi. Jetty Confirmation URL: Provide Jetty confirmation URL link

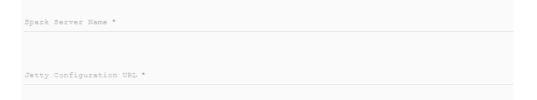

- vii. Application: Provide the application name
- viii. Protocol: Select a protocol option by using the radio option
- ix. Click 'TEST' to verify the connection
- x. A message will pop-up to assure about the connection
- xi. Click 'SAVE'

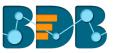

- xii. A new Spark Server will be created and added to the 'Spark Server Settings' window.
- Python Server

Users can configure the Predictive Python Application settings via the 'Python Server Configuration' fields.

- a. Navigate to the 'Predictive Settings' admin option
- b. Select 'Python' tab
- c. Users will be redirected to the Python Server Settings page
- d. Click 'Add' <sup>+</sup> icon to add a new Spark server confirmation

| Python Server Settings |  |
|------------------------|--|
| Python Servers (+)     |  |

- e. Users will be redirected to the 'Add Python Server Configuration' window
- f. Provide the following information:
  - i. Host: Host address of the Spark server
  - ii. Port: Spark server's port number
  - iii. User Name: Enter a username to log in to the Spark server
  - iv. Password: Enter the password for the above username

| Add Python Server Configuration |            | • |
|---------------------------------|------------|---|
| Host *                          | Port *     |   |
|                                 | 0/5        |   |
| User Name *                     | Password * |   |
|                                 |            |   |
| Buther Server Ners *            |            | Ŧ |

- v. Python Server Name: Provide Python Server Address
- vi. Elastic Search Port: Provide the elastic search port number

Python Server Name \* Elastic Search Port \*

- vii. Web Socket URL: Provide the web socket URL link
- viii. Visualization URL: Provide the Visualization URL link
- ix. Protocol: Select a protocol option by using the radio option
- x. Click 'TEST' to verify the connection
- xi. A message will pop-up to assure about the connection
- xii. Click 'SAVE'

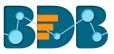

| Web Socke | t URL *    |         |  |       |        |      |
|-----------|------------|---------|--|-------|--------|------|
|           |            |         |  |       |        |      |
|           | tion URL * |         |  |       |        |      |
| visualiza | tion UKL ~ |         |  |       |        |      |
|           |            |         |  |       |        |      |
| Protocol  | 🖲 НТТР     | O HTTPS |  |       |        |      |
|           |            |         |  | CANCE | L TEST | SAVE |

xiii. A new Python Server will be configured and added under the '**Python Servers**' window.

| Python Server Settings |         |      |            |
|------------------------|---------|------|------------|
| Python Servers +       |         |      |            |
| Server Name            | Default | Edit | Delete     |
| 172.31.42.225          | ۲       | i    | Î          |
|                        |         |      | TEST APPLY |

### Note:

- a. Click 'Edit' icon to modify an existing python server configuration
- b. Click 'CLEAR' to erase the Python App Configuration details.

### Steps to Schedule Maximum Parallel Process

- a. Navigate to the 'Predictive Settings' page
- b. Click the 'SCHEDULER' tab
- c. Users will be redirected to the 'Scheduler Configuration' option
- d. Click the 'Edit' icon provided to modify the 'Scheduler-Max Parallel Processing' option

| Predictiv | ve Settings  |                  |           |  |
|-----------|--------------|------------------|-----------|--|
| R         | SPARK        | PYTHON           | SCHEDULER |  |
| _         |              | nfiguration      |           |  |
| Sche      | duler-Max Pa | rallel Processin | g: 10 🧪   |  |

e. Set/Reset a number to indicate the maximum scheduled parallel processes.

| R    | SPARK     | PYTHON           | SCHI | EDULER    |  |
|------|-----------|------------------|------|-----------|--|
| Sche | duler Cor | nfiguration<br>Ç | ~    | $\otimes$ |  |

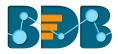

f. Click the 'Check Mark' ✓ to apply the selection

### 5.2.2.7. SMB Server Configuration

This section covers Social Media Browser configuration details.

- a. Click 'SMB Server Configuration' from the 'Configuration and Settings' list.
- b. The 'Social Media Browser Configuration' fields will be displayed.
- c. Click the 'Edit' icon 🖍

| Configuratio | ns and Settings      | Media Browser Configuration |
|--------------|----------------------|-----------------------------|
| Email        | Settings             | Host *                      |
| Passv        | vord                 | 172.31.41.103               |
| Audit        | Trail Settings       | Port *                      |
| 7.001        | 1101 200162          | 8090 4/4                    |
| Data         | Management Settings  | Application *               |
| Geo S        | iettings             |                             |
| Predi        | ctive Settings       | Protocol 🖲 HTTP 🔿 HTTPS     |
|              | Server Configuration | User Name *                 |
| SWB          | Server conniguration | Dates                       |
| Custo        | m Field Settings     |                             |
| Document N   | ligration            |                             |

- d. Users will be redirected to fill in the following information to configure the Social Media Browser settings:
  - i. Host
  - ii. Port
  - iii. Application
  - iv. Protocol
  - v. User Name
  - vi. Password
- e. Click the 'SAVE' option

| rives "         |       |      |
|-----------------|-------|------|
| 172.31.41.103   |       |      |
| Port *          |       |      |
| 8090            |       |      |
| Application *   |       | 4/4  |
| smb-war         |       |      |
| User Name * SMB |       |      |
| Password *      |       |      |
|                 |       |      |
|                 | CLEAR | SAVE |
|                 |       |      |

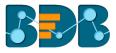

f. A message will pop-up to assure that the SMB server settings have been updated successfully.

SMB Server Settings has been updated successfully.

Note: Click 'CLEAR' to erase the existing SMB Server Configuration details.

## 5.2.2.8. Custom Field Settings

This section configures the custom fields settings that can later be added to user groups and assigned to the users of those groups.

- a. Click 'Custom Field Settings' from the 'Configuration and Settings' list
- b. Users will be directed to the Custom Field Settings window
- c. Click the 'Edit' icon

| Geo Settings             | 2 Custom Field Settin | ngs 🗾                               |            |           |                 |
|--------------------------|-----------------------|-------------------------------------|------------|-----------|-----------------|
| Predictive Settings      |                       |                                     |            |           |                 |
| SMB Server Configuration | Key *<br>REgion       | Description *<br>defines the user r | Input Type | _         | $\mathbf{\vee}$ |
| Custom Field Settings    |                       | dennes the user r                   | Manual     | Mandatory | ^               |
| Document Migration       |                       |                                     |            |           |                 |

- d. Users will be redirected to the 'Custom Field Settings' to modify the settings
- e. Click 'ADD FIELD' to add a new custom field
- f. Provide the following information for each custom field:
  - i. Key: Provide the key value of the custom field
  - ii. Description: Describe the inserted key
  - iii. Input Type: Select an input option from the drop-down menu
    - 1. Manual: By selecting this option, users need to fill the field manually
    - 2. User Lookup: By selecting this option, users need to choose from a dropdown menu
  - iv. Mandatory: Use checkmark in the given box to make the inserted custom field mandatory
- g. Click 'SAVE' to save the inserted custom fields

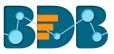

| _    |                                                                                  | _                  |            |           |      |
|------|----------------------------------------------------------------------------------|--------------------|------------|-----------|------|
| Cust | om Field Settin                                                                  | gs                 |            |           |      |
|      |                                                                                  |                    |            |           |      |
| ,    | <ey *<="" td=""><td>Description *</td><td>Input Type</td><td></td><td></td></ey> | Description *      | Input Type |           |      |
|      | Region                                                                           | defines the user r | Manual 🔻   | Mandatory | ×    |
| ,    | (ey *                                                                            | Description *      | Input Type |           |      |
|      | Nationality                                                                      | defines the user r | Manual 🔻   | Mandatory | ×    |
|      |                                                                                  |                    | ADD FIELD  | D CLEAR   | SAVE |

Note:

- g. Click 'ADD FIELD' to add a new custom field.
- h. Click 'CLEAR' to erase the entered custom field details.
- i. Click the 'Remove Field' icon to remove a custom field.

### 5.2.3. Document Migration

Users can migrate a business story or dashboard using this option. This section explains step by step process for document migration.

#### 1. Document Migration Login

- i) Select 'Document Migration' from the list of admin options
- ii) Users will be redirected to the Document Migration landing page
- iii) Fill in the following information:
  - a. Source Domain Name: Enter address of the destination server
  - b. **Email:** Enter the email address of the account from where the document is to be shared
  - c. Password: Enter the password for the account
  - d. **Domain:** Select the desired domain for the selected BDB platform account from the drop-down menu
    - i. Enterprise
    - ii. Windows AD
    - iii. CAPPM
    - iv. Mobile
- iv) Click 'Login'

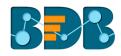

| Document Management         | 2      | Welcome to Docu                                          | ment Migration                                                                    |                                                                                                  |
|-----------------------------|--------|----------------------------------------------------------|-----------------------------------------------------------------------------------|--------------------------------------------------------------------------------------------------|
| Configurations and Settings | $\sim$ | L                                                        |                                                                                   |                                                                                                  |
| Document Migration          | •      | Source Domain N<br>http://127.1.1.0:8080/app/            | Step 1 Document Migration     Login                                               | <ul> <li>Step 4 Selection of Destination</li> <li>Select any Folder from 'Destination</li> </ul> |
| Schedule Monitoring         |        | http://www.bdbizviz.com/app/<br>http://app.bdbizviz.com/ | <ol> <li>Enter the 'Source Domain<br/>Name(http://127.1.1.0:8080/app/,</li> </ol> | List'. 2. Click on 'Create Folder' to Migrate                                                    |
| Authentication              | ~      | Email                                                    | http://www.bdbizviz.com/app/ or<br>http://app.bdbizviz.com/)'.                    | Document into a 'New Folder'.                                                                    |
| Session                     |        | Password                                                 | 2. Enter the 'Username'                                                           | 3. Select 'System Documents',                                                                    |
|                             |        | 1 20011010                                               | 3. Enter the 'Password' and click                                                 | 4. Click on 'Migrate' button.                                                                    |
| Server Monitor              |        | Enterprise 🔻                                             | 'Login'.                                                                          | • Step 5 View History of                                                                         |
| Audit Trail                 |        |                                                          | Step 2 Select Source Document                                                     | Migration                                                                                        |
|                             |        |                                                          | 1. Select Root Folder 'My                                                         | 1. Check on 'View History'.                                                                      |
| Encryption                  |        | 4 Login                                                  | Documents/Public Documents/                                                       | 2. Click on the Document Name in list to                                                         |
|                             |        |                                                          | System Documents' (by default My                                                  | get more details.                                                                                |
|                             |        |                                                          | Documents).                                                                       |                                                                                                  |

#### 2. Select Source Document

- i) By clicking on 'Login,' users will be redirected to the 'Select Source Document' page.
- ii) Users can select a source document/file from the list of the available files (source documents) under the Logged-in user account

| Select Source Document          |                 |         |  | Logged in as | () Logou |
|---------------------------------|-----------------|---------|--|--------------|----------|
| My Documents Publ Syst          | Find Dependency | History |  |              |          |
| Search                          |                 |         |  |              |          |
| B IPL Story<br>B Business Story |                 |         |  |              |          |
| B BI Story NLQ     B Story      |                 |         |  |              |          |
| ۶ 📔 Sample Folder               |                 |         |  |              |          |

Note: 'My Documents' opens by default with the list of source documents. Users can select a document

#### 3. Steps to Migrate

- i) Select a file from the list of source documents
- ii) Click 'Find Dependency'
- iii) Select an option by using the radio button
  - a. Migrate
  - b. Overwrite
- iv) Dependent Data Sources and Cubes/Data Services will be displayed
- V) Click the 'Add' option + to create a new folder in the destination account OR

Select an existing folder as a destination folder

vi) Click 'Proceed'

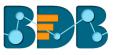

| Select Source Document                                                                       |                                                                       |                         | Logged in as O Logout        |
|----------------------------------------------------------------------------------------------|-----------------------------------------------------------------------|-------------------------|------------------------------|
| My Documents Publ Sy 7                                                                       | Find Dependency History                                               | Dependent Data Sources  | Dependent Cubes              |
|                                                                                              |                                                                       | All Cubes               | • NLQ                        |
| Search<br>B IPL Story<br>B Business Story<br>B BI Story NLQ<br>S Story<br>Sample Folder<br>9 | Migrate Overwrite<br>Select Destination Folder<br>My Docum Public Doc | ● Mysql Connector ØEdit |                              |
|                                                                                              |                                                                       |                         | Document BI Story N.<br>Name |
|                                                                                              |                                                                       |                         | Description Description      |
|                                                                                              |                                                                       |                         | 10 Proceed                   |

- vii) The selected source document name will be displayed in the green color
- viii) A new window will pop-up displaying information about the dependent resources
- ix) Click 'Migrate' option

| 11<br>Dependent Resources Information                                                                                     | ×                        |
|----------------------------------------------------------------------------------------------------|--------------------------|
| Dependent Data Sources                                                                                                    | Dependent Cubes          |
| All Cubes  Mysql Connector                                                                                                | ●NLQ                     |
| 2                                                                                                    |                          |
| er                                                                                                    |                          |
|                                                                                                    |                          |
| <ol> <li>NOTE: Unavailable Resources Will Not Migrat</li> <li>Available Resource</li> <li>Unavailable Resource</li> </ol> | te . 12<br>Close Migrate |
|                                                                                                    |                          |

## 4. View Migration History

i) On clicking the 'Migration' option, a new message pops-up redirecting the user to view the migration status

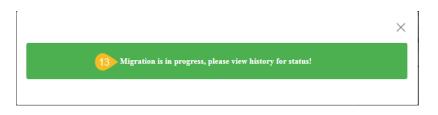

ii) Click the 'History' option on the Select Source Document page

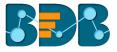

iii) Users will be redirected to a pop-up window displaying the migration history

| Find Dependency                       | 4<br>History  |         |
|---------------------------------------|---------------|---------|
| 15 Migration Histo<br>Migrated Date & | Document Name | Status  |
| Time 24/05/2018 16:01                 | BI Story NLQ  | Success |
|                                       |               |         |

iv) Click on the 'Document Name' from the Migration History window to display the document migration details.

| Document Migration details             |
|----------------------------------------|
| BI Story NLQ                           |
| DataSource                             |
| Mysql Connector migrated successfully. |
| Cube                                   |
| NLQ migrated successfully.             |
| Views                                  |
| migrated successfully.                 |
| Story                                  |
| BI Story NLQ migrated successfully.    |
| From Url                               |
| https://qa.bdbizviz.com/cxf            |

v) The selected document will be migrated to the destination folder.

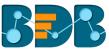

| My Documents ♥ / Business Story ♥     Search ♥ | ← → C ▲ Secure https://app.bdbizviz.com/modules/home/home.html |   | @☆ 😪 :           |
|------------------------------------------------|----------------------------------------------------------------|---|------------------|
| It Order B                                     | Decision<br>Platform                                           | : | <b>■ ■ 0 0</b>   |
| BI Story NLQ 🔅                                 | My Documents 🏼 / Business Story 👻                              |   | × 🗊 💷            |
|                                                |                                                                |   | 🔰 Order By: None |
|                                                |                                                                |   |                  |

#### Note:

- a. This feature does not support folder migration.
- b. Flat files as source document will display an error message, "Dependency not found." while clicking the 'Find Dependency' option.
- c. If a deleted data connector/dataset/data store is used as a source document, then it will display an error while finding the dependency.
- d. Users can edit the Dependent Data Source information by using the 'Edit' option provided on the Select Source Document page.

| Dependent Data Sources | Dependent Cubes |
|------------------------|-----------------|
| All Cubes              | • NLQ           |
| Mysql Connector        |                 |
|                        |                 |
|                        |                 |
|                        |                 |
|                        |                 |
|                        |                 |

Users will be redirected to a new window displaying the dependent resources information. Users can configure the New Preferences providing the required information.

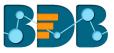

|          | Dependent R   | Resources Information | 1<br>1        | D.4. C              | × ube |
|----------|---------------|-----------------------|---------------|---------------------|-------|
|          | Mysql Conne   | ector                 |               |                     | - 1   |
| ory<br>Q | Current Pref  | erences               | New Preferen  | ces                 | _     |
|          | Host:         | 192.168.1.10          | Host:         | Host                |       |
| ler      | Port:         | 3306                  | Port:         | Port                |       |
| l        | User<br>name: | gunjan01              | User<br>name: | User name           | 315   |
| I        |               |                       | Password:     | Password            | 005   |
| l        |               |                       |               |                     |       |
| I        |               |                       | (             | Close Test Continue |       |
|          |               |                       |               |                     |       |

## 5.2.4. Schedule Monitoring Settings

This option helps the administrator to monitor the scheduled data stores.

- i) Click 'Schedule Monitoring' option from the list of admin options
- ii) The 'Schedule Monitoring' window will be displayed

| Document Management         |        | Schedule Monitoring | 5 |                     |
|-----------------------------|--------|---------------------|---|---------------------|
| Configurations and Settings | $\sim$ | Data Store 🗳        |   | Schedulers 👳        |
| Document Migration          |        | All Schedule        |   | May16_FileDataStore |
| Schedule Monitoring         |        | • sdsddd            | Ċ | may16               |
| Authentication              | $\sim$ | • aaa               | с | MAY14_MYSQL_dstore  |
| Session                     |        | • May16_FileData    |   | MATI4_MI3QL_05016   |
| Server Monitor              |        | • may16             |   | CSV                 |
| Audit Trail                 |        | • CSV               |   | eld_csv             |
| Encryption                  |        |                     |   |                     |

iii) Search and select a scheduled data store from the 'All Schedule' list (Use the 'Search Schedule' space to search for a scheduled data store)

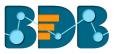

| Schedule Monitoring                                |   |  |  |  |
|----------------------------------------------------|---|--|--|--|
| Data Store 🗘                                       |   |  |  |  |
| Search Schedule                                    |   |  |  |  |
| All Schedule                                       |   |  |  |  |
| <ul> <li>Doc Mig_Data</li> <li>Store_04</li> </ul> | Ċ |  |  |  |
| <ul> <li>Doc Mig_Data</li> <li>Store_04</li> </ul> | Ċ |  |  |  |
| Doc Mig_Data<br>Store_03                           | Ċ |  |  |  |
| <ul> <li>Doc Mig_Data</li> <li>Store_01</li> </ul> | Ċ |  |  |  |
| • m2                                               | Ċ |  |  |  |

## iv) Scheduler details are displayed on the right side of the screen

| Schedulers 👳         |                        |            |                    |   |
|----------------------|------------------------|------------|--------------------|---|
| Scheduler Name       | Last Updated Date 🔍    | Recurrence | Status             |   |
| DS: 500 Records      | 5/22/2018, 9:59:14 AM  | -          | Refresh<br>success | 0 |
| DS: 500 Records Copy | 5/22/2018, 9:58:21 AM  | -          | Refresh<br>failed  | 0 |
| DS: 500 Records Copy | 5/22/2018, 9:57:18 AM  | -          | Refresh<br>failed  | 0 |
| Oracle_may14         | 5/21/2018, 2:28:24 PM  | -          | Refresh<br>failed  | 0 |
| Oracle_may14         | 5/21/2018, 11:58:01 AM | -          | Refresh<br>failed  | 0 |

#### Note:

- a. Click the 'Start/Stop' U button to start/stop the scheduler.
  b. Click the 'Refresh' icon to refresh the data store(s).
- c. Click the 'Information' icon 🕕 to display the 'History Details' of the selected schedule.

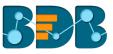

| ile Mo | nitoring        |     |                              |      |
|--------|-----------------|-----|------------------------------|------|
| tore H | listory Details |     | ×                            |      |
| hedi   |                 |     |                              |      |
| ule    | Name:           |     | DS: 500 Records              | Las  |
|        | Last Update:    |     | 5/22/2018, 9:59:27 AM        | - 10 |
| pay    | Recurrence:     |     |                              | 5/2  |
| н      | Status:         |     | Data load completed!         | 5/2  |
| ilddr  | Name:           | DS  | 500 Records                  | 5/2  |
| ayer   | Last Update:    | 5/2 | 2/2018, 9:59:28 AM           | ł    |
| Pla    | Recurrence:     |     |                              | 5/2  |
| Proje  | Status:         | Loa | aded data saved successfully | 5/2  |
|        |                 |     |                              | 5/2  |

- d. Use 'Filter' option \Xi to display filtered details for the selected scheduled job.
  - i) Click the 'Filter' option =
  - ii) A window will pop-up
  - iii) Fill the required information:
    - 1. From Date
    - 2. To Date
  - iv) Click 'SUBMIT' option

| Search | By Date                |   | ×          |
|--------|------------------------|---|------------|
| ÷      | From Date * 2017-06-23 | Ŧ | 6/2        |
| Ē      | To Date * 2017-06-28   | Ŧ | 6/2<br>6/2 |
| SUBN   | ЛІТ                    |   | 5/2        |

v) The filtered data will be displayed

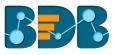

| Schedulers =    |                        |                           |                      |   |
|-----------------|------------------------|---------------------------|----------------------|---|
| Scheduler Name  | Last Updated Date      | Recurrence                | Status               |   |
| Map_Canada      | 6/27/2017, 5:34:44 PM  | -                         | Refresh<br>success   | 0 |
| TEST_MAP        | 6/27/2017, 5:21:39 PM  | -                         | Refresh<br>success   | 0 |
| MAP_ASIA        | 6/27/2017, 5:16:05 PM  | -                         | Refresh<br>success   | 0 |
| New Store       | 6/27/2017, 12:00:00 PM | 6/28/2017, 12:00:00<br>PM | Scheduler<br>success | 0 |
| VIVEK_STORE_9_1 | 6/27/2017, 12:00:00 PM | 6/28/2017, 12:00:00<br>PM | Scheduler<br>success | 0 |
| May25Mysql      | 6/27/2017, 12:00:00 PM | 6/28/2017, 12:00:00<br>PM | Scheduler<br>success | 0 |
| treemap1        | 6/27/2017, 12:00:00 PM | 6/28/2017, 12:00:00<br>PM | Scheduler<br>success | • |

## 5.2.5. Authentication

The administrator can configure windows AD or CA Clarity accounts by applying the below given settings:

## 5.2.5.1. Active Directory Configuration

## a. Configuration

- i) Click 'Authentication' option from the list of admin options
- ii) Click 'AD Configuration' authentication option
- iii) Users will be redirected to the 'CONFIGURATION' page of the Active Directory Configuration

| Document Management         | Active Directory Configuration              |       |      |
|-----------------------------|---------------------------------------------|-------|------|
| Configurations and Settings | CONFIGURATION PARAMETERS SYNC CONFIGURATION |       |      |
| Document Migration          | Service Account *                           |       |      |
| Schedule Monitoring         | Password *                                  |       |      |
| 2 AD Configuration          | Host Name *                                 |       |      |
| CAPPM Configuration         | Port *                                      |       |      |
| Session                     |                                             |       | 0/4  |
| Server Monitor              | Domain Name *                               |       |      |
| Audit Trail                 |                                             |       |      |
| Encryption                  |                                             | CLEAR | SAVE |

- iv) Fill in the following information:
  - Service Account: Name of the Windows AD service account
  - Password: Secure authentication credential
  - Host Name: IP address of the Windows AD server

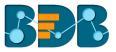

- **Port:** Port number of Windows AD
- Domain Name: Enter the Domain Name
- v) Click 'SAVE'
- vi) A message will pop-up to confirm that the configuration details are saved.

| CONFIGURATION                | PARAMETERS                                                 | SYNC CONFIGURATION                                                                                                    |                                                                                                    |                |
|------------------------------|------------------------------------------------------------|----------------------------------------------------------------------------------------------------|----------------------------------------------------------------------------------------------------|----------------|
| Service Account *            |                                                            |                                                                                                    |                                                                                                    |                |
| Password *                   |                                                            |                                                                                                    |                                                                                                    |                |
| Host Name *                  |                                                            |                                                                                                    |                                                                                                    |                |
| Port *                       |                                                            |                                                                                                    |                                                                                                    | 0/4            |
| Domain Name *                |                                                            |                                                                                                    |                                                                                                    | 074            |
|                              |                                                            |                                                                                                    | CLEAR                                                                                                    | SAVE           |
| b. <b>P</b>                  | arameters                                                  |                                                                                                    |                                                                                                    |                |
| i)<br>Active Directory Confi | i. Fir<br>ii. La<br>iii. De<br>iv. Ad<br>v. Co<br>1.<br>2. | ser parameters by using this<br>rst Name: Provide the first of<br>st Name: Provide the last n<br>escription: Add description<br>Id a new custom field by cli<br>onfigure the following prope<br>. User Property: Select an of<br>. Active Directory Propert<br>context menu | name of the user<br>ame of the user<br>cking the <b>'Add'</b> icon<br>erties to add a Custom F<br>option from the availabl | e context menu |
| CONFIGURATION                | PARAMETERS                                                 | SYNC CONFIGURATION                                                                                                    |                                                                                                    |                |

| CONFIGURATI | ION PARAMETERS | SYNC CONFIGUR/ | ATION          |       |                           |      |
|-------------|----------------|----------------|----------------|-------|---------------------------|------|
| Parameters  |                |                | Added Custom F | ields |                           | Đ    |
| First Name  | First Name     |                | User Property  |       | Active Directory Property |      |
|             |                |                | manager        | ×     | manager                   | × 🗎  |
| Last Name   | Last Name      |                |                | ~     |                           |      |
| Description | Description    |                |                |       |                           |      |
|             |                |                | 4              |       |                           |      |
|             |                |                |                |       | CLEAR                     | SAVE |

- c. Sync Configuration
  - i) Once you get confirmation that AD details are saved select the 'SYNC CONFIGURATION' tab

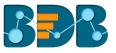

- ii) Select a user group using the 'User Group List' drop-down menu
- iii) Select and move users from 'User List' to the 'Selected User List.'
- iv) Click 'Save'

## Active Directory Configuration

| CONFIGURATION                                                                                        | PARAMETERS       | SYNC CONFIGURATION |
|----------------------------------------------------------------------------------------------------|------------------|--------------------|
| User Group List *                                                                                    |                  |                    |
| adminuser                                                                                            |                  | *                  |
| User List                                                                                            | Se               | lected User List   |
| testuser1<br>kalanidhi.m<br>manu.mohan<br>anil.kumar<br>anoop.vp<br>vimal.m<br>bijeesh.op<br>sivan.n | →<br>▶<br>←<br>◀ |                    |
|                                                                                                    |                  | SAVE               |

v) A pop-up message will appear to confirm that the user list has been updated

User list updated successfully...Please contact administrator to add respective user groups

## 5.2.5.2. CAPPM Configuration

This section explains how to configure Clarity.

- a. Select the 'CAPPM Configuration' using the 'Authentication' Admin option
- b. Click the 'Edit' icon rovided on the 'CAPPM Configuration' window
- c. Fill in the required information:
  - i. Username
  - ii. Password
  - iii. CA PPM Server: URL details of the Clarity server (E.g., http://dashboards.xyz.com)
  - iv. User Access NQUERY: Name of the Query that will fetch a list of the Clarity users

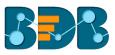

#### d. Click the 'Save' option

| Document Management         | CAP | PPM Configuration       |
|-----------------------------|-----|-------------------------|
| Configurations and Settings | ~   | Username *              |
| Document Migration          |     | dashboard<br>Password * |
| Schedule Monitoring         |     |                         |
| Authentication              | ~   | CA PPM Server *         |
| AD Configuration            |     | User Access NQUERY      |
| CAPPM Configuration         |     |                         |

e. Once you get confirmation that CAPPM configuration details are saved, click the

## **'Synchronize'** option

- f. Select a user group using the 'User Group List' drop-down menu
- g. Select and move users from 'User List' to the 'Selected User List'
- h. Click the 'Save' option

| CAPPM Configuration                                                                                                    |     |                    |  |               |
|----------------------------------------------------------------------------------------------------|-----|--------------------|--|---------------|
|                                                                                                    |     |                    |  |               |
|                                                                                                    |     |                    |  |               |
| 1<br>Sync Configuration                                                                                                    |     |                    |  |               |
| Clarity User List                                                                                                    |     | Selected User List |  |               |
| akrishna<br>mnewburg<br>KAMAT R<br>jsmith<br>jsauer<br>keckert@pcyc.com<br>sstoneburg<br>pberks<br>dpatel<br>drigsby<br>dashboard<br>dl<br>pt | 2 → | egillian           |  |               |
|                                                                                                    |     |                    |  | CANCEL 3 SAVE |

i. A message will pop-up to confirm that the user's list has been updated.

## 5.2.6. Sessions

The 'Sessions' is an administrative module to display active platform users.

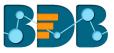

- i) Click 'Sessions' from the list of Admin options
- ii) Users will be redirected to the 'Active Admin Sessions' page

| 111)                           |        |                       |                               |                 |                       |  |  |
|--------------------------------|--------|-----------------------|-------------------------------|-----------------|-----------------------|--|--|
| Document Management            | 2 Acti | ve Admin S            | Sessions T                    |                 |                       |  |  |
| Configurations and Settings    | ~      | Course Ha             |                               |                 |                       |  |  |
| Document Migration             |        | Search User Name<br>- |                               |                 |                       |  |  |
| Schedule Monitoring            |        |                       | Email Id                      | User Name       | Session Time(Minutes) |  |  |
| Authentication<br>1<br>Session | ~      |                       | ranjit.krishnan@bdbizviz.com  | Ranjit          | 1                     |  |  |
| Server Monitor                 |        |                       | vishal.venugopal@bdbizviz.com | vishalvenugopal | 14                    |  |  |
| Audit Trail                    |        |                       | ajith.r@bdbizviz.com          | ajith           | 1                     |  |  |
| Encryption                     |        |                       | paadmin@bdbizviz.com          | paadmin         | 1                     |  |  |
|                                |        |                       |                               |                 |                       |  |  |

- iv) Click the 'Filter' Ticon
  - a. A new window pops-up providing two filter options:
    - Users
    - Admins
  - b. Select any one filter option to launch the list of all the active sessions.

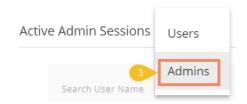

- v) Select a session from the list by check marking the box
- vi) Click 'Kill Session' to kill the selected session

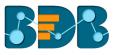

#### Active Admin Sessions

|   | Search Use | er Name                       |                 | 5                     |
|---|------------|-------------------------------|-----------------|-----------------------|
|   | $\square$  | Email Id                      | User Name       | Session Time(Minutes) |
|   |            | ranjit.krishnan@bdbizviz.com  | Ranjit          | 1                     |
|   |            | vishal.venugopal@bdbizviz.com | vishalvenugopal | 14                    |
| 4 |            | ajith.r@bdbizviz.com          | ajith           | 1                     |
|   |            | paadmin@bdbizviz.com          | paadmin         | 1                     |

**Note:** Users to whom the '**Kill Session**' option has been used will be forced to log out their sessions without any notification. The users need to log in again on the platform.

#### 5.2.7. Server Monitor

Server monitor reviews and analyzes a server for availability, operations, performance, security and other operations-related processes. The server administrators perform server monitoring to ensure that the server is performing as expected.

- i) Click 'Server Monitor' from the list of Admin options
- ii) The 'Server Monitor' page will be displayed with Nodes ranging from 1 to 8
- iii) Select a node to display the node-specific server details

| Document Management<br>Configurations and Settings | 2 | Server Monitor                        | NODE4 NODE         | 5 NO     | DE6   | NODE7 NODE          | 8      |        |
|----------------------------------------------------|---|---------------------------------------|--------------------|----------|-------|---------------------|--------|--------|
| Document Migration                                 |   | • Last Updated: 5/25/2018, 5:06:01 PM |                    |          |       | OS Details          | 90%    |        |
| Schedule Monitoring                                |   |                                       | Current Heap Size  | 1501     | ИВ    |                     |        |        |
|                                                    |   |                                       | Committed Heap Siz | e 2048 ! | ИВ    | Committed Virtual N | 1emory | 135 GB |
| Authentication                                     | ~ |                                       | Max Heap Size      | 2048     | ИВ    | Free Physical Memo  | ry     | 3 GB   |
| Session                                            |   | Current Heap Size                     |                    |          |       | Total Physical Memo | əry    | 30 GB  |
| Server Monitor                                     |   | Search Bundle                         |                    |          |       |                     |        |        |
| Audit Trail                                        |   | Bundle Name                           |                    | Start Id | Versi | on                  |        | State  |
| Encryption                                         |   | Apache CXF Compatibility Bundle Jar   |                    | 162      | 2.7.1 | 1                   |        | Active |
|                                                    |   | camel-core                            |                    | 168      | 2.15. | 3                   |        | Active |
|                                                    |   | camel-catalog                         |                    | 169      | 2.15. | 3                   |        | Active |
|                                                    |   | camel-spring                          |                    | 170      | 2.15. | 3                   |        | Active |

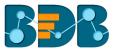

## 5.2.8. Audit Trail

The Audit trail (or Audit Log) module generates a sequential record of request and response between destination and source server.

- i) Click the 'Audit Trail' option from the list of admin options
- ii) Users will be directed to a page displaying audit log details

| Document Management           | Select a User           William Martin | Enter Star<br>201 |                                          | d Date<br>18-05-25 🗸 | FILTE    | RAUDIT   |
|-------------------------------|----------------------------------------|-------------------|------------------------------------------|----------------------|----------|----------|
| Configurations and Settings V | Message Id                             | 0                 | Request                                  | 0                    | Response | Audit    |
| Document Migration            | /                                      | Q                 |                                          | Q                    | Q        | Q        |
| Schedule Monitoring           | 444bb9ba8cbb56fb7c2d7a935721553        | c                 | [Request]=[pluginService]= spacekey : 1  | 1 💿                  | null     | null     |
| Authentication                | 7a9b413bae95670888f88b6fdc0f9a6c       | ł                 | [Request]=[getAllMenuContext]= space     | (ey 💿                | null     | null     |
|                               | cca40e8ea0786a2c2cf98aba2207661f       |                   | [Request]=[getlistview]= spacekey : 1113 | 3 💿                  | null     | null     |
| Session                       | 8ab140eb0f50cc57480a8538548b7e5        | e                 | [Request]=[pluginService]= spacekey : 1  | 1 <b>O</b>           | null     | null     |
| Server Monitor                | 70623f838baa796b47a687895d4965c        | ld                | [Request]=[logout]= spacekey : 1113 , t. |                      | null     | null     |
| Audit Trail                   | a5b1af6fbbfb2c84f721953d2b314c68       |                   | [Request]=[authenticateuser]= custome    | erke 📀               | null     | null     |
| Encryption                    | d7bf213ea57cdd45b8c7cac0bfcef66c       |                   | [Request]=[pluginService]= spacekey : 1  | 1 <b>O</b>           | null     | null     |
|                               | e5c0cfb88c3016b5872288d2e63c1e0        | b                 | [Request]=[getAllMenuContext]= space     | (ey 💿                | null     | null     |
|                               |                                        |                   |                                          |                      | Previous | 1/5 Next |

- Filter Audit: Users can filter the audit log details by using the following steps:
  - i) Select a User: Select a user from the drop-down list
  - ii) Enter a Start Date: Select a Start Date from the drop-down list
  - iii) Enter an End Date: Select an End Date from the drop-down list
  - iv) Click the 'FILTER AUDIT' option
  - v) The filtered records of the audit log will be displayed in the list

|                                  | Enter Star | t Date 3 Enter End Date<br>8-05-15 - 10 2018-05-24 | Ŧ | 4 FILTE       | R AUDIT    |
|----------------------------------|------------|----------------------------------------------------|---|---------------|------------|
| Message Id                       | Q          | Request                                            | Q | Response<br>Q | Audit<br>Q |
| 9b29fc3b9bef003a64d86c95fc7c96c2 |            | [Request]=[authenticateuser]= customerke           | 0 | null          | null       |
| e4b112831c30262f7fdaaf86454adc4a |            | [Request]=[authenticateuser]= customerke           | 0 | null          | null       |
| b405d370fd64117e17d986d60d738658 |            | [Request]=[pluginService]= spacekey : 11           | 0 | null          | null       |
| 09d33f4f95dde48f6de3942677246fbb |            | [Request]=[getAllMenuContext]= spacekey            | 0 | null          | null       |
| 7e2521736f182f9edd612f8235c7d6c2 |            | [Request]=[getlistview]= spacekey : 1113           | 0 | null          | null       |
| a23ad090f80929f51a5e9641aeaf5e37 |            | [Request]=[getData]= spacekey : 1113 ,             | 0 | null          | null       |
| 26d42692868d82a58b695acd76f7d9e4 |            | [Request]=[getlistview]= spacekey : 1113           | 0 | null          | null       |
| 36c5d6ff1b4744c0c3c6579a951839e0 |            | [Request]=[getWikiByDocId]= spacekey : 1           | 0 | null          | null       |
|                                  |            |                                                    |   | Previous      | 1/37 Next  |

## 5.2.9. Encryption

Encryption is the process of encoding a message or information in such a way that only authorized users can access it. The primary purpose of this technology is to protect the privacy of digital

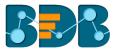

data stored on computer systems or transmitted via the Internet or other computer networks.

The Encryption module provided under the list of admin options allows users to enable or disable encryption.

- i) Click the 'Encryption' option from the list of admin options
- ii) Users will be directed to the 'Encryption Configuration' page
- iii) Enable Encryption by a checkmark in the box
- iv) Click the 'SAVE' option

| Document Management         | 2 | Encryptio | n Configuration   |        |  |
|-----------------------------|---|-----------|-------------------|--------|--|
| Configurations and Settings | ~ | 3 🔽       | Enable Encryption |        |  |
| Document Migration          |   |           | 51                |        |  |
| Schedule Monitoring         |   |           |                   | 4 SAVE |  |
| Authentication              | ~ |           |                   |        |  |
| Session                     |   |           |                   |        |  |
| Server Monitor              |   |           |                   |        |  |
| Audit Trail  I  Encryption  |   |           |                   |        |  |

# 6. User Management

This section describes how to create a user or user group in BDB Platform. A newly formed user must be added to a user group to access the various platform application.

#### 6.1. Accessing the User Management Page

i) Select the 'User' plugin from the Apps menu

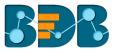

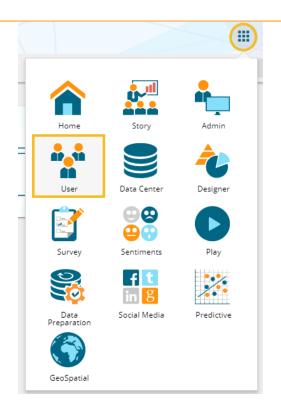

#### ii) Users will be redirected to the User Management page

| User Manager      | nent       |           |              |   |                               |   |                  |          |   |           |         | NEW        |
|-------------------|------------|-----------|--------------|---|-------------------------------|---|------------------|----------|---|-----------|---------|------------|
| User Group        |            |           |              |   | <sub>Type</sub><br>Enterprise | • | Status<br>Active | <b>.</b> |   | ĄZ        |         |            |
| Search User Group |            | – Showing | g 6 out of 6 | 5 | Search User                   |   |                  |          |   |           | Showing | 5 out of 5 |
| All Group         |            |           |              |   |                               |   |                  |          |   |           |         |            |
| alls              |            | $\oslash$ | Ê            | 1 | Platform User                 |   |                  |          |   | $\oslash$ | Î       | G          |
| allcaseci         | <b>1</b> * | $\oslash$ | Ê            | l | etl admin                     |   |                  |          | 1 | $\oslash$ | Î       | G          |
| allcase1e         |            | $\oslash$ | Ê            | l | William Martin                |   |                  |          | - | $\oslash$ | Î       | G          |
| test              |            | $\oslash$ | Ê            | l | BI Prod User                  |   |                  |          | 1 | $\oslash$ | Î       | G          |
| Viewer Role       |            |           | Ê            |   | Dev User                      |   |                  |          | 1 | $\oslash$ | Î       | C          |
| Admin Role        |            |           | Ê            | • |                               |   |                  |          |   |           |         |            |

Note: The admin can search for a specific user or group by using the 'Search' boxes

## 6.2. Creating a New User Group

- i) Click the 'NEW' option
- ii) A context menu opens
- iii) Select 'Group' option from the context menu

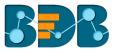

|                 | NEW |
|-----------------|-----|
| +🚉 Group        |     |
| + <b>_</b> User |     |

- iv) Provide the following information for a new User Group:

  - a. Group Name: Enter a name for the user group (The group name should not exceed 20 words)
    b. Description: Describe the user group (optional) (The description should not exceed 150 words)

| User Group        | CANCEL | SAVE    |
|-------------------|--------|---------|
| Group Name *      |        |         |
| Sample Oser Group |        | 17 / 20 |
| Description       |        |         |
|                   |        | 0 / 150 |

c. Add User to Group: Click the 'Add' button <sup>+</sup> and select User(s) by using a checkmark in the box from the displayed list of users.

|                                 | Add User to Group × |
|---------------------------------|---------------------|
| User Group                      | search<br>da        |
| Add User to Group<br>1 Selected | Select All          |
|                                 | David Brown         |
| Ourse Description 1             | RestAssuredAutomate |

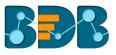

|                   | Add    | User to Group > | < |
|-------------------|--------|-----------------|---|
| User Group        | search |                 |   |
|                   |        | Select All      |   |
| Add User to Group |        | Dev User        |   |
|                   |        | BI Prod User    |   |
| Group Permission  |        | Platform User   |   |
|                   |        | etl admin       |   |
| Folder Permission |        | William Martin  |   |

d. **Group Permission**: Click the 'Add' button <sup>+</sup> provided next to the Group Permission option. Assign various plugin/app rights to the User Group via the '**Group Permissions**' menu list (It is Mandatory).

|                   | Group Permissions | × |
|-------------------|-------------------|---|
| User Group        | Select All        |   |
| Croup Remission   | Vser 🗸            | ~ |
| Group Permission  | Data Center       | ~ |
| Folder Permission | GeoSpatial        | ~ |
|                   | Admin             | ~ |
| File Permission   | ✓ Designer        | ~ |
|                   | Predictive        | ~ |

e. Folder Permission: Click the 'Add' button <sup>+</sup> provided next to the Folder Permission option. Assign various folder permissions to the User Group via the 'Folder Permission' menu list.

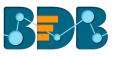

|                   | Fo       | der Permission | × |
|-------------------|----------|----------------|---|
| User Group        |          | Select All     |   |
|                   | ~        | Create Folder  |   |
| Group Permission  | <b>~</b> | Link a URL     |   |
| Folder Permission | <b>~</b> | Rename         |   |
|                   | <b>~</b> | Delete         |   |
| File Permission   | <b>~</b> | Сору           |   |
|                   | ~        | Paste          |   |

f. File Permissions: Click the 'Add' button <sup>+</sup> provided next to the File Permission option. Assign various file permissions to the User Group via the 'File Permission' pop-up window.

|                   | File Permission X    |
|-------------------|----------------------|
| User Group        | Select All           |
|                   | Modify Document      |
| Group Permission  | Rename               |
| Folder Permission | Velete               |
|                   | Сору                 |
| File Permission   | Add To Favorite      |
|                   | Remove From Favorite |

v) Click the 'SAVE' option provided for the User Group

| User Group | CANCEL | SAVE |  |
|------------|--------|------|--|
|            |        |      |  |

vi) The newly created group will be listed under the 'All Group' list (as shown below):

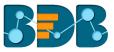

#### User Management

| User Group        |   |              |             |
|-------------------|---|--------------|-------------|
| Search User Group | S | howing 1     | 3 out of 13 |
|                   |   |              |             |
| All Group         |   |              |             |
| Sample User Group | - | $\checkmark$ | â           |
| BI Trainees       |   | $\oslash$    | ê           |
| ETLTest           |   | $\oslash$    | ê           |
| ABCGroup          | 1 | $\oslash$    | ê           |
| Demo Viewers      | 1 | $\oslash$    | ê           |

Note: Users can apply the following actions on a created user group.

| Option    | Name                 | Description                                 |
|-----------|----------------------|---------------------------------------------|
| -         | Edit                 | To edit details for the selected user group |
| ~         | Activate Group       | To activate the selected user group         |
| $\oslash$ | Block Group          | To block the selected user group            |
| Ê         | Assign Custom Fields | To assign the group-specific custom fields. |

## 6.2.1. Assigning Group Custom Fields

This feature is provided to assign values to the custom fields.

- i) Click 'Assign Custom Field' option <sup>1</sup> provided next to a user group
   ii) Users will be redirected to the 'Assign Custom Field to Group Users' page
- iii) Select a Custom Field using the drop-down menu
- iv) A new field will be displayed to assign the 'Field Value' for the selected custom field
- v) Select users using the 'Add' icon to assign the custom field to the selected users
- vi) Click 'SAVE'

| User Group        |   |           |                | 2 Assign Custom Field To Group Users | SAVE |
|-------------------|---|-----------|----------------|--------------------------------------|------|
| Search User Group | 2 | Showing 1 | 3 out of 13    | Group Name                           | _    |
| All Group         |   |           |                | Sample User Group                    |      |
| Sample User Group | 1 | <b>_1</b> | 8              | Select Custom Field 1                |      |
| BI Trainees       | 1 | $\oslash$ | ê              | State<br>Reld value                  | *    |
| ETLTest           | 1 | $\oslash$ | 8              | California                           |      |
| ABCGroup          | 1 | $\oslash$ | Ê              |                                      |      |
| Demo Viewers      | 1 | $\oslash$ | ê <sup>6</sup> | Select Users                         |      |
| BizViz Partners   | / | $\oslash$ | ê              | 1Selected                            |      |
| Permission        | / | $\oslash$ | ê              |                                      | +    |
|                   |   |           |                |                                      |      |

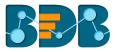

vii) A message will pop-up to assure that the group custom fields are updated successfully

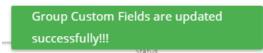

Note: The 'Edit' and 'Block' icons will not be provided for the default user groups - Admin Role and Viewer Role.

#### 6.3. Creating a New User

i) Click 'NEW'

V)

- ii) A context menu opens
- iii) Select the 'User' option from the context menu

|              |       | NEW |  |
|--------------|-------|-----|--|
| + <b>@</b> ) | Group |     |  |
| +•           | User  |     |  |

- iv) Users will be directed to the 'New User' form
  - Fill in the following information to create a new User:
  - a. Email: Email address
  - b. Short Name: Short name of the user
  - c. Full Name: Full name of the User
  - d. Description: Describe the user (optional)
  - e. Password: Password to be assigned to the new user
  - f. Confirm Password: Confirm the above password

| New User           | CANCEL | SAVE    |
|--------------------|--------|---------|
| Email *            |        |         |
| jmartin@abc.com    |        |         |
| Short Name *       |        |         |
| John Martin        |        |         |
| Full Name *        |        | 11 / 20 |
| John Martin        |        |         |
|                    |        | 11 / 20 |
| Description        |        |         |
| Password *         |        | 0 / 150 |
|                    |        |         |
| Confirm Password - |        | 8 / 16  |
|                    |        |         |

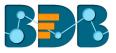

vi) Preconfigured custom fields will be displayed in this form. Users need to provide the required details using the custom fields if marked as mandatory (The user will get group specific custom fields)

| Custom Fields |  |
|---------------|--|
| State         |  |
| California    |  |
|               |  |
| City *        |  |
| Sacramento    |  |
|               |  |
| Manager*      |  |
| David         |  |
|               |  |
| Department    |  |
| Dev.          |  |

vii) Click the 'Add' option + provided next to the 'Add User to Group' field

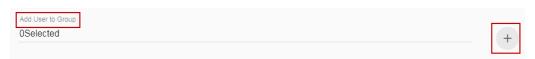

- viii) A new window will open with the existing user groups list.
- ix) Select the user groups from the window to add the new user.
- x) Click the 'SAVE' option

|                                | Add User to Group X |
|--------------------------------|---------------------|
| New User                       | search<br>no        |
| Description                    | Select All          |
| Password *                     | TestGroupAnoop      |
|                                | NonAdmin Group      |
| Confirm Password *             |                     |
|                                |                     |
| Add User to Group<br>1Selected |                     |
|                                |                     |

- xi) Users will be directed to the existing user list
- xii) The newly created user will be added to the user list

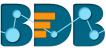

| Туре          | Status  | 5  |   |   |            |           |         |           |    |
|---------------|---------|----|---|---|------------|-----------|---------|-----------|----|
| Enterprise    | ▼ Activ | ve | ~ |   |            | ĄZ        |         |           |    |
| Search User   |         |    |   |   |            |           | Showing | 85 out of | 85 |
| John Martin   |         |    |   |   | <b>/</b> * | $\oslash$ | Î       | C         | 4  |
| userTestAudit |         |    |   | ۵ | <b>*</b> * | $\oslash$ | Î       | C         |    |
| GKTESTFOUR    |         |    |   |   | -          | $\oslash$ | Î       | C         |    |
| GKTESTTHREE   |         |    |   |   | -          | $\oslash$ | Î       | C         |    |
| uhuihuhu      |         |    |   |   | -          | $\oslash$ | Î       | C         |    |
| Buser         |         |    |   |   |            | $\oslash$ | Î       | C         |    |
|               |         |    |   |   |            |           |         |           |    |

| Options   | Name     | Description                                               |
|-----------|----------|-----------------------------------------------------------|
| 1         | Edit     | Update/Edit the user specific details for a selected user |
| 0         | Dlask    |                                                           |
| $\oslash$ | Block    | Block the selected user                                   |
| Î         | Remove   | Remove the selected user from the user list               |
| C         | Reset    | A Reset password will be sent to the registered           |
| Ŷ         | Password | user email                                                |

#### Note:

- a. All the user specific details other than email id can be updated/edited by the Update User option
- b. If the new user is added to the Admin Group, the new user becomes admin
- c. A user can be added to the multiple groups

## 6.3.1. Default User Role

All the new users created via the User Management Module are added to a default role (the viewer role). The default user role restricts all new users from accessing any of the Platform plugins until they are attached to some user group.

- i) Select 'User' option from the 'New' context menu
- ii) The 'New User' form will open
- iii) Provide the required information to create a new user

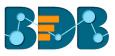

| CANCEL  |
|---------|
|         |
|         |
| 5 / 20  |
|         |
|         |
| 11 / 20 |
|         |
| 0 / 150 |
|         |
|         |
| 8 / 16  |
|         |
|         |
|         |

## iv) Provide the 'Custom Fields' details for the new user (If marked as mandatory)

| New User            | CANCEL | SAVE |
|---------------------|--------|------|
| Custom Fields       |        |      |
| Nationality         |        |      |
| USA                 |        |      |
|                     |        |      |
| State<br>California |        |      |
|                     |        |      |
| City<br>Sacramento  |        |      |
| Sacramento          |        |      |
| Manager             |        |      |
| Admin               |        |      |
| Department          |        |      |
| Platform            |        |      |

v) Do not add the user to any group

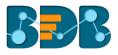

| Add User to Group |   |
|-------------------|---|
| 0Selected         | + |
|                   |   |

vi) The user will be created and added to the list of users (By default the newly created user will be added to the Viewer Role User Group)

| Туре          |   | Status |   |   |           |         |          |          |
|---------------|---|--------|---|---|-----------|---------|----------|----------|
| Enterprise    | • | Active | * |   | ĄZ        |         |          |          |
| Search User   |   |        |   |   |           | Showing | 86 out c | of 86    |
| David Brown   |   |        |   | i | $\oslash$ | Î       | C        | <b>^</b> |
| John Martin   |   |        |   | 1 | $\oslash$ | Î       | C        |          |
| userTestAudit |   |        |   | 1 | $\oslash$ | Î       | G        |          |

vii) Navigate to the 'Login' page of BDB platform and use new user's credentials to access the platform

|                      | sion Platform   |
|----------------------|-----------------|
| 🗹 david.brown@bdbizv | /iz.com         |
| £                    |                 |
|                      | Forgot password |
| Enterprise           | •               |
|                      | Login           |
|                      |                 |
|                      |                 |
|                      |                 |

viii) The new user can access the platform homepage, but not the platform plugins

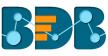

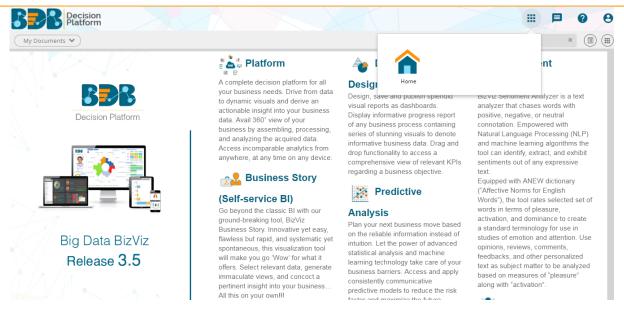

Note: The BizViz Platform provides some category of users (as explained below):

- 1. Viewer Role: Any user created under the BizViz Platform will be assigned this role by default.
- 2. Admin Role: Any user can be added to this role by using the 'Add User to Group' window. Users added the Admin Role would have to be permitted to access all the plugins.
- 3. Ordinary User Role: If a user is added to any group other than Admin Role, the user will be assigned the group-specific permissions.

#### 6.4. User Status

This feature helps the administrator to identify the various status of system users and enable an expired user account.

- i) Navigate to the User Management page
- ii) Users will be directed to the two drop-down menus.
  - a. Type: It contains the following authentication types as drop-down options
    - i. Enterprise
    - ii. Window AD
    - iii. CA PPM
  - b. Status: It includes the following user status as drop-down options
    - i. Active
    - ii. Blocked
    - iii. Expired
    - iv. Deleted

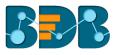

| User: Enterprise Type Status<br>Enterprise Active T |   | ĄĴ        | 2 |   |
|-----------------------------------------------------|---|-----------|---|---|
| Search User                                         |   |           |   |   |
| yashu                                               | / | $\oslash$ | Î | G |
| ANI                                                 | 1 | $\oslash$ | Î | G |
| Reshma khan                                         | 1 | $\oslash$ | Û | G |
| usrRestykoth                                        | / | $\oslash$ | Û | G |
| T two user                                          | / | $\oslash$ | Î | G |
| usrResttbbio                                        | 1 | $\oslash$ | Û | G |
| usrRestgqnhw                                        | / | $\oslash$ | Û | C |

Note: Users can select any combination of the filter values mentioned above to display filtered/customized lists of users.

## 6.4.1. Activating an Expired User Account

- i) Select 'Expire' as the status option
- ii) A list of all expired user accounts/ groups will be displayed
- iii) Click 'Activate' 🗸 to activate a specific user/user group
- iv) Click the 'Reset Password' option C to set a new password for an activated user

|   | Туре         | Status    |          |                      |
|---|--------------|-----------|----------|----------------------|
|   | Enterprise   | 1 Expired | <b>~</b> | ÂŹ                   |
|   | Search User  |           |          | Showing 14 out of 14 |
| 2 | demouser     |           |          |                      |
|   | neelamana    |           |          | √ C                  |
|   | Fred Lybbert |           |          | ✓ C                  |

Note: By clicking 'Activate,' an expired user account can be activated. The user can use the old password. However, when the 'Reset Password' option has been used, the user will be activated with a new password (In this case, the user will be redirected to set a new password).

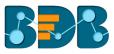

#### 7. **Data Center**

This section explains how to connect with multiple databases to create data service and elastic search-based data store. It also describes steps to create data store metadata.

## 7.1. Data Connector

i)

BDB Decision Platform offers a wide choice of data connectors ranging from RDBMS, Big Data and File types to various API connectors to fetch data from any media.

## 7.1.1. Creating a Data Connector

rv Storv User Data Center Designer œ Sentiments Play Survey Social Media Predictive Data GeoSpatial

Click the 'Data Center' option 🧧 from the apps menu

Users will be directed to the Data Center page ii)

| Data | Center               |                        |  |   |   |       |          | NE        | W  |
|------|----------------------|------------------------|--|---|---|-------|----------|-----------|----|
|      | Data Connectors      | Data Connector Type    |  |   |   |       |          |           |    |
|      | Data Sets            | All                    |  |   |   |       |          |           |    |
| ő    | Data Store           | Search Data Connectors |  |   |   | Showi | ng 230 d | out of 23 | 30 |
|      | Data-Store Meta Data | Edkal-Mysql            |  | 6 | G | <     | 1        | Î         |    |
|      |                      | Mysql Connector        |  | 6 | G | <     | 1        | Î         |    |

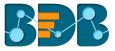

- iii) Click the 'NEW' option
- iv) A context menu opens
- v) Select 'Data Connectors' from the context menu

|   |                   | NEW  |
|---|-------------------|------|
|   | Data Connectors   |      |
|   | Data Sets         |      |
| ő | Data Stores       |      |
| 3 | Data Store Meta [ | Data |

vi) Users will be redirected to a new page to select a connector type

| Data | Center               |                    |                  |                     |               |                  |               |                        | NEW          |
|------|----------------------|--------------------|------------------|---------------------|---------------|------------------|---------------|------------------------|--------------|
|      | Data Connectors      | ~                  | <b>S</b>         |                     |               |                  |               |                        |              |
|      | Data Sets            | MySQL              | Microsoft        | ORACLE <sup>®</sup> | <b>E</b> HIVE | SAP HANA         |               |                        |              |
| ß    | Data Store           | MySQL              |                  | Oracle              | Hive          | SAP Hana         | MS Sql Olap   | Data Store             | cassandra    |
| ő    | Data-Store Meta Data | MysQL              | INDOQL           | Uracle              | nive          |                  | ma ayi Olap   |                        | Cassanura    |
|      |                      | Open Data Protocol | <b>Spark</b> sal | AMAZON<br>REDSHIFT  | DATA          | $\sim$           | Ÿ             | Linked <mark>in</mark> |              |
|      |                      | OData              | Spark SQL        | AWS Redshift        | File          | Google Analytics | JIRA          | Linkedin               | Google Sheet |
|      |                      | f                  |                  |                     | <u>a</u>      |                  | ZOHO<br>Books | infut<br>QuickBooks,   | twitter      |

- vii) By selecting a connector type, users will be directed to configure that connector
- viii) Users need to fill in the required details for the selected data connector
- ix) Verify the data connection by clicking the **'TEST'** option E.g. The following image displays details to be filled to create a MySQL Data Connector

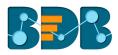

| MySQL Data Connector  |                  |
|-----------------------|------------------|
|                       |                  |
| Data Connector Name * |                  |
| Description           |                  |
|                       |                  |
|                       |                  |
| User Name *           |                  |
| Password *            |                  |
| IP/Host *             |                  |
| Port                  |                  |
| Database Name         |                  |
|                       | CANCEL TEST SAVE |

- x) Once the connection is tested successfully, click the 'SAVE' option
- xi) A Success message will pop-up as below:

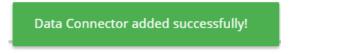

 xii) The newly created data connector will be saved under the data connector list
 E.g. The Data Connector Name given for the following MySQL Data Connector is Sample MySQL Data Connector.

| Data | Center               |                             |   |   |   |     |         | NE         |
|------|----------------------|-----------------------------|---|---|---|-----|---------|------------|
|      | Data Connectors      | Data Connector Type         |   |   |   |     |         |            |
| 5    | Data Sets            | MysqL                       |   |   |   |     |         |            |
| 6    | Data Store           | Search Data Connectors      |   |   |   | Sho | wing 20 | ) out of 2 |
| 3    | Data-Store Meta Data | Sample MySQL Data Connector |   | 8 | C | <   | /       | Î          |
|      |                      | newcheck                    |   | 8 | C | <   | /       | Î          |
|      |                      | pred                        | 5 | ø | С | <   | -       | Î          |
|      |                      | newETL                      | 5 | 6 | C | <   | 1       | Î          |

Users need to fill in the required information in the connector specific forms as described below to create that connector.

- 1. MySQL Data Connector
  - i) Data Connector Name: A user defined name to identify the data source
  - ii) Description: Connection Details

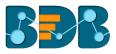

| MySQL Data Co    | nnector |  |  |
|------------------|---------|--|--|
|                  |         |  |  |
| Data Connector N | ame *   |  |  |
| Description      |         |  |  |
|                  |         |  |  |

- iii) User Name: Enter a User Name (It should be the same as given in the connection server)
- iv) Password: Enter the Password (It should be the same as provided in the connection server)
- v) IP/HOST: Enter database server details (from where the user wants to fetch data)
- vi) **Port:** The server port number
- vii) Database Name: Name of the database where data will be stored

| Password *    |  |  |  |
|---------------|--|--|--|
| IP/Host *     |  |  |  |
| Port          |  |  |  |
| Database Name |  |  |  |

#### 2. MSSQL Data Connector

- i) Data Connector Name: A user defined name to identify the data source
- ii) **Description:** Connection Details

| MSS | SQL Data Connector    |  |
|-----|-----------------------|--|
|     |                       |  |
|     | Data Connector Name * |  |
|     | Description           |  |

- iii) User Name: Enter a User Name (It should be the same as given in the connection server)
- iv) Password: Enter the Password (It should be the same as provided in the connection server)
- v) **IP/HOST:** Enter database server details (from where the user wants to fetch data)
- vi) **Port:** The server port number
- vii) Database Name: Name of the database where data will be store

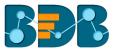

| User Name *     |                  |
|-----------------|------------------|
| Password *      |                  |
| IP/Host *       |                  |
| Port *          |                  |
| Database Name * |                  |
|                 | CANCEL TEST SAVE |

#### 3. Oracle Data Connector

- i) Data Connector Name: A user defined name to identify the data source
- ii) **Description:** Connection Details

| Ora | cle Data Connector    |  |
|-----|-----------------------|--|
|     |                       |  |
|     | Data Connector Name * |  |
|     | Description           |  |

- iii) User Name: Enter a User Name (It should be the same as given in the connection server)
- iv) Password: Enter the Password (It should be the same as provided in the connection server)
- v) IP/HOST: Enter database server details (from where the user wants to fetch data)
- vi) Port: The server port number
- vii) SID Service Name: Unique alias used for the database (when connecting)

| Password *        |  |  |
|-------------------|--|--|
| IP/Host *         |  |  |
| Port *            |  |  |
| SID/ServiceName * |  |  |

## 4. Hive Data Connector

- i) Data Connector Name: A user defined name to identify the data source
- ii) Description: Connection Details

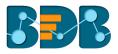

| Hive | Data Connector       |  |
|------|----------------------|--|
|      |                      |  |
|      | ata Connector Name * |  |
|      | escription           |  |

- iii) User Name: Enter a User Name (It should be the same as given in the connection server)
- iv) Password: Enter the Password (It should be the same as provided in the connection server)
- v) IP/HOST: Enter database server details (from where the user wants to fetch data)
- vi) **Port:** The server port number

| User Name * |                  |
|-------------|------------------|
| Password *  |                  |
| IP/Host *   |                  |
| Port *      |                  |
|             | CANCEL TEST SAVE |

#### 5. SAP Hana Data Connector

- i) Data Connector Name: A user defined name to identify the data source
- ii) Description: Connection Details

| SAP | Hana Data Connector   |  |
|-----|-----------------------|--|
|     |                       |  |
|     | Data Connector Name * |  |
|     | Description           |  |

- iii) User Name: Enter a User Name (It should be the same as given in the connection server)
- iv) Password: Enter the Password (It should be the same as provided in the connection server)
- v) IP/HOST: Enter database server details (from where the user wants to fetch data)
- vi) Port: The server port number

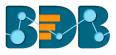

| Password * |                  |  |
|------------|------------------|--|
| IP/Host *  |                  |  |
| Port *     |                  |  |
|            | CANCEL TEST SAVE |  |

#### 6. MSSQL Olap Data Connector

- i) Data Connector Name: A user defined name to identify the data source
- ii) **Description:** Connection Details

| MsC | Dlap Data Connector   |  |
|-----|-----------------------|--|
|     |                       |  |
|     | Data Connector Name * |  |
|     | Description           |  |

- iii) User Name: Enter a User Name (It should be the same as given in the connection server)
- iv) **Password:** Enter the Password (It should be the same as provided in the connection server)
- v) Address Type (IP/Host): As per the selected Address Type a field will be displayed below. Users need to enter database server details (from where the user wants to fetch data).
- vi) **Port:** The server port number
- vii) Database Name: Name of the database where data will be stored

| User Name *            |                  |
|------------------------|------------------|
| Password *             |                  |
| Address Type IP O Host |                  |
| lb <b>*</b>            |                  |
| Port                   |                  |
| Database Name *        |                  |
|                        | CANCEL TEST SAVE |

- 7. Data Store Elastic SQL Data Connector
  - i) Data Connector Name: A user defined name to identify the data source
  - ii) Data Store Service: Select a data store service from the drop-down list

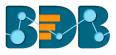

| Elastic SQL Data Connector |             |
|----------------------------|-------------|
| Data Connector Name *<br>  |             |
| Data Store Service *       |             |
|                            | CANCEL SAVE |

#### 8. Cassandra Native Data Connector

- i) Data Connector Name: A user defined name to identify the data source
- ii) **Description:** Connection Details

| Cassandr | Native Data Connector |
|----------|-----------------------|
|          |                       |
| Data Co  | nector Name *         |
| Descript | nc                    |
|          |                       |
|          |                       |

- iii) User Name: Enter a User Name (It should be the same as given in the connection server)
- iv) Password: Enter the Password (It should be the same as provided in the connection server)
- v) **IP/HOST:** Enter database server details (from where the user wants to fetch data)
- vi) **Port:** The server port number
- vii) **Default Key-Space Name:** Enter the default keyspace name
- viii) Consistency: Select a consistency option from the drop-down list (One/Two/Three/Quorum)

| Password *                    |                |  |  |  |
|-------------------------------|----------------|--|--|--|
| IP/Host *                     |                |  |  |  |
| Multiple comma separated host | s can be given |  |  |  |
| Port *                        |                |  |  |  |
| Default Keyspace Name         |                |  |  |  |
| Consisten                     |                |  |  |  |
| one 🔻                         |                |  |  |  |

#### 9. O Data Connector

- i) Data Connector Name: A user defined name to identify the data source
- ii) **Description:** Connection Details

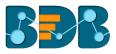

| OD | Data Data Connector   |  |
|----|-----------------------|--|
|    |                       |  |
|    | Data Connector Name * |  |
|    | Description           |  |

- iii) **Database Type:** Database type using the drop-down menu in which the data will be stored (OData V1-V2/OData V3-V4)
- iv) User Name: Enter a User Name (It should be the same as given in the connection server)
- v) **Password:** Enter the Password (It should be the same as provided in the connection server)
- vi) Base Url: Enter Service Root URL or Base URL

|                         | OData V1-V2 🔻 |  |  |  |
|-------------------------|---------------|--|--|--|
| Password<br>Base Lirl * | User Name     |  |  |  |
| Race Lirl *             | Password      |  |  |  |
| 5550 011                | Base Url *    |  |  |  |

#### 10. Spark SQL Data Connector

- i) Data Connector Name: A user defined name to identify the data source
- ii) Description: Connection Details

| Spa | rk SQL Data Connector |  |
|-----|-----------------------|--|
|     |                       |  |
|     | Data Connector Name * |  |
|     | Description           |  |

- iii) User Name: Enter a User Name (It should be the same as given in the connection server)
- iv) Password: Enter the password (It should be the same as provided in the connection server)
- v) IP/HOST: Enter database server details (from where the user wants to fetch data)
- vi) Port: The server port number

| Password * |  |  |  |
|------------|--|--|--|
| IP/Host *  |  |  |  |
| Port *     |  |  |  |

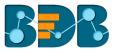

## 11. AWS Redshift

- i) Data Connector Name: A user defined name to identify the data source
- ii) Description: Connection Details

| AWS | S Redshift Data Connector |
|-----|---------------------------|
|     |                           |
|     | Data Connector Name *     |
|     | Description               |

- iii) User Name: Enter a User Name (It should be the same as given in the connection server)
- iv) Password: Enter the password (It should be the same as provided in the connection server)
- v) IP/HOST: Enter database server details (from where the user wants to fetch data)
- vi) Port: The server port number
- vii) Database Name: Name of the database where data will be stored

| User Name *     |        |      |      |
|-----------------|--------|------|------|
| Password *      |        |      |      |
| IP/Host *       |        |      |      |
| Port *          |        |      |      |
| Database Name * |        |      |      |
|                 | CANCEL | TEST | SAVE |

#### 12. File

- i) Data Connector Name: A user defined name to identify the data source
- ii) Description: Connection details (optional)
- iii) Click the 'SAVE' option

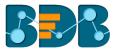

iv) The newly created file connector will be added to the data connector list.

| Data  | Center               |                        |                |   |   |     |         | NEV       | N |
|-------|----------------------|------------------------|----------------|---|---|-----|---------|-----------|---|
| ()()) | Data Connectors      | Data Connector Type    |                |   |   |     |         |           |   |
|       | Data Sets            | All                    |                |   |   |     |         |           |   |
| Ś     | Data Store           | Search Data Connectors |                |   |   | Sho | wing 29 | out of 29 | ) |
| ő     | Data-Store Meta Data | File Data Connector    |                | 6 | C | <   | /       | Î         | ^ |
|       |                      | dbstoryX-axis Test     | 0 <sub>m</sub> | ß | G | <   | 1       | Î         |   |

Note: Users need to select a file from the system while creating a datastore based on the file connector.

#### 13. Google Analytics Connector

- i) Navigate to the Data Connector page by using the 'NEW' context menu.
- ii) Click 'Google Analytics' connector

| Data | Center               |                             |                  |                    |             |                  |             |                        | NEW          |
|------|----------------------|-----------------------------|------------------|--------------------|-------------|------------------|-------------|------------------------|--------------|
|      | Data Connectors      |                             |                  |                    |             |                  |             |                        |              |
|      | Data Sets            | MySQL                       | Microsoft        | ORACLE             | <b>KIVE</b> | SAP HANA         |             |                        |              |
| 6    | Data Store           | MySQL                       | SQL Server       | Oracle             | Hive        | SAP Hana         | MS Sql Olap | Data Store             | Cassandra    |
|      | Data-Store Meta Data | WySQL                       | MISSQL           | Uracle             | nive        | SAP Hana         | ws sqi olap | Data store             | Cassandra    |
|      |                      | OData<br>Open Data Protocol | <b>Spark</b> sal | AMAZON<br>REDSHIFT | DATA        | $\sim$           | Ÿ           | Linked <mark>in</mark> |              |
|      |                      | OData                       | Spark SQL        | AWS Redshift       | File        | Google Analytics | JIRA        | Linkedin               | Google Sheet |

iii) Users will be directed to the Google Analytics Connector form

| ogle Analytics Connector |  |
|--------------------------|--|
|                          |  |
| Select Account           |  |
| Data Connector Name *    |  |
| Description              |  |
|                          |  |
|                          |  |
|                          |  |
|                          |  |

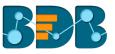

- iv) Select Account: Either select a Google account from the list or choose 'Add New Account' option to add a new Google account
- v) Adding a new google account will redirect users to follow the below given steps:
  - a. After selecting a google account, users need to login to the same

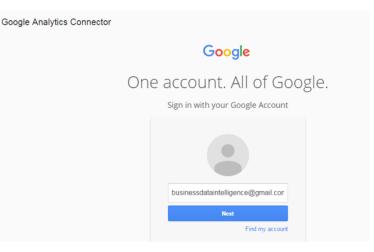

b. Give access to the analytics data by clicking the 'Allow' option

| Google |                       | bi           | usinessdataintelligence@gmail.com ╺ |
|--------|-----------------------|--------------|-------------------------------------|
|        | - BIZVIZ wou          | uld like to: |                                     |
|        | 8 Have offline access | Ū            |                                     |
|        |                       | Deny         |                                     |

- c. After getting the access permission, users will be redirected to the data connector form with an authorization code in the URL.
  - i. Click 'CHANGE ACCOUNT' option, if wish to change the selected account
  - ii. Data Connector Name: Enter a user-defined name to identify the data connector
  - iii. Description: Describe the data connector (optional)
  - iv. Click 'SAVE'

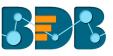

| $\leftrightarrow$ $\rightarrow$ C | O Not secure   bi.bdbizviz. | com/modules/data-center/data-center.html#/connector/googleanalytics/createacode=4%2FAACU2vgn19i2nPHCTx8teKpGR0tAFy7RQwSgNaYzrrt5SOIg0iXL 🍳 😒 | <b>©</b> : |
|-----------------------------------|-----------------------------|----------------------------------------------------------------------------------------------------|------------|
|                                   | Decision<br>Platform        | III 🖻 🛛                                                                                                    | 0          |
| Data                              | Center                      | N                                                                                                    | EW         |
|                                   | Data Connectors             | Google Analytics Connector                                                                                                    | ^          |
|                                   | Data Sets                   |                                                                                                    | Т          |
| ő                                 | Data Store                  | You are Logged in!!                                                                                                    |            |
| ő                                 | Data-Store Meta Data        | Data Connector Name * Sample Google Analytics Data Connector                                                                                 |            |
|                                   |                             | Description                                                                                                    |            |
|                                   |                             | CANCEL SAVE                                                                                                    | Ţ          |

Note: Users can 'CANCEL' the connector if wished to do so from the current page.

vi) The new Google Analytics Data Connector will be created and added to the existing data connectors list

| Data | Center               |                                        |     |   |   |     |          | NEV         | N  |
|------|----------------------|----------------------------------------|-----|---|---|-----|----------|-------------|----|
|      | Data Connectors      | Data Connector Type                    |     |   |   |     |          |             |    |
|      | Data Sets            | All                                    |     |   |   |     |          |             |    |
| ő    | Data Store           | Search Data Connectors                 |     |   |   | Sho | owing 30 | ) out of 30 | )  |
| 8    | Data-Store Meta Data | Sample Google Analytics Data Connector | ))) | ß | C | <   | 1        | Ĩ           | ^  |
|      |                      | File Data Connector                    | 9   | 6 | G | <   |          | Î           | I. |

#### 14. JIRA

- i) Data Connector Name: A user-defined name to identify the data connector
- ii) Description: Describe the data connector

| JIR | A Data Connector      |
|-----|-----------------------|
|     |                       |
|     | Data Connector Name * |
|     | Description           |

- iii) User Name: Enter a User Name (It should be the same as given in the connection server)
- iv) Password: Enter the password (It should be the same as provided in the connection server)
- v) Server URL: Enter the server URL link
- vi) Click 'TEST' to verify the connection

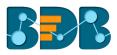

| Password *                               |                  |  |  |
|------------------------------------------|------------------|--|--|
| Server URL (Example: https://your-domain | atlaccian not) * |  |  |
| Server one (Example, https://your-domain | atlassiannetj    |  |  |

#### vii) Click 'SAVE' after the connector is successfully verified

| CANCEL TEST | SA     |
|-------------|--------|
|             | CANCEL |

viii) The new JIRA Data Connector will be saved and added to the Data Connector list

| Data | Center               |                            |   |   |       |        | N        | EW       |
|------|----------------------|----------------------------|---|---|-------|--------|----------|----------|
|      | Data Connectors      | Data Connector Type        |   |   |       |        |          |          |
| 5    | Data Sets            | All                        |   |   |       |        |          |          |
| 6    | Data Store           | Search Data Connectors     |   |   | Showi | ng 665 | out of 6 | 65       |
|      | Data-Store Meta Data | Sample JIRA Data Connector | 6 | C | <     | /      | Î        | <b>^</b> |

# 15. LinkedIn

- i) Select 'LinkedIn' connector from the Data Connector page
- ii) The user will be redirected to select a LinkedIn account
- iii) Click 'SELECT ACCOUNT' option

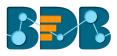

| nkedin Connector          |  |        |      |
|---------------------------|--|--------|------|
|                           |  |        |      |
| Login to Linkedin account |  |        |      |
| SELECT ACCOUNT            |  |        |      |
| Data Connector Name *     |  |        |      |
| Description               |  |        |      |
|                           |  |        |      |
|                           |  |        |      |
|                           |  |        |      |
|                           |  | CANCEL | SAVE |

- iv) The user will be redirected to a new window
  - 1. Log in to a valid LinkedIn account
  - 2. Click 'Allow access' option to provide permission to BDB for accessing data from the selected LinkedIn account

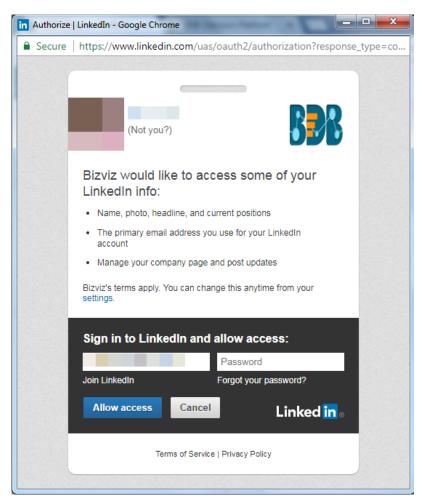

v) Users will be redirected to the LinkedIn Connector page

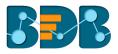

- vi) Click 'CHANGE ACCOUNT' if you wish to change the selected account
  - 1. Define the name of the connector (E.g., In this case, it is defined as 'Sample LinkedIn Data Connector.'
  - 2. Click 'SAVE' option

| kedin Connector                |  |             |
|--------------------------------|--|-------------|
|                                |  |             |
| Login to Linkedin account      |  |             |
| CHANGE ACCOUNT                 |  |             |
| Data Connector Name *          |  |             |
| Sample LinkedIn Data Connector |  |             |
| Description                    |  |             |
|                                |  |             |
|                                |  |             |
|                                |  |             |
|                                |  | CANCEL SAVE |

3. Users will be notified by a message that a new LinkedIn connector has been successfully created. The newly formed data connector will be added to the list of data connectors

| Data | a Center             |                                |   |   |     |         | NE       | w  |
|------|----------------------|--------------------------------|---|---|-----|---------|----------|----|
|      | Data Connectors      | Data Connector Type            |   |   |     |         |          |    |
|      | Data Sets            | All                            |   |   |     |         |          |    |
| 8    | Data Store           | Search Data Connectors         |   |   | Sho | wing 29 | out of 2 | 29 |
| 3    | Data-Store Meta Data | Sample LinkedIn Data Connector | 6 | C | <   | 1       | Ĩ        | ^  |
|      |                      | dbstoryX-axis Test             | 6 | С | <   | 1       | Î        | н  |

#### 16. Google Sheet

- i) Select 'Google Sheet' connector from the Data Connector page
- ii) Users will be redirected to the Google Sheet Connector page
- iii) Click 'SELECT ACCOUNT' to login to a Google Sheet

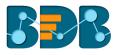

| oogle Sheet Connector         |             |
|-------------------------------|-------------|
|                               |             |
|                               |             |
| Login to Google Sheet account |             |
| SELECT ACCOUNT                |             |
|                               |             |
| Data Connector Name *         |             |
| Description                   |             |
| Description                   |             |
|                               |             |
|                               |             |
|                               |             |
|                               |             |
|                               | CANCEL SAVE |
|                               |             |

iv) Enter the credentials of your Google Account

# Google

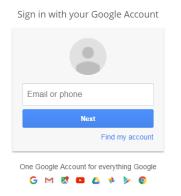

- v) Users will be redirected to share their information with BizViz
- vi) Click 'Allow' to share the same

| Google |         |                                                                                                    |       | @gmail.com 👻 |
|--------|---------|----------------------------------------------------------------------------------------------------|-------|--------------|
|        |         | - BIZVIZ would like to:                                                                                                    |       |              |
|        | 4       | View and manage the files in your Google Drive                                                                                                    | (j)   |              |
|        | 8       | View and manage your spreadsheets in Google Drive                                                                                                    | (j)   |              |
|        | 4       | View metadata for files in your Google Drive                                                                                                    | (j)   |              |
|        | accorda | ing Allow, you allow this gop and Google to use your information in<br>nee with their respective privacy policies. You can change this and ot<br>Permissions at any time. | her   |              |
|        |         | Deny                                                                                                    | Allow |              |

- vii) Users will be redirected to the Google Sheet Connector page
  - i. The 'SELECT ACCOUNT' button will change into the 'CHANGE ACCOUNT' option
  - ii. Provide a name for the Data Connector
- viii) Click the **'SAVE'** option

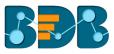

| Goo | gle Sheet Connector           |
|-----|-------------------------------|
|     |                               |
|     |                               |
|     | You are Logged in!            |
|     | CHANGE ACCOUNT                |
|     | Data Connector Name *         |
|     | Sample Google Sheet Connector |
|     | Description                   |
|     |                               |
|     |                               |
|     |                               |
|     |                               |
|     |                               |
|     |                               |
|     | CANCEL SAVE                   |
|     |                               |

#### ix) A success message will pop-up as below

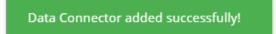

x) The newly created Google Sheet Data Connector will be added to the list of connectors

| Data | Center               |                               |   |   |       |         | N        | EW |
|------|----------------------|-------------------------------|---|---|-------|---------|----------|----|
|      | Data Connectors      | Data Connector Type           |   |   |       |         |          |    |
| 5    | Data Sets            | All                           |   |   |       |         |          |    |
| 6    | Data Store           | Search Data Connectors        |   |   | Showi | ing 666 | out of 6 | 66 |
|      | Data-Store Meta Data | Sample Google Sheet Connector | 6 | C | <     | /       | Î        | -  |

#### 17. Facebook

- i) Select 'Facebook' connector from the Data Connector page
- ii) Users will be redirected to the Facebook Connector page
- iii) Select an account using the 'Select Account' drop-down menu

| ebook Connector       |        |  |
|-----------------------|--------|--|
| Select Account        |        |  |
| Data Connector Name * |        |  |
| Description           |        |  |
|                       |        |  |
|                       |        |  |
|                       | CANCEL |  |

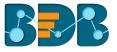

iv) Users will be redirected to enter the credentials for a Facebook account for login

| facebook | Sign Up                                              |  |
|----------|------------------------------------------------------|--|
|          |                                                      |  |
|          | Log in to Facebook                                   |  |
|          | Email address or phone number                        |  |
|          | Password                                             |  |
|          | Log In                                               |  |
|          | Forgotten account? · Sign up for Facebook<br>Not now |  |
|          |                                                      |  |

- v) A new page will be opened allowing BizViz to access the information from the logged in Facebook account
- vi) Click the Continue as 'The profile owner's name' if you wish to map the same account, or use 'Edit' option to edit the information.

| BizViz API will receive:<br>your public profile and email address.<br>Edit This |
|---------------------------------------------------------------------------------|
| Continue as                                                                     |
| Cancel                                                                          |
| This doesn't let the app post to Facebook                                       |
| App Terms · Privacy Policy                                                      |

vii) Select the 'OK' option to allow the selected options from Facebook account

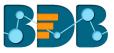

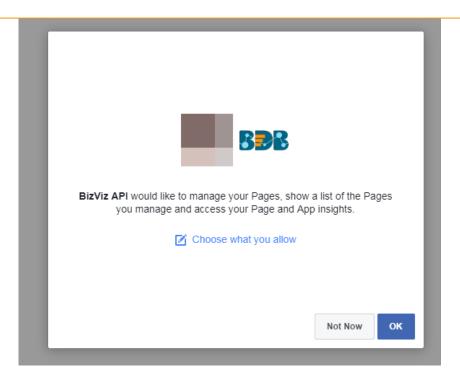

- viii) By selecting the continuation option, users are notified as logged in to the selected account redirected to the Facebook Connector page
- ix) Provide a title for the data Connector
- x) Click the 'SAVE' option

| cebook Connector               |             |
|--------------------------------|-------------|
| You are Logged in!!            |             |
| Data Connector Name *          |             |
| Sample Facebook Data Connector | <br>        |
| Description                    |             |
|                                |             |
|                                |             |
|                                |             |
|                                | CANCEL SAVE |

xi) The newly created Facebook Connector will be added to the data connector list

| Data  | Center               |                                |   |   |     |         | NEW      |  |
|-------|----------------------|--------------------------------|---|---|-----|---------|----------|--|
| ()))) | Data Connectors      | Data Connector Type            |   |   |     |         |          |  |
|       | Data Sets            | Facebook                       |   |   |     |         |          |  |
| 6     | Data Store           | Search Data Connectors         |   |   | Sho | owing 3 | out of 3 |  |
|       | Data-Store Meta Data | Sample Facebook Data Connector | 6 | C | <   | /       | Î        |  |
|       |                      | FaceBook                       | 6 | С | <   | -       | Î        |  |

#### 18. MailChimp

- i) Select 'MailChimp' connector from the Data Connector page
- ii) Users will be redirected to the MailChimp Connector page
- iii) Click 'SELECT ACCOUNT' option

| ailChimp Connector    |            |   |
|-----------------------|------------|---|
|                       |            |   |
| Select Account        |            | • |
| Data Connector Name * |            |   |
| Description           |            |   |
|                       |            |   |
|                       |            |   |
|                       |            |   |
|                       | CANCEL SAV |   |

- iv) Users will be redirected to enter the credentials for a MailChimp account for login
- v) By entering the correct credentials, the users will be redirected to the MailChimp Connector page

|          | 5 <b>9</b> 8 | $\stackrel{\longrightarrow}{\longleftarrow}$ |  |
|----------|--------------|----------------------------------------------|--|
|          |              | BizViz <b>to you</b><br>Bzviz MailChi        |  |
| Username |              |                                              |  |
| Password |              |                                              |  |
|          |              |                                              |  |
| Log In   |              |                                              |  |

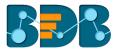

- vi) After selecting an account user will be redirected to the MailChimp Data Connector displaying the selected account.
- vii) Provide a title for the data Connector
- viii) Click the 'SAVE' option

| ilChimp Connecto                                  | r        |  |        |      |
|---------------------------------------------------|----------|--|--------|------|
|                                                   |          |  |        |      |
| Account :                                         |          |  |        |      |
|                                                   |          |  |        |      |
| Data Connector Name *<br>Sample MailChimp Data Co | appertor |  |        |      |
| Description                                       | intector |  |        |      |
|                                                   |          |  |        |      |
|                                                   |          |  |        |      |
|                                                   |          |  |        |      |
|                                                   |          |  |        |      |
|                                                   |          |  | CANCEL | SAVE |
|                                                   |          |  | CANCEL | SAVE |

ix) The newly created MailChimp Data Connector will be added to the data connector list

| Data | Center               |                                 |   |   |     |         | NEW      |
|------|----------------------|---------------------------------|---|---|-----|---------|----------|
|      | Data Connectors      | Data Connector Type             |   |   |     |         |          |
|      | Data Sets            | MailChimp -                     |   |   |     |         |          |
| 6    | Data Store           | Search Data Connectors          |   |   | Sho | owing 1 | out of 1 |
| ۲    | Data-Store Meta Data | Sample MailChimp Data Connector | ß | C | <   | /       | Ĩ        |

#### 19. Flipkart

- i) Select 'Flipkart' connector from the Data Connector page
- ii) Users will be redirected to the Flipkart Connector page
- iii) Click 'SELECT ACCOUNT' option

| Login to Flipkart account |  |  |  |
|---------------------------|--|--|--|
| SELECT ACCOUNT            |  |  |  |
| Data Connector Name *     |  |  |  |
| Description               |  |  |  |
|                           |  |  |  |
|                           |  |  |  |

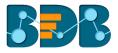

- Users will be redirected to enter the credentials for a Flipkart Permission Registration account iv) for login
- By entering the correct credentials, the users will be redirected to the Flipkart Connector page V)

|                             | Flipkart Permission Registration                                                                       |                                                                                                    |
|-----------------------------|----------------------------------------------------------------------------------------------------|----------------------------------------------------------------------------------------------------|
| vi)<br>vii)<br>viii)<br>ix) | Provide a title for the data Connector<br>Click the 'SAVE' option                                      | Please sign in<br>Email address<br>Password<br>Sign in<br>nges into the 'CHANGE ACCOUNT' option<br>or |
|                             | Flipkart Connector Account : Email_ID Data Connector Name * Sample Flipkart Data Connector Description |                                                                                                    |
| x)                          | The newly created Flipkart Connect                                                                     | CANCEL SAVE                                                                                           |
| ·                           | Data Center                                                                                            | NEW                                                                                                   |
|                             |                                                                                                    |                                                                                                    |

| Data    | Center               |                                |          |   |   |    |         | NEW      |
|---------|----------------------|--------------------------------|----------|---|---|----|---------|----------|
|         | Data Connectors      | Data Connector Type            |          |   |   |    |         |          |
| 5       | Data Sets            | Flipkart 👻                     |          |   |   |    |         |          |
| 6       | Data Store           | Search Data Connectors         |          |   |   | Sh | owing 1 | out of 1 |
| <b></b> | Data-Store Meta Data | Sample Flipkart Data Connector | <b>S</b> | 6 | C | <  | /       | Î        |

#### 20. Amazon

- Select 'Amazon Marketplace' connector from the Data Connector page i)
- ii) Users will be redirected to the Amazon Marketplace Connector page
- iii) Select a link using the drop-down menu
- iv) Provide the following information:
  - a. Server id

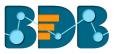

b. MWS Auth Token

| с. | Click | <b>'VERIFY</b> | ACCOUNT' | option |
|----|-------|----------------|----------|--------|
|----|-------|----------------|----------|--------|

| azon Marketplace Connector         |                |
|------------------------------------|----------------|
| IN - https://mws.amazonservices.in | •              |
| Seller Id *                        |                |
| MWS Auth Token *                   |                |
|                                    | VERIFY ACCOUNT |

v) A Pop-up message will appear to confirm that the account has been successfully verified

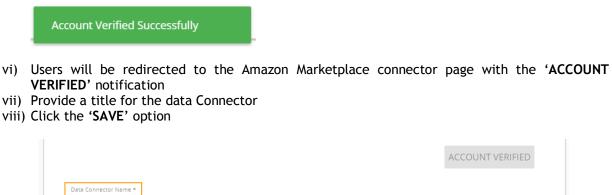

| ription |   |
|---------|---|
|         |   |
|         | 0 |
|         | G |

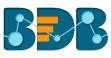

| Account Verified Successfully      | Ν                |
|------------------------------------|------------------|
|                                    |                  |
|                                    |                  |
| IN - https://mws.amazonservices.in | •                |
| Seller Id *                        |                  |
| A1L6L48QERPKYO                     |                  |
| MWS Auth Token *                   |                  |
|                                    |                  |
|                                    |                  |
|                                    | ACCOUNT VERIFIED |
|                                    |                  |
|                                    |                  |
| Data Connector Name *              |                  |
|                                    |                  |
| Description                        |                  |
|                                    |                  |
|                                    |                  |
|                                    |                  |
|                                    |                  |
|                                    |                  |
|                                    | CANCEL SAVE      |

#### ix) The newly created Amazon Marketplace Connector will be added to the data connector list

| Data | Center               |                                          |   |   |   |     |          | N        | EW |
|------|----------------------|------------------------------------------|---|---|---|-----|----------|----------|----|
|      | Data Connectors      | Data Connector Type                      |   |   |   |     |          |          |    |
|      | Data Sets            | All                                      |   |   |   |     |          |          |    |
| ő    | Data Store           | Search Data Connectors                   |   |   |   | Sho | owing 30 | ) out of | 30 |
| ő    | Data-Store Meta Data | Sample Amazon Marketplace Data Connector |   | 6 | G | <   | /        | Î        | ^  |
|      |                      | File Data Connector                      | 5 | 6 | G | <   | /        | Î        |    |

### 21. Dropbox

- i) Select 'Dropbox' connector from the Data Connector page
  ii) Users will be redirected to the Dropbox Connector page
  iii) Click 'SELECT ACCOUNT' for login to a Dropbox account

| opbox Connector          |        |
|--------------------------|--------|
| Login to Dropbox account |        |
| SELECT ACCOUNT           |        |
| Data Connector Name *    |        |
| Description              |        |
|                          |        |
|                          |        |
|                          |        |
|                          | CANCEL |

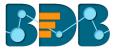

- iv) Users will be redirected to the 'Sign in' page of the Dropbox
- v) Enter the credentials to Sign in

\*\*

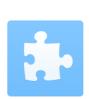

Sign in to Dropbox to link with BDBIZVIZ.COM

| G Sign in with God    | ogle    |
|-----------------------|---------|
| or                    |         |
| Email                 |         |
| Password              |         |
| Forgot your password? | Sign in |
|                       |         |
|                       |         |

New to Dropbox? Create an account

- vi) A message will pop-up to allow Dropbox account access to BDB
- vii) Click 'Allow' to provide access to the selected Dropbox account

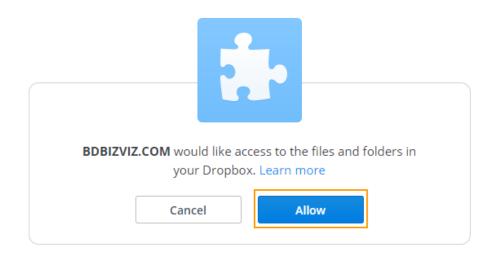

viii) Users will be redirected to the Dropbox connector page

- a. The selected Dropbox account will be mentioned on the page.
- b. Enter a Data Connector Name
- c. Click the 'SAVE' option

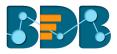

| Dro | pbox Connector                |             |
|-----|-------------------------------|-------------|
|     |                               |             |
|     | Account :                     |             |
|     | Data Connector Name *         |             |
|     | Sample Dropbox Data Connector |             |
|     | Description                   |             |
|     |                               |             |
|     |                               |             |
|     |                               |             |
|     |                               |             |
|     |                               | CANCEL SAVE |

ix) The newly created Dropbox Connector will be added to the Data Connectors list

| Data | Center               |                               |     |   |   |       |          | NE        | w  |
|------|----------------------|-------------------------------|-----|---|---|-------|----------|-----------|----|
|      | Data Connectors      | Data Connector Type           |     |   |   |       |          |           |    |
|      | Data Sets            | All                           |     |   |   |       |          |           |    |
| ß    | Data Store           | Search Data Connectors        |     |   |   | Showi | ng 671 d | out of 67 | '1 |
| 3    | Data-Store Meta Data | Sample Oracle Data Connector  |     | 6 | C | <     | 1        |           | •  |
| •    |                      | Sample MSSQL Data Connector   | 0)) | 6 | С | <     | 1        | Î         |    |
|      |                      | Sample Dropbox Data Connector | 9   | 6 | С | <     | 1        | Î         |    |

#### 22. ZOHO Books

- i) Select 'ZOHO Books' connector from the Data Connector pageii) Users will be redirected to the ZOHO Books Data Connector page
  - a. Provide User Name
  - b. Give a valid Password for the account
  - c. Click the **'TEST'** option

| Data Connector Name * |  |             |  |
|-----------------------|--|-------------|--|
| Description           |  |             |  |
| User Name *           |  |             |  |
| Password *            |  |             |  |
|                       |  | CANCEL TEST |  |

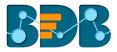

Click 'SAVE' after the data connection gets verified d.

| Data Connector Name *    |  |  |
|--------------------------|--|--|
| ZohoBooks Data Connector |  |  |
| Description              |  |  |
|                          |  |  |
|                          |  |  |
|                          |  |  |
| User Name *              |  |  |
|                          |  |  |
| Password *               |  |  |
|                          |  |  |

iii) The newly created ZOHO Books Connector will be added to the Data Connectors list

| Data     | Center               |                                  |   |   |   |     |         | NEW      |
|----------|----------------------|----------------------------------|---|---|---|-----|---------|----------|
|          | Data Connectors      | Data Connector Type              |   |   |   |     |         |          |
| 5        | Data Sets            | ZOHO Books                       |   |   |   |     |         |          |
| <b>6</b> | Data Store           | Search Data Connectors           |   |   |   | She | owing 5 | out of 5 |
| <b></b>  | Data-Store Meta Data | Sample ZOHO Books Data Connector | 9 | ß | C | <   | 1       | i i      |
|          |                      | ZB QA 618                        | 5 | 6 | C | <   | /       | Î        |

## 23. QuickBooks

- i) Select 'QuickBooks' connector from the Data Connector page
- ii) Users will be redirected to the QuickBooks Connector pageiii) Click 'SELECT ACCOUNT' for login to a QuickBooks account

| uickBooks Connector         |  |             |
|-----------------------------|--|-------------|
|                             |  |             |
| Login to QuickBooks account |  |             |
| SELECT ACCOUNT              |  |             |
|                             |  |             |
| Data Connector Name *       |  |             |
| Description                 |  |             |
|                             |  |             |
|                             |  |             |
|                             |  |             |
|                             |  | CANCEL SAVE |
|                             |  |             |
|                             |  |             |

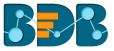

- iv) Users will be redirected to the 'Sign in' page of the QuickBooks
- v) Enter the credentials to Sign in

| quickbooks.                          |  |
|--------------------------------------|--|
| Don't have an account? Sign up now.  |  |
| Sign in                              |  |
| G Sign in with Google                |  |
| or                                   |  |
| Email or user ID                     |  |
|                                      |  |
| Password                             |  |
| Remember me                          |  |
|                                      |  |
| a Sign In                            |  |
| I forgot my user ID or password      |  |
| Intuit simplify the business of life |  |

vi) Users will receive a code to assure the authenticity if the selected account. The verification code will be sent through email and mobile

| o guidante de la companya de la companya                                                                                                    |
|----------------------------------------------------------------------------------------------------|
| Don't have an account? Sign up now.                                                                                                    |
| Let's make sure it's you                                                                                                    |
| We'll send you a code to verify your info. This helps keep your account safe. Learn more                                                                                                    |
| Choose one option:                                                                                                    |
| In the second second |
| Get a code emailed to:<br>v*****@bdbizviz.com                                                                                                    |
| Confirm my account a different way (takes<br>longer)                                                                                                    |
| Cancel                                                                                                    |
|                                                                                                    |
|                                                                                                    |
| nint 🕑 turbotax 🔞 quickbooks 🔞 proconnect 🕕 mint                                                                                                    |

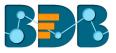

- vii) Users will be redirected to the QuickBooks connector page after verification has been done
  - a. The account number of the selected account will be displayed on this page
  - b. Enter a Data Connector Name
  - c. Click the 'SAVE' option

| QuickBooks Connector      |  |             |
|---------------------------|--|-------------|
|                           |  |             |
| Account :                 |  |             |
| Data Connector Name *     |  |             |
| QuickBooks Data Connector |  |             |
| Description               |  |             |
|                           |  |             |
|                           |  |             |
|                           |  |             |
|                           |  |             |
|                           |  | CANCEL SAVE |

viii) The newly created QuickBooks Connector will be added to the Data Connectors list

| Data | Center               |                           |   |   |   |     |         | NEW      |
|------|----------------------|---------------------------|---|---|---|-----|---------|----------|
|      | Data Connectors      | Data Connector Type       |   |   |   |     |         |          |
| 5    | Data Sets            | Quickbooks                |   |   |   |     |         |          |
| 6    | Data Store           | Search Data Connectors    |   |   |   | Sho | owing 1 | out of 1 |
|      | Data-Store Meta Data | QuickBooks Data Connector | 3 | 6 | G | <   | 1       | Î        |

#### 24. Twitter

- i) Select 'Twitter' connector type icon from the Data Connector page
- ii) Users will be redirected to the Twitter Connector page
- iii) Either select a Twitter account listed in the drop-down menu or add a new Twitter account

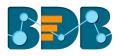

| witter Connector                                                                                                 |                                               |
|----------------------------------------------------------------------------------------------------|-----------------------------------------------|
|                                                                                                    |                                               |
| BDBizviz                                                                                                    | •                                             |
| Note:If you are already loggedIn using one account and want to try using another accoun<br>Data Connector Name * | at then first logout from https://twitter.com |
| Sample Twitter Data Connector                                                                                    |                                               |
| Description                                                                                                    |                                               |
|                                                                                                    |                                               |
|                                                                                                    |                                               |
|                                                                                                    |                                               |
|                                                                                                    | CANCEL SAVE                                   |

- iv) If users wish to add a new account, they will be redirected to the authorization page allowing BizViz to access the Twitter account
- v) Enter the credentials to Sign in
- vi) Users will receive a code to assure the authenticity of the selected account (The verification code will be sent through email and mobile)

| Authorize LOCAL HOST VILLAA                                            |                                                                                                    |
|------------------------------------------------------------------------|----------------------------------------------------------------------------------------------------|
| Authorize LOCALHOST YUJAA                                              | BRR                                                                                                    |
| DATA CONNECTOR to use your account?                                    |                                                                                                    |
|                                                                        | LOCALHOST YUJAA DATA<br>CONNECTOR                                                                              |
| Username or email                                                      | bdbizviz.com/                                                                                                  |
| Password                                                               | http://localhost:8080/com.bdbizviz.ui/modu<br>center/oauth-redirect.html?<br>connectorType=twitterapiconnector |
| Remember me · Forgot password?                                         | Privacy Policy                                                                                                 |
| Authorize app Cancel                                                   | Terms and Conditions                                                                                           |
| This application will be able to:                                      |                                                                                                    |
| Read Tweets from your timeline.                                        |                                                                                                    |
| See who you follow, and follow new people.                             |                                                                                                    |
| Update your profile.                                                   |                                                                                                    |
| <ul><li>Post Tweets for you.</li><li>See your email address.</li></ul> |                                                                                                    |
| • See your email address.                                              |                                                                                                    |
|                                                                        |                                                                                                    |

vii) Users will be redirected to the Twitter Login page

| itter                  |         |                                                                                    |
|------------------------|---------|------------------------------------------------------------------------------------|
|                        |         |                                                                                    |
|                        |         |                                                                                    |
|                        |         |                                                                                    |
| ember me · Forgot pass | word?   |                                                                                    |
|                        |         |                                                                                    |
| p                      | p now » | ember me · Forgot password?<br>p now »<br>ia text message? Activate your account » |

#### viii) Users will be redirected to the Twitter Connector page

- a. Enter a Data Connector Name
- b. Click the 'SAVE' option

| tt | er Connector                                                                                                    |
|----|----------------------------------------------------------------------------------------------------|
|    |                                                                                                    |
| A  | Account :                                                                                                    |
|    | Note: If you are already loggedin using one account and want to try using another account then first logout from https://twitter.com |
| D  | Jaza Connector Name *                                                                                                    |
| 9  | Sample Twitter Connector                                                                                                    |
| D  | Description                                                                                                    |
|    |                                                                                                    |
|    |                                                                                                    |
|    |                                                                                                    |
|    |                                                                                                    |
|    |                                                                                                    |
|    |                                                                                                    |
|    |                                                                                                    |
|    | CANCEL SAVE                                                                                                    |

ix) The newly created Twitter Connector will be added to the Data Connectors list

| Data | Center               |                          |   |   |   |     |          | NE         | EW |
|------|----------------------|--------------------------|---|---|---|-----|----------|------------|----|
|      | Data Connectors      | Data Connector Type      |   |   |   |     |          |            |    |
| 5    | Data Sets            | Twitter                  |   |   |   |     |          |            |    |
| 6    | Data Store           | Search Data Connectors   |   |   |   | Sho | owing 31 | l out of 3 | 31 |
| -    | Data-Store Meta Data | twitter                  | 3 | 8 | G | 5   | 1        |            | ^  |
| •    |                      | Sample Twitter Connector | 5 | 6 | c | <   | 1        | Î          |    |

## 25. FTP Server

- i) Select 'FTP Server' connector type icon from the Data Connector page
- ii) Fill in the following information:

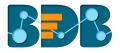

- 1. Data Connector Name: A user defined name to identify the data source
- 2. Description: Describe the connector details

| FTF | <sup>2</sup> Server Data Connector |
|-----|------------------------------------|
|     |                                    |
|     | Data Connector Name *              |
|     | Description                        |

- 3. Host: Enter database server details (from where the user wants to fetch data)
- 4. Port: The server port number
- 5. User Name: Enter a User Name (It should be the same as given in the connection server)
- 6. Password: Enter the Password (It should be the same as provided in the connection server)
- 7. Start Path: Give a defined path to start
- iii) Verify the data connection by clicking the 'Test' option

| Host *               |                 |
|----------------------|-----------------|
| Port *               |                 |
| User Name *          |                 |
| Password *           |                 |
| Start Path *         |                 |
| Select Server Type * |                 |
|                      | CANCEL TEST SAV |

- iv) Once the connection is tested successfully, click the 'SAVE' option
- v) The newly created FTP data connector will be added to the Data Connectors list

| Data | Center               |                           |   |   |   |     |         | NEW       |
|------|----------------------|---------------------------|---|---|---|-----|---------|-----------|
|      | Data Connectors      | Data Connector Type       |   |   |   |     |         |           |
|      | Data Sets            | FTPServer 👻               |   |   |   |     |         |           |
| 6    | Data Store           | Search Data Connectors    |   |   |   | Sho | wing 13 | out of 13 |
| Š    | Data-Store Meta Data | FTP Server Data Connector | l | 6 | G | <   |         | Ĩ         |
|      |                      | repoftp                   | I | 6 | C | <   | 1       | •         |

# 7.1.2. Data Connector List

All the created data connectors will be listed on the Data Center page.

- The list appears by default while selecting the 'Data Center' option from the apps list
- Users can also get the list of data connectors by clicking on the 'Data Connectors' option provided at the top left side of the page

| Data     | Center               |                                          |   |   |     |         | NEW       |  |
|----------|----------------------|------------------------------------------|---|---|-----|---------|-----------|--|
|          | Data Connectors      | Data Connector Type                      |   |   |     |         |           |  |
| 5        | Data Sets            | All                                      |   |   |     |         |           |  |
| <b>6</b> | Data Store           | Search Data Connectors                   |   |   | Sho | wing 30 | out of 30 |  |
| 8        | Data-Store Meta Data | Sample Amazon Marketplace Data Connector | 6 | G | <   | 1       | • 1       |  |
|          |                      | File Data Connector                      | 6 | C | <   | 1       | •         |  |

| Option   | Name           | Task                                                  |
|----------|----------------|-------------------------------------------------------|
|          | New Data Set   | Redirect user to create a new Data Set                |
| <b>B</b> | New Data Store | Redirect user to create a new Data Store              |
| C        | Reconnect      | Reconnect with the server                             |
| <        | Share          | Share connector with the selected user(s) or group(s) |
| /        | Edit           | Edit the connector fields                             |
| Î        | Remove         | Remove a connector from the list                      |

# 7.1.3. Reconnecting a Data Connector

- Navigate to the Data Connector list i)
- Select a Data Connector and click the 'Reconnect' icon  ${f C}$  provided in the connector list ii)
- iii) A message will pop-up to assure the action

| Data | Center               | 3 Successfully reconnected!! |      |   |   |     |         | NEW       |
|------|----------------------|------------------------------|------|---|---|-----|---------|-----------|
|      | Data Connectors      | Data Connector Type          |      |   |   |     |         |           |
| 9    | Data Sets            | All                          |      |   |   |     |         |           |
| 6    | Data Store           | Search Data Connectors       |      |   |   | Sho | wing 30 | out of 30 |
| ۲    | Data-Store Meta Data | Sample MySQL Data Connector  | 0jjj | 2 | C | <   | 1       |           |
|      |                      | newcheck                     |      | 6 | G | <   | /       |           |

The selected data connector will be reconnected iv)

# 7.1.4.

- Sharing a Data Connector i) Navigate to the Data Connector list
  - Select a Data Connector and click the 'Share' icon < ii)

| Data | Center               |                             |          |   |                |                 |         | NE        | N |
|------|----------------------|-----------------------------|----------|---|----------------|-----------------|---------|-----------|---|
|      | Data Connectors      | Data Connector Type         |          |   |                |                 |         |           |   |
| 5    | Data Sets            | All                         |          |   |                |                 |         |           |   |
| 6    | Data Store           | Search Data Connectors      |          |   |                | Sho             | wing 30 | out of 30 | D |
| ٢    | Data-Store Meta Data | Sample MySQL Data Connector | 9        | 8 | c <sup>2</sup> | $\triangleleft$ | /       | Ē         |   |
|      |                      | newcheck                    | <b>S</b> | 6 | C              | <               | 1       | Î         |   |

- iii) Users will be directed to the 'Share Data Connector' window
- iv) Select an option out of the given choices: User and User Group/ Exclude User ('Exclude User' option can be chosen, if the document is already shared with a user/user group and you wish to exclude them from the privilege)
- v) Select a user or user group using the displayed list of users/user groups
- vi) Click the arrow to move the selected User(s)/User Group(s)

| 3<br>Share Data Connecto                                 | pr               | × |
|----------------------------------------------------------|------------------|---|
| USER GROUP                                               | EXCLUDE USER     | ^ |
| etl admin<br>BI Prod User<br>Dev User<br>7 Platform User | ><br>><br><<br>< |   |

- vii) The selected user(s)/user group(s) will be moved to the box given on the right
- viii) Click 'SAVE'

|   | Share Da                              | ita Connect | or |         |          |             |      | ×        |
|---|---------------------------------------|-------------|----|---------|----------|-------------|------|----------|
| C | USER                                  | USER GROUP  |    | EXCL    | UDE USE  | R           |      | <b>^</b> |
| 5 | etl admin<br>BI Prod User<br>Dev User |             | *  | 7 > ★ < | Platforn | n User      |      | A        |
| Ŀ |                                       |             | -  |         |          |             |      | ÷        |
|   |                                       |             |    |         | (        | 8<br>CANCEL | SAVI |          |

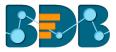

ix) A message will pop-up to communicate the same (as displayed below)

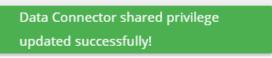

By completing the steps mentioned above, a data connector can be successfully shared with the selected user/user group. The selected users can be excluded from their privileges as well.

## 7.1.5. Editing a Data Connector

- i) Navigate to the Data Connector list
- ii) Select a Data Connector and click the 'Edit' icon 🖍
- iii) Users will be directed to a new page
- iv) Edit or modify the required details
- v) Click 'TEST' to verify the connector

| SQL Data Connector          |                  |   |
|-----------------------------|------------------|---|
| Data Connector Name *       |                  |   |
| Sample MySQL Data Connector |                  |   |
| Description                 |                  |   |
|                             |                  |   |
| User Name *                 |                  |   |
| predictive                  |                  |   |
| Change Password             |                  |   |
| IP/Host *                   |                  |   |
| 192.168.1.10<br>Port        |                  |   |
| 3306                        |                  |   |
| Database Name               |                  |   |
| predective_analysis_v2      |                  |   |
|                             | CANCEL TEST SAVI | E |
|                             |                  |   |

- vi) Click 'SAVE' to save the edited details
- vii) A success message will pop-up stating that the data connector has been updated successfully

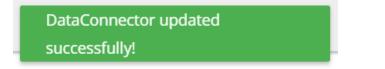

viii) The updated details will be saved for the selected data connector

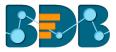

# 7.1.6. Removing a Data Connector

- i) Navigate to the Data Connector list
- ii) Select a Data Connector and click the 'Remove' icon 🔳
- iii) A message will pop-up to confirm the deletion
- iv) Click the 'YES' option

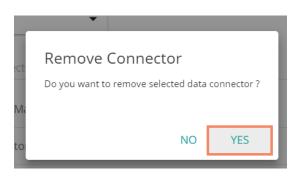

v) The selected data connector will be removed from the 'Data Connectors' List

#### 7.2. Data Set

This section includes steps to create a new Data Set based on an RDBMS/Big Data, API, and FTP Data Connectors. The description aims at explaining steps of sample data sets based on the all above mention categories which can be followed to create data sets falling under the similar categories.

#### 7.2.1. Creating a New Data Set using RDBMS or Big Data Connector

This section explains the steps to create a new Data Set

- i) Navigate to the Data Center landing page
- ii) Click the 'NEW' option
- iii) Select 'Data Sets' from the context menu

| Data  | Center               |                                          |   |   | NEW                  |
|-------|----------------------|------------------------------------------|---|---|----------------------|
| ()))) | Data Connectors      | Data Connector Type                      |   |   | Data Connectors      |
|       | Data Sets            | All                                      | 3 | 9 | Data Sets            |
| ß     | Data Store           | Search Data Connectors                   |   | ő | Data Stores          |
|       | Data-Store Meta Data | Sample Amazon Marketplace Data Connector | ß | ő | Data Store Meta Data |
|       |                      | File Data Connector                      | ß | G | < / 1                |

- iv) Users will be directed to a new page
- v) Select a Connector Type from the 'Data Source' filter
- vi) Select a data connector from the 'Data Connectors' list
- vii) Click the 'CREATE DATA SET' option provided next to the selected data connector

| 4<br>Data | Center               |                               | NEW             |
|-----------|----------------------|-------------------------------|-----------------|
|           | Data Connectors 5    | Data Source                   |                 |
|           | Data Sets            | MySQL -                       |                 |
| 6         | Data Store           | Search Data Connectors        |                 |
| ő         | Data-Store Meta Data | B Sample MySQL Data Connector | CREATE DATA SET |
|           |                      | newcheck                      | CREATE DATA SET |

- viii) Users will be redirected to the 'Data Set' page for filling the required details
  - a. Service Name: Enter any user-defined name for the new data set
  - b. Description: Brief description of the Data Set (It is an optional field)
  - c. Data Connector Name: This field will be pre-defined based on the selected data connector
  - d. Data Base Name: This field will be pre-defined based on the data connector chosen earlier

| Data Set                    |  |  |
|-----------------------------|--|--|
|                             |  |  |
| 9 Service Name *            |  |  |
| 10 Description              |  |  |
|                             |  |  |
| 11 Data Connector Name      |  |  |
| Sample MySQL Data Connector |  |  |
| predective_analysis_v2      |  |  |

- e. Query: Write a valid query service in the given space (Use 'Ctrl+Space' for assistance in writing a query)
- f. Click 'VALIDATE' to execute the new Data Set

| Query                          |                      |
|--------------------------------|----------------------|
| *Use Ctrl+Space for assistance | 0                    |
|                                | VALIDATE SAVE CANCEL |

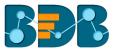

ix) The following message will pop-up at the successful execution

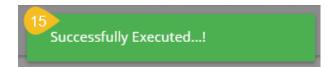

x) The 'Preview Result' will be displayed at the bottom of the page

| Preview Result 16 |            |             |            |         |   |  |
|-------------------|------------|-------------|------------|---------|---|--|
| SepalLength       | SepalWidth | PetalLength | PetalWidth | Species | Â |  |
| 5.1               | 3.5        | 1.4         | 0.2        | setosa  |   |  |
| 4.9               | 3          | 1.4         | 0.2        | setosa  |   |  |
| 4.7               | 3.2        | 1.3         | 0.2        | setosa  |   |  |

- xi) After getting the data preview, click the 'SAVE' option
- xii) A new Data Set will be created and added to the 'Data Sets' List

| Data     | Center               | NEW                                               |  |
|----------|----------------------|---------------------------------------------------|--|
|          | Data Connectors      | Data Connector Type Data Connector Publish Status |  |
|          | Data Sets            | MySQL   Sample MySQL D;  All                      |  |
| ő        | Data Store           | Search Data Sets Showing 1 out of 1               |  |
| <i>S</i> | Data-Store Meta Data | Sample Data Set 🥖 🛃 🛃 🛃 🛃 🛃                       |  |

Note: The 'Publish' icon 🐔 beside a Data Set name suggests that the data set has been published.

| Option   | Name               | Task                                                                                       |
|----------|--------------------|--------------------------------------------------------------------------------------------|
| <u>+</u> | Download           | To download the Data Set                                                                   |
| 0        | View Link          | To display the Data Set link                                                               |
| 1        | Publish            | To publish a Data Set                                                                      |
| <        | Share Data Service | To shares a data set to/for the selected user(s) or group(s) or Exclude the selected users |
| /        | Edit               | To edit the Data Set fields                                                                |
| Î        | Remove             | To remove the selected data set from the list                                              |

#### 7.2.1.1. Applying Dynamic Filter in an RDBMS Data Set

Users can insert dynamic filter condition via the query service to an RDBMS Data Set.

- i) Navigate to the Data Set form for any RDBMS connector
- ii) Enter filter condition to the 'Query' section as highlighted in the below image
- iii) Click the **'VALIDATE'** option

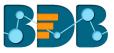

| 1 | select date(tran_date) as dt, item_code , item_name, |
|---|------------------------------------------------------|
| 2 | itemamt as sm                                        |
| 3 | from ccddb.bill                                      |
| 4 | Where item_code=@itemcode@                           |
| 5 | limit 100                                            |

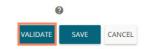

- iv) A window will pop-up asking for the filter value
- v) Enter a filter value
- vi) Click the 'CONTINUE' option

|    | Enter Filter Values X |  |
|----|-----------------------|--|
|    | itemcode              |  |
| em | 2003                  |  |
|    |                       |  |
| 0  |                       |  |
|    |                       |  |
|    | CANCEL CONTINUE       |  |

vii) The data preview of the filter data will be displayed at the bottom of the page

| Preview Result |           |                   |       | × |
|----------------|-----------|-------------------|-------|---|
| dt             | item_code | ltem_name         | sm    | Ê |
| 2009-04-01     | A005      | TROPICAL ICE BERG | 58.5  |   |
| 2009-04-01     | A005      | TROPICAL ICE BERG | 58.5  |   |
| 2009-04-01     | A005      | TROPICAL ICE BERG | 175.5 |   |
| 2009-04-01     | A005      | TROPICAL ICE BERG | 58.5  | - |

# viii) Click the 'SAVE' option on the Data Set form to save the Data Set

| Data | Center               |                     |                   |                |   |   |    |         | NEW      |
|------|----------------------|---------------------|-------------------|----------------|---|---|----|---------|----------|
|      | Data Connectors      | Data Connector Type | Data Connector    | Publish Status |   |   |    |         |          |
| 9    | Data Sets            | MySQL -             | Sample MySQL D: 🔹 | All            | • |   |    |         |          |
| ő    | Data Store           | Search Data Sets    |                   |                |   |   | Sh | owing 1 | out of 1 |
| Ś    | Data-Store Meta Data | Sample Data Set 🛛 🖪 |                   | <u>+</u>       | 0 | 1 | <  | /       | Î        |

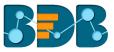

Note:

a. Use 'Ctrl+Space' to get assistance while writing a query.

b. Click the 'Help Center' icon ② from the Data Set form to get rules regarding the formation of a

query. The query formation rules will be displayed in a new pop-up screen.

| Н  | elp Center                                                                                                    |   |
|----|----------------------------------------------------------------------------------------------------|---|
| 1. | In query table name should be in brackets                                                                                                    |   |
|    | e.g:- [table]                                                                                                    |   |
| 2. | In final select statement can't use column name as Table.Column we should give alias name to these type of columns.                                       |   |
|    | eg:- a.year -> a.year as year                                                                                                    |   |
| 3. | In final select statement cannot use any column alias name in single or double quotes                                                                     |   |
|    | e.g:- In Final select Statement alias name of column should not be like this:- 'Alias Name'<br>It should be without single quotes like this: - Alias Name |   |
| 4. | In final select statement can't use space in column alias name it should be single word.Or two words should be concatenate by underscore(_                | ) |

c. Users can filter the Data Set list by Data Connector Type, Data Connector, and Publish Status. These filters are provided on the top of the Data Set List page.

| Data | Center               | NEW                                               |
|------|----------------------|---------------------------------------------------|
|      | Data Connectors      | Data Connector Type Data Connector Publish Status |
|      | Data Sets            | MySQL   Sample MySQL Di  All                      |
| 6    | Data Store           | Search Data Sets Showing 1 out of 1               |
|      | Data-Store Meta Data | Sample Data Set 1                                 |

# 7.2.2. Creating a New Data Set Using API Connectors

- i) Click 'NEW' menu from the Data Center page.
- ii) Select the 'Data Set' option from the context menu

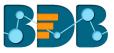

|   | Data Connectors      |
|---|----------------------|
| 3 | Data Sets            |
| 6 | Data Stores          |
| 8 | Data Store Meta Data |

- iii) Users will be redirected to the page containing all the data connectors
- iv) Use the 'Data Source' filter to search for a specific API Data Connector (E.g., the below image displays 'Google Analytics' as the data source filter)
- v) Select a data connector from the displayed list (E.g., in this case; a google analytics data connector is selected)
- vi) Click the 'CREATE DATA SET' option

| Data | Center               |                                          | NEW      |
|------|----------------------|------------------------------------------|----------|
|      | Data Connectors      | Data Source                              |          |
| 5    | Data Sets            | Google Analytics -                       |          |
| 6    | Data Store           | Search Data Connectors                   |          |
|      | Data-Store Meta Data | 5 Sample Google Analytics Data Connector | DATA SET |

- vii) Users will be redirected to a new Data Set form for Google Analytics Data Set
- viii) Fill in the following information:
  - a. Service Name: Enter any user-defined name for the new dataset
  - b. Description: Brief description of the Data Set (It is an optional field)

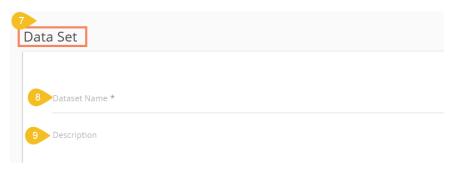

- c. Data Connector Name: This option will be pre-defined
- d. Account: This option will be pre-defined based on the selected google account

| Sample Google Ana | alytics Data Connector |      |  |
|-------------------|------------------------|------|--|
|                   | ,                      | <br> |  |
| Account :         |                        |      |  |

- e. Users can select specific data using the below given drop-down lists:
  - i. Select Web Property: Select the required web property using the drop-down menu

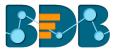

- ii. Select View: Select the required view using the drop-down menu
- iii. Dimensions: Select the required dimensions using the drop-down menu (The selected dimensions will be displayed below with 'ga' suffix)

| Dimensions                                                                                           |
|----------------------------------------------------------------------------------------------------|
| User Type, Count of Sessions, Session Duration, Full Referrer, Campaign                              |
| Selected Dimensions ga:sessionCount ga:userType ga:sessionDurationBucket ga:fullReferrer ga:campaign |

iv. Metrics: Select the required metrics using the drop-down menu (The selected metrics will be displayed below with 'ga' suffix)

| Metrics *                                                                           |
|-------------------------------------------------------------------------------------|
| New Users , Bounce Rate , Avg. Session Duration , Organic Searches                  |
| Selected Metrics ga:newUsers ga:bounceRate ga:avgSessionDuration ga:organicSearches |

Note: Select Web Property, Select View, and Metrics are the mandatory fields to create a Google Data Set.

| ielect Web Property * |  |
|-----------------------|--|
| ielect View *         |  |
| Dimensions            |  |

f. Apply Filter: Enable the filter option. The filter query will be displayed below

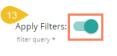

ga:browser==Firefox;ga:operatingSystem==Windows

g. Date Type: Select a Date Type using the given options- 'Fixed Type' and 'Dynamic Type'
 i. Fixed Type: Define a time range by specifying dates using the 'From date' and 'To date' options

| 14 Date Type * |             |   |           |   |  |  |   |
|----------------|-------------|---|-----------|---|--|--|---|
| Fixed type     |             |   |           |   |  |  | • |
| 0              | From date * |   | To date * |   |  |  |   |
|                | 4/1/2018    | • | 6/14/2018 | • |  |  |   |

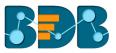

ii. Dynamic Type: Select an option from the drop-down menu to define the time range

| Date Type * 14      |   |
|---------------------|---|
| Dynamic type        | • |
| Select Date Range * |   |
| 7 Days ago          | - |

#### h. Click the 'PREVIEW DATA' option

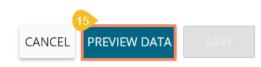

ix) After getting the data preview in the tabular format, click the 'SAVE' option

| Preview of 10 rows | are shown b | elow                     |                                                                 |             | CA          | NCEL PREVI    | 16<br>EW DATA SAVE    |                    |
|--------------------|-------------|--------------------------|-----------------------------------------------------------------|-------------|-------------|---------------|-----------------------|--------------------|
| ga:sessionCount    | ga:userType | ga:sessionDurationBucket | ga:fullReferrer                                                 | ga:campaign | ga:newUsers | ga:bounceRate | ga:avgSessionDuration | ga:organicSearches |
| 1                  | New Visitor | 0                        | (direct)                                                        | (not set)   | 60          | 100.0         | 0.0                   | 0                  |
| 1                  | New Visitor | 0                        | 182.75.180.61:8080/app/modules/data-center/data-<br>center.html | (not set)   | 1           | 100.0         | 0.0                   | 0                  |
| 1                  | New Visitor | 0                        | 182.75.180.61:8080/app/modules/home/home.html                   | (not set)   | 4           | 100.0         | 0.0                   | 0                  |
| 1                  | New Visitor | 0                        | 192.168.1.15:8080/app/modules/admin/admin.html                  | (not set)   | 1           | 100.0         | 0.0                   | 0                  |
| 1                  | New Visitor | 0                        | duckduckgo.com/                                                 | (not set)   | 1           | 100.0         | 0.0                   | 0                  |
| 1                  | New Visitor | 0                        | google                                                          | (not set)   | 55          | 100.0         | 0.0                   | 55                 |
| 1                  | New Visitor | 0                        | kpbigdata.com/analytics.php                                     | (not set)   | 1           | 100.0         | 0.0                   | 0                  |
| 1                  | New Visitor | 0                        | l.facebook.com/                                                 | (not set)   | 1           | 100.0         | 0.0                   | 0                  |
| 1                  | New Visitor | 0                        | linkedin.com/                                                   | (not set)   | 2           | 100.0         | 0.0                   | 0                  |
| 1                  | New Visitor | 0                        | presleycollectibles.com/store                                   | (not set)   | 1           | 100.0         | 0.0                   | 0                  |
|                    |             |                          |                                                                 |             |             |               |                       |                    |

x) A success Message will appear to assure the creation of a new Data Set.

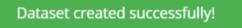

xi) The newly created Google Analytics dataset will be added to the 'Data Sets' list

| Data | Center               |                            |                |   |                |   |   |       |           | N        | EW |
|------|----------------------|----------------------------|----------------|---|----------------|---|---|-------|-----------|----------|----|
|      | Data Connectors      | Data Connector Type        | Data Connector |   | Publish Status |   |   |       |           |          |    |
|      | Data Sets            | All                        | All            | • | All            | • |   |       |           |          |    |
| ő    | Data Store           | Search Data Sets           |                |   |                |   |   | Showi | ing 105 ( | out of 1 | 05 |
|      | Data-Store Meta Data | Sample Google Analytics Da | ata Set        |   | <u>+</u>       | 0 | 1 | <     | 1         | Î        |    |
|      |                      | 123 🔺                      |                |   | <u>+</u>       | 0 | 1 | <     | 1         | Î        |    |

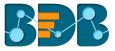

# 7.2.3. Creating a New FTP Data Set

i) Select 'Data Sets' from the 'NEW' context menu

|   | NEW                  |
|---|----------------------|
|   | Data Connectors      |
| 3 | Data Sets            |
| 6 | Data Stores          |
|   | Data Store Meta Data |
|   |                      |

- ii) Users will be redirected to the list of Data Connectors
  - a. Select an FTP Server using the data source filter
  - b. Select an FTP Data Connector from the list
  - c. Click the 'CREATE DATA SET' option

| Data | Center               |                           | NEW |
|------|----------------------|---------------------------|-----|
|      | Data Connectors 2    | Data Source               |     |
| 5    | Data Sets            | FTPServer •               |     |
| 6    | Data Store           | Search Data Connectors    |     |
| ő    | Data-Store Meta Data | FTP Server Data Connector | Τ   |
|      |                      | repoftp CREATE DATA SE    | т   |

- iii) Users will be redirected to the FTP Data Set form
  - a. Provide Data Set Name
  - b. Provide Description of the Data Set (Optional)
  - c. Data Connector name will be pre-selected
  - d. Click 'GET ALL DATA' option

| Dataset Name *            |  |
|---------------------------|--|
| Description               |  |
| Data Connector Name       |  |
| FTP Server Data Connector |  |
|                           |  |

- iv) Users will be redirected to select a file from the displayed list. Use double click on a file to select it.
- v) After selecting a specific file, click '**PREVIEW DATA**' option

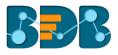

| Selected File : F                                                                              | L_insurance_2MB.xlsx |       |            |      |   |
|------------------------------------------------------------------------------------------------|----------------------|-------|------------|------|---|
| _ /                                                                                            |                      |       |            |      | * |
| <ul> <li>Yujaa</li> <li>HRIS Da</li> <li>HRIS Da</li> <li>Merchar</li> <li>Categori</li> </ul> |                      |       |            |      |   |
| DATE TE                                                                                        | ST 1800.xlsx         |       |            |      | - |
|                                                                                                |                      | 11 PR | EVIEW DATA | SAVE |   |

#### Click 'SAVE' option after getting the data preview vi)

|                    |                  |             |                |                |           | PREVIEW       |               |       |  |  |
|--------------------|------------------|-------------|----------------|----------------|-----------|---------------|---------------|-------|--|--|
| urance_sample      |                  |             |                |                |           |               |               |       |  |  |
|                    |                  |             |                |                |           |               |               |       |  |  |
| Shows only 10 reco | ord for fast pro | cess        |                |                |           |               |               |       |  |  |
| point_granularity  | hu_site_limit    | line        | county         | point_latitude | statecode | fl_site_limit | fr_site_limit | poin  |  |  |
| 1.0                | 498960.0         | Residential | CLAY<br>COUNTY | 30.102261      | FL        | 498960.0      | 498960.0      | -81.3 |  |  |
| 3.0                | 1322376.3        | Residential | CLAY<br>COUNTY | 30.063936      | FL        | 1322376.3     | 1322376.3     | -81.3 |  |  |
| 1.0                | 190724.4         | Residential | CLAY<br>COUNTY | 30.089579      | FL        | 190724.4      | 190724.4      | -81.3 |  |  |
| 3.0                | 79520.76         | Residential | CLAY<br>COUNTY | 30.063236      | FL        | 0.0           | 0.0           | -81.  |  |  |

# A success message will appear to assure the creation of a new dataset The newly created FTP Data Set will be added to the Data Sets list vii)

viii)

| Data | Center               | 13                  | Dataset created successfully | !       |          |     |   |         |          | N        | EW |
|------|----------------------|---------------------|------------------------------|---------|----------|-----|---|---------|----------|----------|----|
|      | Data Connectors      | Data Connector Type | Data Connector               | Publish | n Status |     |   |         |          |          |    |
|      | Data Sets            | All                 | All                          | All     |          | •   |   |         |          |          |    |
| ő    | Data Store           | Search Data Sets    |                              |         |          |     |   | Showing | g 1449 o | ut of 14 | 49 |
|      |                      | Sample FTP Data Set |                              |         | +        | 0   | 4 | <       |          | -        |    |
| ő    | Data-Store Meta Data | Sample FIF Data Set |                              |         | <u> </u> | · · |   | •       |          | -        |    |

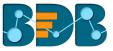

## 7.2.4. Creating a CA PPM Data Set

The CA Connector is accessible only for the CA PPM users.

i) Login to the platform using the CA PPM authentication option

|          | Decision Platform |  |
|----------|-------------------|--|
| ⊠ Email  |                   |  |
| Password |                   |  |
| CA PPM   | -                 |  |
|          | Login             |  |
|          |                   |  |

ii) Select Data Center from the Apps menu

| ry | Home                | Story                      | Admin      |
|----|---------------------|----------------------------|------------|
| =  | User                | Data Center                | Designer   |
|    | Survey              | Sentiments                 | Play       |
|    | Data<br>Preparation | ft<br>in g<br>Social Media | Predictive |
|    | GeoSpatial          |                            |            |

- iii) Users will be redirected to the Data Connector list
- iv) The 'CA' default connector will be provided in the data connector list

|                      | Data Compositor Trac   |   |   |   |   |         |          |
|----------------------|------------------------|---|---|---|---|---------|----------|
| Data Connectors      | Data Connector Type    |   |   |   |   |         |          |
| Data Sets            | All                    |   |   |   |   |         |          |
| 📸 Data Store         | Search Data Connectors |   |   |   | S | Showing | 8 out of |
| Data-Store Meta Data | CA                     | 9 | ø | G | < | 1       | Î        |
|                      |                        |   |   |   |   |         |          |
|                      | oracle 6 april         | 9 | 6 | G | < | 1       | Î        |

| Service Name * |             |
|----------------|-------------|
|                |             |
| Service URL    |             |
|                | CANCEL SAVE |

- c. Mandatory Filter: The list of the selected mandatory filter will be displayed based on the service URL
- d. Custom Filter: Select 'Custom Filter' options from the drop-down menu

| Mandatory Filter      |
|-----------------------|
| quer:task_status      |
| quer:task_status_from |
| quer:task_status_to   |
| quer:task_status_in   |
| Custom Filter         |
| quer:task_int_id      |
| quer:task_int_id_from |
|                       |

e. Click the 'SAVE' option

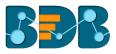

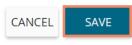

- viii) A success message will appear to assure that a new data set has been created
- ix) The newly created data set will be added to the data set list

| Data     | Center                             |                     | Successfully created clarity service | / Query       |          |   |   |     |          | NE       |
|----------|------------------------------------|---------------------|--------------------------------------|---------------|----------|---|---|-----|----------|----------|
|          | Data Connectors                    | Data Connector Type | Data Connector                       | Publish Statu | s        |   |   |     |          |          |
|          | Data Sets                          | All                 | All                                  | ▼ All         |          | • |   |     |          |          |
|          |                                    |                     |                                      |               |          |   |   |     |          |          |
| ß        | Data Store                         | Search Data Sets    |                                      |               |          |   |   | Sho | owing 36 | out of 3 |
| <b>a</b> | Data Store<br>Data-Store Meta Data | Search Data Sets    | 4                                    |               | <u>+</u> | Ο | 1 | Sho | owing 36 | out of 3 |

Note:

- a. Users can not access any other option (NEW DATA STORE, Reconnect, Share, Edit, Delete) except 'New Data Set' while using the CA default data connector.
- b. By clicking 'NEW' option from the Data Set form, users will be sent back to the Data Connector List, and they need to click again the 'CREATE DATA SET' option to access a Data Set form.

#### 7.3. Data Store

This section describes steps to store data in a specific format that can be used to create interactive visual reports.

#### 7.3.1. Creating a New Data Store

This section explains steps to create a new data store

- i) Navigate to the Data Center page
- ii) Click 'NEW'
- iii) Select 'Data Stores' from the context menu

| Data | Center               |                                          |     | 2 NEW                |
|------|----------------------|------------------------------------------|-----|----------------------|
|      | Data Connectors      | Data Connector Type                      |     | Data Connectors      |
|      | Data Sets            | All                                      |     | Data Sets            |
| 6    | Data Store           | Search Data Connectors                   | 3   | Data Stores          |
| ð    | Data-Store Meta Data | Sample Google Analytics Data Connector   | 8   | Data Store Meta Data |
|      |                      | Sample Amazon Marketplace Data Connector | ß C | < / 1                |

- iv) Users will be directed to the following page:
  - a. Select a Connector Type from the 'Data Source' filter
  - b. Select a data connector from the Data Connector list
  - c. Click the 'CREATE DATA STORE' option provided next to the selected data connector

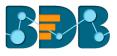

| Data | Center                    |                                 | NEW |
|------|---------------------------|---------------------------------|-----|
|      | Data Connectors 4         | Data Source                     |     |
|      | Data Sets                 | MySQL  -                        |     |
| 6    | Data Store                | Search Data Connectors          | -   |
| Š    | 5<br>Data-Store Meta Data | hiring_data 6 CREATE DATA STORI | E   |
|      |                           | hiring_data CREATE DATA STORI   | E   |

v) Users will be directed to get data for creating a Data Store

|   | Data Connectors |                                      |                         |                         |             |                      |                          |
|---|-----------------|--------------------------------------|-------------------------|-------------------------|-------------|----------------------|--------------------------|
|   | Data Sets       | 0                                    | 2                       | 3                       | 4           | 5                    | 6                        |
| D | Data Store      | Getting Data                         | Data Type<br>Definition | Hierarchy<br>Definition | Batch Query | Data<br>Restrictions | Schedule<br>Data Refresh |
|   |                 | Data Store Nam<br>Data Connector Nam |                         |                         |             |                      |                          |
|   |                 | hiring_data<br>Database Name         |                         |                         |             |                      |                          |
|   |                 | BDB_Hiring_Dat                       |                         |                         |             |                      |                          |
|   |                 | Query                                |                         |                         |             |                      |                          |
|   |                 |                                      |                         |                         |             |                      |                          |

## 7.3.1.1. Getting Data

This section displays a form to create a new data store. Users need to provide the following information:

- i) Data Store Name: Enter a name for the data store
- ii) **Data Connector Name:** It will be preselected (Name of the selected data connector will be displayed in this field)
- iii) Database Name: It will be preselected based on the selected data connector

| 1                     | 2                       | 3                       | 4           | 5                    | 6                        |
|-----------------------|-------------------------|-------------------------|-------------|----------------------|--------------------------|
| Getting Data          | Data Type<br>Definition | Hierarchy<br>Definition | Batch Query | Data<br>Restrictions | Schedule<br>Data Refresh |
| Data Store Name *     |                         |                         |             |                      |                          |
| Sample Data Sto       | ore                     |                         |             |                      |                          |
| 2 Data Connector Name |                         |                         |             |                      |                          |
| hiring_data           |                         |                         |             |                      |                          |
| 3 Database Name       |                         |                         |             |                      |                          |
| BDB_Hiring_Data       | a                       |                         |             |                      |                          |

- iv) **Query:** Write the query service in the given space (Use '**Ctrl+Space**' for assistance in writing a query)
- v) Click 'NEXT' to proceed to the next tab

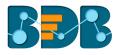

| 4 Quer | ry                                                                                 |                                     |
|--------|------------------------------------------------------------------------------------|-------------------------------------|
| 1      | SELECT hiring_data.id, hiring_data.candidate_id , hiring_data.name as name, hiring | _data.gender as Gender, hiring_data |
|        |                                                                                    |                                     |
|        |                                                                                    |                                     |
|        |                                                                                    |                                     |
|        |                                                                                    |                                     |
|        |                                                                                    |                                     |
|        | 4                                                                                  | ,                                   |
| *Use   | Ctrl+Space for assistance                                                          | 0                                   |
|        |                                                                                    |                                     |
|        |                                                                                    |                                     |
|        |                                                                                    |                                     |

## 7.3.1.2. Data Type Definition

This tab allows users to define the data type using the selected data store. They can interchange the Dimensions, Measures, and Time fields by selecting the respected icons provided for these fields.

- i) Define the required Dimensions, Measures, and Time by interchanging the categories
- ii) Click 'NEXT' to proceed to the next tab

| V<br>ting Data Dat    | 2<br>ta Type Definition | 3<br>Hierarchy Definition | Batch Query | 5<br>Data Restrictions | Schedule Data<br>Refresh |
|-----------------------|-------------------------|---------------------------|-------------|------------------------|--------------------------|
| Dimensions            |                         | Measures                  |             | Time                   |                          |
| name                  | 123 🕓 Î                 | id                        | Abc 🕓       | expected_joining_date  | Abc 123                  |
| Gender                | 123 🕓                   | candidate_id              | Abc 🕓       | isjoined               | Abc 123                  |
| source                | 123 🕓                   | experience                | Abc 🕓       |                        |                          |
| Designation           | 123 🕓                   | previous_ctc              | Abc 🕓       |                        |                          |
| Team                  | 123 🕓                   | offered_ctc               | Abc 🕓       |                        |                          |
| previous_organisation | 123 🕓 🗸                 | expperyear_ctc            | Abc 🕓 🗸     |                        |                          |
|                       |                         |                           |             |                        |                          |

#### Note:

a. Users can change the categories of a dimension, measure, and time values by clicking the following options:

| Options | Description        |
|---------|--------------------|
| Abc     | Move to Dimensions |
| 123     | Move to Measures   |
| ()      | Move to Time       |

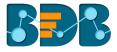

b. Click the 'PREVIOUS' option to go back to the previous tab.

#### 7.3.1.3. Hierarchy Definition

Define hierarchy using various dimensions and time options.

- i) Click the 'Add' option + provided in the Hierarchy Definition window
- ii) A new 'Drill Def' box will be added
- iii) Drag and drop the dimensions or time options to define a hierarchy
- iv) Click 'NEXT' to proceed to the next tab

|             | $\sim$               | 3                                  | 4                      | 5                      | 6                        |
|-------------|----------------------|------------------------------------|------------------------|------------------------|--------------------------|
| etting Data | Data Type Definition | Hierarchy Definition               | Batch Query            | Data Restrictions      | Schedule Data<br>Refresh |
| Fields      |                      | Hierarchy Definition               |                        |                        | <del>(+)</del>           |
| Abs name    |                      | Drill Def- 1<br>Team — Designation | - name -               |                        | ×                        |
| Abo Gende   | r                    | Drill Def- 2                       | home                   |                        | ~                        |
| Abo SOURCE  |                      | expected_joining_date:             | expected_joining_date: | expected_joining_date: | - ×                      |
| Abi Design  | ation                | 4                                  |                        |                        | •                        |
| Abo Team    |                      |                                    |                        |                        |                          |
|             | •                    |                                    |                        |                        |                          |
|             |                      |                                    |                        |                        | _                        |
| PREVIOUS    |                      |                                    |                        |                        | CANCEL N                 |

Note:

- a. Click the 'PREVIOUS' option to go back to the previous tab.
- b. Click the '**Remove'** option (in the Drill Def box) to remove the defined hierarchy using the selected option.
- c. The 'Date Drill' functionality is available for the Time dimensions. By default, the Time dimensions will be split into Year>Month>Date hierarchy.

Users can define the date drill by dragging once a time dimension into a 'Drill Def' box.

E.g., Hierarchy for the '**Opening**' time dimension has been defined as shown below:

| Drill Def- 2 |                   |   |                  |   |
|--------------|-------------------|---|------------------|---|
| OPENING:     | OPENING:<br>month | _ | OPENING:<br>date | _ |

#### 7.3.1.4. Batch Query

Split the data fetching process into different batches by generating a batch query.

- i) Select a Dimension using the drop-down menu
- ii) Click the 'Generate' option
- iii) Based on the selected dimension a distinct query will be generated (in the below-given box) Users can edit the distinct query as per their requirement

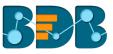

|                            |                         |                         | 4                                                    | 5                    | 6                          |
|----------------------------|-------------------------|-------------------------|------------------------------------------------------|----------------------|----------------------------|
| Getting Data               | Data Type<br>Definition | Hierarchy<br>Definition | Batch Query                                          | Data<br>Restrictions | Schedule Data<br>Refresh   |
| Select Dimension<br>Gender |                         |                         |                                                      |                      | CLEAR                      |
| 3 Distinct Query           |                         |                         |                                                      |                      | 2 GENERATE                 |
|                            | <u> </u>                |                         | _data INNER JOIN monthly<br>candidate_data.candidate |                      | candidate_id = monthly_sal |

- iv) Click 'Generate' option provided for the 'Batch Query' option
- v) The original query will be generated with the distinct query specifications to fetch data
- vi) Click 'NEXT' to proceed to the next tab

| 5 Ba | atch Query                                                                                           | 4 GENERATE |
|------|----------------------------------------------------------------------------------------------------|------------|
| 5    | ,hiring_data.source                                                                                  | *          |
| 6    | ,designation AS Designation                                                                          |            |
| 7    | ,team AS Team                                                                                        |            |
| 8    | ,previous_organisation                                                                               |            |
| 9    | ,hiring_data.skills AS Primary_Skills                                                                |            |
| 10   | .joining_status                                                                                      |            |
| 11   | ,CASE WHEN joining_status = 'Declined' OR joining_status = 'Absconded' THEN 0 ELSE 1 END AS isjoined |            |
| 12   | ,current_status                                                                                      |            |
| 13   | 4                                                                                                    | *          |
|      |                                                                                                    |            |
| PR   | REVIOUS                                                                                              |            |

### 7.3.1.5. Data Restriction

Configure the 'Data Restrictions' settings to restrict a user-level view of the data store.

- i) Click 'Add' + to add a new box for inserting the data restriction parameter
- ii) Fill in the following information:
  - a. Dimension: Select a dimension using the drop-down menu
  - b. User Property: Enter user/group specific custom field
- iii) Click 'NEXT' to proceed to the next tab

| Getting Data | Oata Type  | Hierarchy  | Batch Query | 5<br>Data      | 6<br>Schedule Data |
|--------------|------------|------------|-------------|----------------|--------------------|
| Ŭ            | Definition | Definition |             | Restrictions   | Refresh            |
| Dimension    | User       | Property   |             | <del>(+)</del> |                    |
| name         | Count      | ry         |             | _              |                    |
|              |            |            |             |                |                    |
| PREVIOUS     |            |            |             | C              | ANCEL NEXT         |

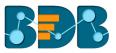

Note: The Administrator can restrict access to data for a specific user by configuring the User Property via the 'Data Restriction' tab. E.g., If for a user/user group 'Country' custom field is provided value 'India,' and the administrator passes 'Country' as User Property while creating a data store. Users for whom 'India' was selected as the value for the 'Country' custom field will be able to access data regarding India only.

## 7.3.1.6. Schedule Data Refresh

Users can schedule a data refresh interval via the 'Schedule Data Refresh' tab.

- i) The following options are provided to refresh the data:
  - a. Daily
  - b. Weekly
  - c. Monthly
  - d. Yearly
- ii) Select any one option from the above-given list to set the data refresh interval

|               |                         |                         |             |                      | 6                        |
|---------------|-------------------------|-------------------------|-------------|----------------------|--------------------------|
| Getting Data  | Data Type<br>Definition | Hierarchy<br>Definition | Batch Query | Data<br>Restrictions | Schedule<br>Data Refresh |
| Schedule C    | Configuration           | ]                       |             |                      |                          |
| DAILY         | WEEKLY                  | MONTHLY                 | YEARLY      |                      |                          |
| O Day 1       | of every                | 1                       | month(s)    |                      |                          |
| O The First   | Monday                  | ▼ of every 1            | month(s)    |                      |                          |
| Start time 12 | ▼ : 00                  | •                       |             |                      |                          |

- iii) Select the '**Refresh Now**' option by enabling the box to refresh the data store immediately after it has been created
- iv) Enable Email Notification by enabling the option
- v) Provide the Email Address on which you want the notification email to be sent
- vi) Click 'FINISH'

| Refresh Now               |        |        |
|---------------------------|--------|--------|
| Enable Email Notification |        |        |
| Email Address *           |        |        |
| PREVIOUS                  | CANCEL | FINISH |

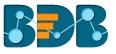

- vii) A message will pop-up to confirm that the data store configuration has been saved
- viii) Users will be redirected to the Data Store List
- ix) A new data store will be created and added to the displayed list

| Data | Center               |                                    | NEW             |
|------|----------------------|------------------------------------|-----------------|
|      | Data Connectors      | Data Connector Type Data Connector |                 |
|      | Data Sets            | MySQL                              |                 |
| ø    | Data Store           | Search Data Stores Show            | ving 1 out of 1 |
| 8    | Data-Store Meta Data | Sample Data Store                  | /               |

| Option | Name                       | Task                                                       |
|--------|----------------------------|------------------------------------------------------------|
| 0      | Latest Scheduler Status    | Displays the latest scheduler status via a pop-up window   |
| C<br>K | Refresh Data               | Refreshes data for a datastore                             |
| <      | Share Data Store           | Shares a datastore to/for the selected user(s) or group(s) |
| Ð      | Add Synonyms to Data Store | Adds more synonyms to a datastore                          |
| /      | Edit                       | Edit the datastore fields                                  |
| Î      | Remove                     | Remove a data store from the list                          |

#### 7.3.2. Creating a New Data Store Using a Flat File Data Connector Step 1- Getting Data

- i) Fill in the following information:
  - a. Data Store Name: Enter a data store name
  - b. Data Connector Name: It will be preselected (Name of the selected data connector will be displayed in this field)
- ii) Click 'Choose File' to browse a file from the system
- iii) The following information must be configured, if the file carries more sheets:
  - a. Sheet List
  - b. Sheet Layout
- iv) Click 'NEXT' to proceed to the next tab

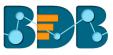

| 0                     | 2                    | 3                    | 4                 | 5         |
|-----------------------|----------------------|----------------------|-------------------|-----------|
| Getting Data          | Data Type Definition | Hierarchy Definition | Data Restrictions | Options   |
| Data Store Name *     |                      | Data Connector Name  |                   |           |
| Sample Flat File Data | Store                | FileConnector        |                   |           |
| Choose File           |                      |                      |                   |           |
| Sample Flat File.xlsx |                      |                      |                   |           |
| 3<br>Sheet2           | *                    |                      |                   |           |
| 4 Sheet Layout *      |                      |                      |                   |           |
| Column Heade          | ers 💌                |                      |                   |           |
|                       |                      |                      |                   |           |
|                       |                      |                      |                   |           |
|                       |                      |                      |                   | CANCEL NE |

Note: Users can choose an Excel or CSV file as a file data connector.

#### Step 2- Data Type Definition

- i) Users can define data by interchanging available Dimensions, Measures, and Time fields from the selected data store
- ii) Click 'NEXT' to proceed to the next tab

| Dimensions          |     |    | Measures          |     |          | Time        |           |  |
|---------------------|-----|----|-------------------|-----|----------|-------------|-----------|--|
| JIIICHSIOHS         |     |    | Wiedsures         |     | <b>^</b> | Time        |           |  |
| DRDER_ID            | 123 | U  | ISPAYMENTDONE     | Abc | C        | CREATED_DAT | E Abc 123 |  |
| OCATION_ID          | 123 | J  | SPACE_KEY         | Abc | C        |             |           |  |
| OCATION_DROP_OFF_ID | 123 | () | TOTAL_AMOUNT      | Abc | 0        |             |           |  |
|                     |     |    | TOTAL_COMMISSION  | Abc | C        |             |           |  |
|                     |     |    | ISDELETED         | Abc | C        |             |           |  |
|                     |     |    | ACCOUNT_HOLDER_ID | Abc | <b>.</b> |             |           |  |

#### Step 3- Hierarchy Definition

Define hierarchy using multiple dimensions or dropping the selecting time fields in the Drill Definition box.

- i) Click the 'Add' option + provided in the Hierarchy Definition window
- ii) A new 'Drill Def' box will be added
- iii) Drag and drop the dimensions or time options to define a hierarchy
- iv) Click 'Next' to proceed to the next tab

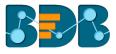

| Getting E | Data Data Type Def   |                   | 3<br>y Definition      | Image: Addition of the second second | Option |      |
|-----------|----------------------|-------------------|------------------------|----------------------------------------------------------------------------------------------------|--------|------|
| Field     | S                    | Hierarchy Definit | tion                   |                                                                                                    | (+     |      |
| Abc       | ORDER_ID             | Drill Def- 1      | LOCATION_ID -          | LOCATION_DROP_OFF_ID -                                                                                                    | ×      |      |
| Abc       | LOCATION_ID          | Drill Def- 2      |                        |                                                                                                    |        |      |
| Abc       | LOCATION_DROP_OFF_ID | CREATED_DATE: .   | CREATED_DATE:<br>month | CREATED_DATE:                                                                                                    | - x    |      |
| C         | CREATED_DATE         |                   |                        |                                                                                                    |        |      |
|           |                      |                   |                        |                                                                                                    |        |      |
|           |                      |                   |                        |                                                                                                    |        |      |
| PREVIOU   | JS                   |                   |                        |                                                                                                    | CANCEL | NEXT |

#### Step 4- Data Restriction

The Administrator can restrict access to data for a specific user by configuring the User Property via the 'Data Restriction' tab.

**E.g.**, If for a user/user group '**Country**' custom field value is '**USA**' and the administrator passes '**Country**' as User Property while creating a data store. Users for whom '**USA**' was selected as value for the '**Country**' custom field will be able to access data related only to the USA from the data store.

- i) Click 'Add' icon + to add a new box for inserting the data restriction parameter
- ii) Fill in the following information:
  - a. Dimension: Select a dimension using the drop-down menu
  - b. User Property: Enter user property value (It should be the same as the selected dimension)
- iii) Click 'NEXT' to proceed to the next tab

| Getting Data          | Oata Type Definition | Nierarchy Definition | 4<br>Data Restrictions | 5<br>Optio | ns   |
|-----------------------|----------------------|----------------------|------------------------|------------|------|
| Dimension<br>ORDER_ID | User Prope           | erty                 | +<br>-                 |            |      |
| PREVIOUS              |                      |                      |                        | CANCEL     | NEXT |

#### Step 5 - Options

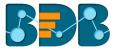

i) Click 'FINISH' option to complete the Data Store creation process

|              |                      |                      |                   | 5            |
|--------------|----------------------|----------------------|-------------------|--------------|
| Getting Data | Data Type Definition | Hierarchy Definition | Data Restrictions | Options      |
| PREVIOUS     |                      |                      |                   | CANCEL FINIS |

ii) The newly created data store will be added to the Data Store list

| Data | Center               |                            |                |   |   |   |   |       |          | NE        | w        |
|------|----------------------|----------------------------|----------------|---|---|---|---|-------|----------|-----------|----------|
|      | Data Connectors      | Data Connector Type        | Data Connector |   |   |   |   |       |          |           |          |
|      | Data Sets            | All                        | All            | • |   |   |   |       |          |           |          |
| ð    | Data Store           | Search Data Stores         |                |   |   |   |   | Showi | ng 843 ( | out of 84 | 13       |
| ð    | Data-Store Meta Data | Sample Flat File Data_Stor | e              |   | 0 | G | < | Ð     | -        | Î         | <u> </u> |
|      |                      | GA STORE 634               |                |   | 0 | G | < | Ð     | -        | Î         |          |

### 7.3.3. Creating a New Data Store Using an API Data Connector

i) Select 'Data Store' from the 'NEW' context menu

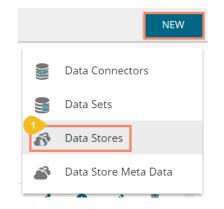

- ii) Choose an API connector type from the filter panel
- iii) Select a data connector from the displayed list
- iv) Click 'CREATE DATA STORE' option

| Data Connectors      | Data Source                          |                     |
|----------------------|--------------------------------------|---------------------|
| Data Sets            | Google Sheet 🔹                       |                     |
| Data Store           | Search Data Connectors<br>Hiri       |                     |
| Data-Store Meta Data | 6Feb Hiring Data                     | CREATE DATA STORE   |
|                      | Hiring Google Account                | CREATE DATA STORE   |
|                      | Hiring Data 11 Jan WS                | CREATE DATA STORE   |
|                      | Hiring Data in Google Sheet for Demo | CREATE DATA STORE   |
|                      | 3 Hiring Data in Google Sheet        | 4 CREATE DATA STORE |

- 2. Data connector name will be pre-displayed Select a data set using the 'Data Set List' drop-down menu
   Click 'NEXT' option

| Data Type  | Hierarchy  | Data Restrictions |                          |
|------------|------------|-------------------|--------------------------|
| Definition | Definition | Data Restrictions | Schedule Data<br>Refresh |
|            |            |                   |                          |
| Data Store |            |                   |                          |
|            |            |                   |                          |
| Sheet      |            |                   |                          |
|            |            |                   |                          |
|            |            |                   |                          |
|            | Data Store | Data Store        | Data Store               |

- vi) Users will be redirected to the 'Data Type Definition' tab
  - Interchange the available Dimensions, Measures, and Time fields to define data
     Click 'NEXT' to proceed

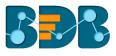

|               | 2                  | 3            |            | 4                  | 5                     |
|---------------|--------------------|--------------|------------|--------------------|-----------------------|
| Getting Data  | Data Type Definiti | on Hierarchy | Definition | Data Restrictions  | Schedule Data Refresh |
| Dimensions    |                    | Measures     |            | Time               |                       |
| currentstatus | 123 🕓              | offeredctc   | Abc 🕓      | expectedjoiningdat | te Abc 123            |
| comments      | 123 🕓              | expyrsperctc | Abc 🕓      |                    |                       |
| gender        | 123 🕓              | experience   | Abc 🕓      |                    |                       |
| referralof    | 123 🕓              | usdbilling   | Abc 🕓      |                    |                       |
| source        | 123 🕓              | previousctc  | Abc 🕓      |                    |                       |
| team          | 123 🕓 🗸            | candidate_id | Abc 🕓      |                    |                       |
|               |                    |              |            |                    |                       |
| PREVIOUS      |                    |              |            |                    | CANCEL NEXT           |

- vii) Users will be redirected to the 'Hierarchy Definition' tab
  - 1. Add a new Drill Def. box by clicking the 'Add' icon
  - 2. Drag and drop Dimension fields or Time field to create hierarchy (Time fields dropped once will get divided into three level granularities, E.g., Year>Month>Date)
  - 3. Click 'NEXT' to proceed

| etting I | Data Data Type De     | finition Hierarchy Definition D                     | ata Restrictions | Schedule Data Refres |
|----------|-----------------------|-----------------------------------------------------|------------------|----------------------|
| Field    | s                     | Hierarchy Definition                                |                  | +                    |
| Abc      | skills                | Drill Def- 1<br>team — designation — name -         | -                | ×                    |
| Abc      | name                  | Drill Def- 2                                        |                  |                      |
| Abc:     | previousorganisation  | expectedjoiningdate: - expectedjoinin<br>year month | expecte<br>date  | djoiningdate: —X     |
| Abc      | designation           |                                                     |                  |                      |
| J        | expectedjoiningdate 👻 |                                                     |                  |                      |

viii) Users will be redirected to the 'Data Restriction' tab

- 1. Select a Dimension from the drop-down menu
- 2. Enter a User Property based on the inserted custom fields of a specific user(s) or user group(s)
- 3. Click 'NEXT' to proceed

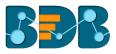

| Getting Data | Data Type<br>Definition | Hierarchy<br>Definition | 4<br>Data Restrictions | Schedule Data<br>Refresh |
|--------------|-------------------------|-------------------------|------------------------|--------------------------|
| Dimension    | User Prope              | rty                     | <del>()</del><br>_     |                          |
| PREVIOUS     |                         |                         | C                      | ANCEL NEXT               |

- ix) Users will be redirected to the 'Schedule Data Refresh' tab
  - 1. The following options are provided to refresh the data:
    - a. Daily
    - b. Weekly
    - c. Monthly
    - d. Yearly
  - 2. Select any one option from the above-given list and configure the required information to set the data refresh interval

|               |                         |                         |             |                      | 6                        |
|---------------|-------------------------|-------------------------|-------------|----------------------|--------------------------|
| Getting Data  | Data Type<br>Definition | Hierarchy<br>Definition | Batch Query | Data<br>Restrictions | Schedule<br>Data Refresh |
| Schedule (    | Configuration           | ]                       |             |                      |                          |
| DAILY         | WEEKLY                  | MONTHLY                 | YEARLY      |                      |                          |
| O Day 1       | of every                | 1                       | month(s)    |                      |                          |
| O The First   | t 🔻 Monday              | ▼ of every 1            | month(s)    |                      |                          |
| Start time 12 | ▼ : 00                  | •                       |             |                      |                          |

- 3. Select the '**Refresh Now**' option by enabling the box to refresh the data store immediately after it has been created
- 4. Enable Email Notification by enabling the option
  - a. Provide the Email Address on which you want the notification email to be sent
- 5. Click 'FINISH'

| Refresh Now               |        |        |
|---------------------------|--------|--------|
| Enable Email Notification |        |        |
| Email Address *           |        |        |
| PREVIOUS                  | CANCEL | FINISH |

- x) A success message appears to inform that a new data store has been created
- xi) The newly created data store will be added to the Data Stores list

| Data | Center               |                            |                |   |   |   |   |      |          | N        | EW |
|------|----------------------|----------------------------|----------------|---|---|---|---|------|----------|----------|----|
|      | Data Connectors      | Data Connector Type        | Data Connector |   |   |   |   |      |          |          |    |
|      | Data Sets            | All                        | All            | • |   |   |   |      |          |          |    |
| ð    | Data Store           | Search Data Stores         |                |   |   |   |   | Show | ng 844 ( | out of 8 | 44 |
| 3    | Data-Store Meta Data | Sample Google Sheet Data   | a Store        |   | 0 | C | < | •    | 1        | Î        | ^  |
|      |                      | Sample Flat File Data_Stor | e              |   | 0 | C | < | ¢    | 1        | Î        |    |

#### Note:

- a. 'Getting Data' tab opens by default while creating a new data store.
- b. Click 'PREVIOUS' to be redirected to the previous page.
- c. Users can click 'CANCEL' to cancel the creation of a new data store at any step.
- d. Enabling NLP service will allow the 'Data Search' bar provided on the Storyboard of the Business Story to display data from the selected data store.
- e. Users can filter the created data stores based on 'Data Connector Type' and 'Data Connector.'

| Data-store Meta Data                                                                                                    | Data | Center               |                     |                |   |   |   |    |         | NEW      |
|----------------------------------------------------------------------------------------------------|------|----------------------|---------------------|----------------|---|---|---|----|---------|----------|
| Data Store   Data-Store Meta Data     Data-Store Meta Data     TestHiring     C     C <th></th> <th>Data Connectors</th> <th>Data Connector Type</th> <th>Data Connector</th> <th></th> <th></th> <th></th> <th></th> <th></th> <th></th> |      | Data Connectors      | Data Connector Type | Data Connector |   |   |   |    |         |          |
| Data Store     Data-Store Meta Data       TestHiring     C < O /                                                                                                    |      | Data Sets            | MySQL -             | hiringData 👻   |   |   |   |    |         |          |
|                                                                                                    | ð    | Data Store           | Search Data Stores  |                |   |   |   | Sh | owing 2 | out of 2 |
|                                                                                                    | ð    | Data-Store Meta Data | TestHiring          |                | 0 | C | < | •  | /       | Ĩ        |
| WORKHOW_THARS                                                                                                    |      |                      | workflow_mar8       |                | 0 | C | < | Ð  | 1       | Î        |

## 7.3.4. Adding Synonyms to a Datastore

- i) Navigate to the Datastore list.
- ii) Select a datastore
- iii) click the 'Add Synonym to Datastore' option

| Data | Center               |                     |                |   |   |          |    |         | NEW      |
|------|----------------------|---------------------|----------------|---|---|----------|----|---------|----------|
|      | Data Connectors      | Data Connector Type | Data Connector |   |   |          |    |         |          |
|      | Data Sets            | MySQL -             | • hiringData • |   |   |          |    |         |          |
|      | Data Store           | Search Data Stores  |                |   |   |          | Sh | owing 2 | out of 2 |
| •    | Data Store           |                     |                | - | _ | -3       |    |         | -        |
|      | Data-Store Meta Data | TestHiring          |                | 0 | C | <b>~</b> | •  |         | <b>İ</b> |
|      |                      | workflow_mar8       |                | 0 | C | <        | •  | 1       | Î        |

- iv) Users will be redirected to a new pop-up window
- v) Select either 'Attribute' or 'Value' using the Fields drop-down
- vi) Select an attribute or value from the displayed list
- vii) The selected data element will be moved to the right-side
- viii) Add new Synonym below the selected data element
- ix) Click 'SAVE'

| $\mathbb{Z}/\mathbb{Z}$ |                          | A A             |      |
|-------------------------|--------------------------|-----------------|------|
| 4                       | NLP Synonyms: TestHiring |                 | ×    |
| nn <mark>(5</mark>      | Fields                   | monthly_salary  |      |
|                         | Attribu 👻                | Synonyms        |      |
|                         | Search 7                 | Add New Synonym |      |
|                         | monthly_salary           | March_sal       | +    |
| iring                   | usd_billing              | Jan_sal         | - 0  |
| low_r                   | cur_monthly_payment      | Feb_sal         | - 0  |
|                         | name                     |                 | - 1  |
|                         |                          | •               |      |
|                         |                          | 8               | SAVE |
|                         |                          |                 |      |

Note: By selecting 'Value' as an option from the field drop-down the available values will be listed under the 'Value Fields.' The sub-values will be displayed based on the selected values. Users can add synonyms based on the chosen sub-value as shown in the following image:

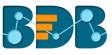

|                     | X        | $ \land $      |            |               |      |
|---------------------|----------|----------------|------------|---------------|------|
| 1                   | NLP Syno | nyms: Sample   | Data Store | -             | ×    |
| onn <mark>2</mark>  | Fields   | 3 Value Fields | Fe         | male          |      |
|                     | Value    | Gender         | •          | Synonyms      |      |
|                     | Search   |                | 5 Ad       | d New Synonym |      |
| n Data :<br>4<br>25 | Female   |                | 6 w        | omen          | - +  |
| 23                  | Male     |                |            |               |      |
| e1                  |          |                |            |               |      |
| 5                   |          |                |            |               |      |
| ing                 |          |                |            | 7             | SAVE |

## 7.4. Data Store Meta Data

The Data Store Meta Data is a database created to store metadata. It is a structure/index in which the actual data can be stored/written using an application such as ETL.

- i) Navigate to the Data Center page
- ii) Select 'Data Store Meta Data' from the 'NEW' context menu

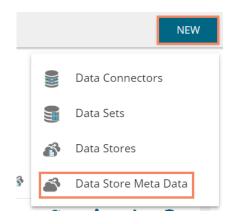

- iii) Users will be directed to get Meta Store details
- iv) Enter a Data Store Name
- v) Choose an ES Index number from the drop-down list (optional)
- vi) Click the 'NEXT' option

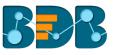

| 1                        | 2                    | 3                       | 4         |          |
|--------------------------|----------------------|-------------------------|-----------|----------|
| Meta Store Details       | Data Type Definition | Hierarchy Definition    | Data Rest | rictions |
| Data Store Name *        |                      | ES Index Name(Optional) |           |          |
| Sample Data Store Meta D | Data                 | 14876698mv1             |           | -        |
|                          |                      |                         |           |          |
|                          |                      |                         |           |          |
|                          |                      |                         | CANCEL    | NEXT     |

- vii) Users will be directed to define the data type (if users have not chosen the ES index then they need to insert the fields name manually, else the fields names will be selected from the chosen ES index)
- viii) Users can interchange the Dimensions, Measures, and Time fields
- ix) Click 'NEXT'

| Meta Store Details |         | Data | 2<br>Type Definition  | 3<br>Hierarchy Defir | ition           | <b>4</b><br>Data Restrictions |
|--------------------|---------|------|-----------------------|----------------------|-----------------|-------------------------------|
| Dimensions Name    |         | +    | Measure Name Measures | +                    | Time Name       | +                             |
| Gender             | × 123 ( | J Î  | Score                 | × Abc () *           | DOB             | × Abc 123                     |
| Middle Name        | × 123 ( | Q    | Student Number        | X Abc                | Assessment Year | × Abc 123                     |
| First Name         | X 123 ( | D    | Туре                  | X Abc 🕓              |                 |                               |
| Subject            | X 123 ( | 9    | LEP                   | X Abc 🕓              |                 |                               |
| Ethnicity          | X 123 ( | 3    | GPA                   | X Abc 🕓              |                 |                               |
| School             | X 123 ( | J -  | Detail                | X Abc 🕓 🗸            |                 |                               |
| PREVIOUS           |         |      |                       |                      |                 | CANCEL NEXT                   |

Note: Users can change the categories of a dimension, measure, and time value by clicking the following options:

| Options | Description        |
|---------|--------------------|
| Abc     | Move to Dimensions |
| 123     | Move to Measures   |
| (L)     | Move to Time       |

- x) Users will be directed to define the hierarchy using Dimensions and Time dimensions
  - a. Click the 'Add' option + provided in the Hierarchy Definition window
  - b. A new 'Drill Def' box will be added
  - c. Drag and drop the dimensions or time options to define a hierarchy
- xi) Click the 'NEXT' option

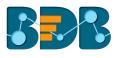

| Meta Stor |                 | Data Type Definition                                                | 4<br>Data Restrictions |
|-----------|-----------------|---------------------------------------------------------------------|------------------------|
|           | 1               |                                                                     |                        |
| Fields    | Lannary         | Hierarchy Definition     Drill Def- 1                               | +                      |
| Ahr       | School          | School - Subject - First Name -                                     | ×                      |
| Abc       | Last Name       | Drill Def- 2                                                        |                        |
| Abc       | Race            | Assessment Year: - Assessment Year: - Assessment Year: - Year: date |                        |
| 0         | DOB             |                                                                     |                        |
| S         | Assessment Year |                                                                     |                        |
|           | _               |                                                                     |                        |
| PREVIOUS  | 5               |                                                                     | CANCEL NEXT            |

- xii) Users will be directed to the 'Data Restrictions' page. The Data Restriction tab will allow the user/user group to access data as per the selected 'User Property' options
  - a. Select a dimension from the drop-down menu to apply filter values on the data store
  - b. Enter a User Property to create a filter parameter based on the user

| xiii)Click the | 'FINISH' | option |
|----------------|----------|--------|
|----------------|----------|--------|

| Veta Store Details | Oata Type Definition | Hierarchy Definition | Jata Restrictions |
|--------------------|----------------------|----------------------|-------------------|
| Dimension          | User Property        | <del>()</del>        |                   |
| Ethnicity          | ▼ Country            |                      |                   |
| PREVIOUS           |                      |                      | CANCEL FINISH     |

xiv) A pop-up window will appear to confirm that the configuration has been savedxv) Newly created Meta Data will be added to the list displayed on the left pane of the page

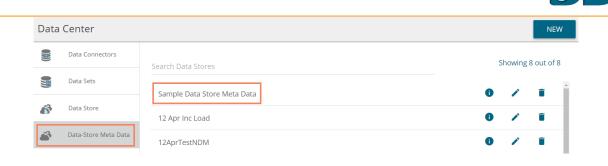

| Option | Name                    | Task                                               |
|--------|-------------------------|----------------------------------------------------|
| 0      | Latest Scheduler Status | Display the stored information via a pop-up window |
| 1      | Edit                    | Edit the data store meta data fields               |
| Î      | Remove                  | Remove a data store metadata from the list         |

# 8. Options

Users can access various options by using right-click anywhere on the My Documents or Public Documents.

### 8.1. Creating a Folder

- i) Navigate to the platform home page
- ii) Open 'My Documents' or 'Public Documents'
- iii) Right-click anywhere on the My Documents or Public Documents space
- iv) A context menu opens
- v) Select 'Create Folder' from the context menu

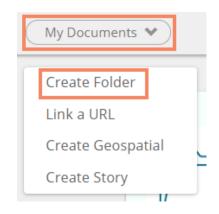

- vi) A pop-up window will appear
- vii) Fill in the following information:
  - a. Name: Enter a folder name
  - b. **Description:** Describe the folder (optional)
- viii) Click the 'Save' option

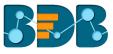

| Create Folder | ]           |        | ×           |
|---------------|-------------|--------|-------------|
| 1 Name        | New Folder  |        | a           |
| 2 Description | Description | 3 Save | //<br>Close |

## ix) A success message will pop-up

| Create Folde | er                           | × |
|--------------|------------------------------|---|
| Name         | Sample Folder                | ~ |
| Description  | Description                  | • |
|              | Folder created successfully! |   |
|              |                              |   |

#### x) The folder will be created

| My Documents 💙 |                  |                  |                 |               | *                |
|----------------|------------------|------------------|-----------------|---------------|------------------|
|                |                  |                  |                 |               | 👪 Order By: Name |
| BI Story       | Business Story 🌣 | Copy of Busine 🔅 | Published Das 🌣 | Sample Folder | Sample Folder1   |

## • Options Assigned to a Folder

A single folder is credited with various options. All the options provided to a folder are described over here:

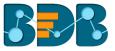

## 8.1.1. Creating a Folder (Sub-Folder)

- i) Select a folder
- ii) Click the '**Options**' <sup>‡</sup> icon to display the various options
- iii) Select the 'Create Folder' option

| Sample Folder | Sample Folde<br>Create Folder |
|---------------|-------------------------------|
|               | Link a URL                    |
|               | Rename                        |
| L             | Delete                        |
|               | Сору                          |
|               | Add To Favorite               |
|               | Create Geospatial             |
|               | Properties                    |
|               | Create Story                  |
|               | Move To                       |

- iv) Select the 'Create Folder' option
- v) A new window pops-up
- vi) Fill in the following information:
  - a. Name: Enter a folder name
  - b. Description: Describe the folder (optional)
- vii) Click the 'Save' option

|       | Create Folder | ]           |      | ×     |   |
|-------|---------------|-------------|------|-------|---|
| isine | Name          | Sub-Folder  |      | ~     |   |
|       | Description   | Description |      | 11    | - |
|       |               |             | Save | Close |   |

viii) A success message will pop-up.

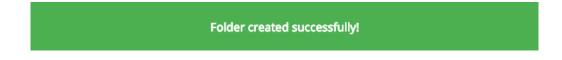

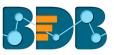

#### ix) The (sub) folder will be created

| My Documents | Search X          |
|--------------|-------------------|
|              | ↓↑ Order By: None |
| Sub-Folder   |                   |
|              |                   |
|              |                   |

Note: Users can create multiple sub-folders under a folder.

#### 8.1.2. Linking a URL

Users can connect a URL to the required platform documents.

- i) Select a folder
- ii) Click the '**Options'** icon <sup>‡</sup> to display the various options
- iii) Select the 'Link a URL' option
- iv) A new window pops-up
- v) Fill in the required information:
  - a. URL Name: Enter a name for the URL
  - b. **Type URL:** Type the URL link that you wish to add
  - c. Description: Describe the URL (optional)
  - d. URL Parameter (Optional)
- vi) Click the 'Save' option

| cision<br>itfo  |                                          |    |
|-----------------|------------------------------------------|----|
| )/( Link a URL  |                                          | ×  |
| 1 URL Name      | Restaurant URL                           | ~  |
| 2 Type URL      | https://www.bdbizviz.com/restaurant.html | ~  |
| 3 Description   | Description                              |    |
| 4 URL Parameter | +                                        | h  |
|                 | 5 Save Clo                               | se |

vii) The URL will be linked to the folder

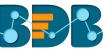

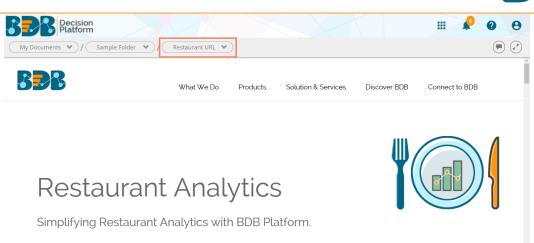

## 8.1.2.1. Adding or Removing a URL Parameter:

Users can add URL parameters to the linked URLs. URL parameters are made of a key and value separated by an equal (=) and joined by end (&) symbol.

- i. Click the 'Add' button + to add a URL Parameter
  - Users need to provide required information as described below:
  - 1. Enter the Parameter name
  - 2. Select a property option using the drop-down menu
    - a. User Properties
    - b. System Properties
  - 3. This field will be displayed only after selecting a property option via the 'User **Properties**' drop-down menu:
    - a. Selecting the 'User Properties' will need an administrator to link the added parameter with a valid user custom field. (E.g. In the below given image, the 'City' parameter has been linked with 'City' custom field provided for a user.

| cisi<br>tfo | on<br>Link a URL | ×                                          |
|-------------|------------------|--------------------------------------------|
| )/(         |                  |                                            |
| l           | URL Name         | Sample URL                                 |
|             | Type URL         | https://qa.bdbizviz.com/opendocument.html? |
|             | Description      | Description #                              |
| I           | URL Parameter    | +                                          |
|             | City             | User Properties 🖍 City 🖌 🗶                 |
|             |                  | Save                                       |

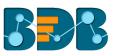

b. By choosing the 'System Properties' as an option will require the administrator to select an option from the drop-down menu.

| Link a URL    | ×                                                           |
|---------------|-------------------------------------------------------------|
| URL Name      | Sample URL 🗸                                                |
| Type URL      | https://qa.bdbizviz.com/opendocument.html?  docid=106070087 |
| Description   | Description 4                                               |
| URL Parameter | +                                                           |
| token         | System Properties 🗸 Token 🖍                                 |
|               | Save                                                        |

ii. Click the 'Remove' button

×

to remove the inserted URL Parameter

Note: Users can easily connect internal URL links by using the parameters, while linking the external URLs requires security permission to link.

### 8.1.3. Renaming a Folder

- i) Select a folder.
- ii) Click the **'Settings'** icon for options
- iii) Select the 'Rename' option
- iv) A new window pops-up
  - a. Enter 'New Name' in the folder
  - b. Click the 'Save' option

| Rename     |        |        | × ,   |    |
|------------|--------|--------|-------|----|
| 1 New Name | Folder |        | ✓ ar  | mp |
| 3          |        | 2 Save | Close | [  |
|            |        |        |       | L  |

v) The folder will be renamed

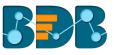

| My Documen | ts 🖤                  |                   |              |                     |        | × 🗊 🏢                     |
|------------|-----------------------|-------------------|--------------|---------------------|--------|---------------------------|
|            |                       |                   |              |                     |        | <b>↓</b> ↑ Order By: None |
|            | IPL Story             | Business Story    | BI Story NLQ | Story 🌣             | Folder | ¢                         |
|            | III ▲ ♥<br>••• •• ••• | <b>1 ▲ ⊄</b><br>* | ·            | III ▲ ♥<br>•• •• •• |        | )                         |

## 8.1.4. Deleting a Folder

- i) Select a folder.
- ii) Click the '**Options**' <sup>(1)</sup> icon to display various options
- iii) Select the 'Delete' option
- iv) A new window pops-up to assure the deletion
- v) Click the 'Delete' option

|      | Delete                                  | × | rch |
|------|-----------------------------------------|---|-----|
| \$   | Do you want to delete selected Folder ? |   | old |
| 4    | Cancel                                  |   | [   |
| di j | •• •• •• •• •• ••                       |   | L   |

vi) The selected folder will be deleted

Note: Delete option is not available to the folders created or shared as the Public Documents.

### 8.1.5. Copying a Folder

System users can copy a folder and paste it to a different folder.

- i) Select a folder
- ii) Click the '**Options**' <sup>©</sup> icon to display various options
- iii) Select the 'Copy' option

| Folder | Oreate Folder     |
|--------|-------------------|
|        | Link a URL        |
|        | Rename            |
|        | Delete            |
|        | Сору              |
|        | Add To Favorite   |
|        | Create Geospatial |
|        | Properties        |
|        | Create Story      |
|        | Move To           |

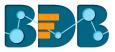

iv) Select another folder and click the 'Settings'  ${}^{igodoldsymbol{\Phi}}$  icon

#### Or

Navigate to 'My Documents' or 'Public Documents' and right-click anywhere

v) A context menu will appear with the 'Paste' option

| Create Folder     |  |
|-------------------|--|
| Link a URL        |  |
| Paste             |  |
| Create Geospatial |  |
| Create Story      |  |

- vi) Select 'Paste'
- vii) A pop-up window will appear
- viii) The Name mentioned in the pop-up window shows prefix 'Copy of-' before the original name of the folder (E.g., Sample Folder 1 will have a new name Copy of Sample Folder 1)
- ix) Click the 'Save' option

| 1    | Paste |                |    |     | >     | <b>&lt;</b> ro |
|------|-------|----------------|----|-----|-------|----------------|
| sine | Name  | Copy of Folder | Sa | ive | Close |                |
|      |       |                |    |     |       |                |

- x) A Message pops-up to assure that the copied folder has been copied successfully with a different name
- xi) The following image shows that *Folder* from '**My Documents**' is named *Copy of Folder* and has been copied to the **Public Documents**

| My Documents 👻                                                                                                    |                                                |        | × 🗐 🏢            |
|----------------------------------------------------------------------------------------------------|------------------------------------------------|--------|------------------|
|                                                                                                    |                                                |        | 1 Order By: None |
| IPL Story       Image: Story       Image: Story       Im | LQ *<br>J C +<br>p + p + +<br>Copy of Folder * | Folder | New Folder       |
|                                                                                                    |                                                |        |                  |

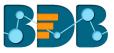

## 8.1.6. Adding/Removing a Folder to/from Favourites

The user can add a folder to or remove it from the Favorites.

- i) Select a folder
- ii) Click the 'Settings' <sup>‡</sup> icon for options
- iii) Select the 'Add to Favorite' option

| Folder | Create Folder     |
|--------|-------------------|
|        | Link a URL        |
|        | Rename            |
|        | Delete            |
|        | Сору              |
|        | Add To Favorite   |
|        | Create Geospatial |
|        | Properties        |
|        | Create Story      |
|        |                   |

iv) A new window pops-up with a message, "Folder added to Favorite."

| Add To Favori | te                         | × |
|---------------|----------------------------|---|
| he            | Folder added to favorites! |   |
| - As 1        |                            |   |

v) The selected folder will be added to the 'Favorites' section

| Favorites 🖤 |          |
|-------------|----------|
|             | Folder – |

- vi) Open the 'Favorites' documents space
- vii) Navigate to the folder you wish to remove
- viii) Click on the '**Remove'** option
- ix) A new window pops-up with a message, "Folder removed successfully!"

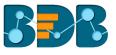

| Favorite Documents |                              | × |
|--------------------|------------------------------|---|
|                    | Folder removed successfully! |   |
|                    |                              |   |

x) The desired folder will be removed from the 'Favorites' documents space

### 8.1.7. Properties

- i) Select a folder
- ii) Click the 'Options' icon 🌣 to display more options
- iii) Select the 'Properties' option
- iv) The folder properties will be displayed

|    | Properties    |                                                             | × |   |
|----|---------------|-------------------------------------------------------------|---|---|
| Bu | BI Story      |                                                             |   | ¢ |
|    | Properties    |                                                             |   | 2 |
|    | Created By:   | William                                                     |   |   |
|    | Kind:         | Folder                                                      |   |   |
|    | Where:        | My Documents                                                |   |   |
| I  | Created:      | Wed Mar 28 2018 18:35:30 GMT+05:30 (India Standard<br>Time) |   |   |
| I  | Modified:     | Wed Mar 28 2018 18:35:30 GMT+05:30 (India Standard<br>Time) |   |   |
|    | Version:      | 3.5.0                                                       |   |   |
| I  | Upload Image: | Browse Max 100kb                                            |   |   |
| I  | Description:  |                                                             |   |   |
|    |               |                                                             |   |   |

## 8.1.8. Creating a Geospatial

- i) Select a folder
- ii) Click the 'Settings'  $\stackrel{\bullet}{\mathbf{\Sigma}}$  icon for options
- iii) Select the 'Create Geospatial' option
- iv) A pop-up window will appear
- v) Fill in the following information:
  - a. Select Geospatial Analysis: Select any one option from the drop-down menu
  - b. Display Name: Enter a name that will be displayed with the geospatial

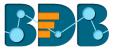

c. **Description:** Describe the geospatial (optional) vi) Click the **'Save' option** 

| Create Geospatial            |                              | ×  |
|------------------------------|------------------------------|----|
| 2 Select GeoSpatial Analysis | Geospatial HR Attrition      | *  |
| 3 Display Name               | Sample Geospatial Analtytics | ~  |
| 4 Description                | Description                  |    |
|                              |                              | li |
|                              | 5 Save Clo                   | se |
|                              |                              | _  |

## vii) A success message will pop-up

| Create Geospatial        |                                           | × |
|--------------------------|-------------------------------------------|---|
| Select GeoSpatial Analys | is Geospatial HR Attrition                | * |
| Display Nan              | Sample Geospatial Analtytics              | ~ |
| Descriptio               | Description                               | • |
|                          | GeoSpatial Analysis created successfully! |   |

## viii) The geospatial will be created

| Sample URL Sample Geosp | ] <b>*</b> |
|-------------------------|------------|
|                         |            |
|                         |            |

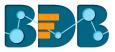

## 8.1.9. Creating a Story

- i) Select a folder
- ii) Click the 'Options' <sup>©</sup> icon to display various options
- iii) Select the 'Create Story' option
- iv) A pop-up window will appear
- v) Fill in the required information:
  - a. Title: Enter a title for the story document
  - b. Description: Describe the story document (optional)
- vi) Click the 'Save' option

| Create Story  | ]                     | ×            |  |
|---------------|-----------------------|--------------|--|
| 1 Title       | Sample Business Story | ~            |  |
| 2 Description | Description           |              |  |
|               |                       | 3 Save Close |  |
| _             |                       |              |  |

vii) Users will be directed to the following page of the story to select a data store

| My Documents  V Sample Folder Sample Business Story: Design New | ✔)/ Sample Business S ♥ |          |  |
|-----------------------------------------------------------------|-------------------------|----------|--|
| incir                                                           | Data Store              | ×        |  |
|                                                                 | Search                  | ۹        |  |
|                                                                 | food mart cube          | ~ I      |  |
|                                                                 | food mart cube          | *        |  |
|                                                                 | wtmodelTs               | ~        |  |
|                                                                 | ExpSummary              | ~        |  |
|                                                                 | ExpData                 | ✓        |  |
|                                                                 | ExpData                 | ~        |  |
|                                                                 | wttestmrv               | <b>*</b> |  |

- viii) Users can close the Data Store list and click on the 'Sample Folder' option
- ix) The Story document will be created and added there.

### 8.1.10. Moving a Folder

- i) Select a folder.
- ii) Click the '**Options**' <sup>‡</sup> icon to display various options
- iii) Select the 'Move To' option
- iv) A pop-up window will appear displaying the available folders

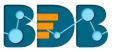

- v) Select a folder
- vi) Click the 'Move' option

| ŀ | Move To                                                | ×    |
|---|--------------------------------------------------------|------|
| в | My Documents                                           |      |
|   | <ul> <li>New Folder</li> <li>Copy of Folder</li> </ul> | >    |
| l |                                                        | Move |

- vii) A success message will pop-up
- viii) The folder will be moved to the selected folder

| My Documents 🔹 |          |
|----------------|----------|
|                | Folder * |

## 8.2. Linking a URL

Linking a URL functionality enables users to connect the URLs with the chosen folders.

- i) Select a folder
- ii) Click the '**Options'** icon <sup>‡</sup> for options
- iii) Select the 'Link a URL' option
- iv) A new window pops-up

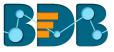

- v) Fill in the required information:
  - a. URL Name: Enter a name for the URL
  - b. Type URL: Type the URL link that you wish to add
  - c. **Description**: Describe the URL (optional)
  - d. URL Parameter (Optional)
- vi) Click the 'Save' option

| latfo<br>Link a | URL             | ×                                                                                                    |
|-----------------|-----------------|----------------------------------------------------------------------------------------------------|
| 0               | 1<br>URL Name   | Business Story URL                                                                                           |
| 6               | 2 Type URL      | nttps://qa.babizviz.com/openaocument.ntmi/<br>docid=157418074&token=0B14FEA70CC5D6E949A1E31F5EE<br>68D843306 |
| P.10            | 3 Description   | Description                                                                                                  |
|                 | 4 URL Parameter | +                                                                                                    |
|                 | Parameter Nam   | Select properties 🔹 🗶                                                                                        |
|                 |                 | 5 Save Close                                                                                                 |

- vii) A success message will appear
- viii) The linked URL document will be added to the folder

| My Documents 💙 |                  |              |         |
|----------------|------------------|--------------|---------|
| IPL Story      | Business Story 🔅 | BI Story NLQ | Story 🔅 |
|                |                  | Business S   | tory *  |

ix) Users can open the linked URL document by clicking on it

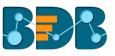

| ( My Documents ♥)/ Business Story URL ♥)                                                                                                    |                                             |           |  |
|----------------------------------------------------------------------------------------------------|---------------------------------------------|-----------|--|
| View Level Merge                                                                                                    | Data Search                                 | Q (₫) (₹) |  |
| Comparing Diff. Measures $\Rightarrow$ $\equiv$<br>By SID<br>$100 - \frac{56}{94} = \frac{66}{94} = \frac{66}{$ | Sum( MARK )<br>By SID<br>100<br>0<br>20<br> |           |  |

• Options Assigned to a URL

#### 8.2.1. Modifying a Document (URL information)

- i) Select a linked URL document
- ii) Click the '**Options**' <sup>(2)</sup> icon for options
- iii) Select the 'Modify Document' option
- iv) A pop-up window will appear
- v) Modify the following information:
  - a. URL Name
  - b. URL Link
  - c. Description
  - d. URL Parameter
    - i. Click the 'Add' button 😐 to add the URL Parameter
    - ii. Click the '**Remove**' button **\*** to remove the inserted URL Parameter
- vi) Click the 'Save' option

| 1 URL Name      | Business Story URL                                                                              |
|-----------------|-------------------------------------------------------------------------------------------------|
| 2 Type URL      | https://qa.bdbizviz.com/opendocument.html?<br>docid=157418074&token=0B14FEA70CC5D6E949A1E31F5EE |
| 3 Description   | Description                                                                                     |
| 4 URL Parameter | +                                                                                               |
| Parameter Name  | Select properties 🔹 🗶                                                                           |

vii) The modified URL Link will be saved

#### 8.2.2. Renaming a URL Document

- i) Select a linked URL document
- ii) Click the 'Settings' 🍄 icon for options

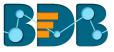

- iii) Select the 'Rename' option
- iv) A pop-up window will appear
- v) Enter a New Name for the URL document
- vi) Click the 'Save' option

|        |          |                     | X      |       |  |
|--------|----------|---------------------|--------|-------|--|
| Folder | Rename   |                     |        | ×     |  |
| (1     | New Name | Business Story URL1 |        | ~     |  |
|        |          |                     | 2 Save | Close |  |
|        | _        |                     |        | _     |  |

vii) The linked URL document will be renamed

| My Documents 👻 |   |
|----------------|---|
|                | * |

#### 8.2.3. Deleting a URL Document

- i) Select a linked URL document
- ii) Click the 'Settings' 🍄 icon for options
- iii) Select the 'Delete' option
- iv) A pop-up window will appear to confirm the deletion
- v) Click the 'Delete' option

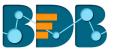

|     | Delete                                | × | rch |
|-----|---------------------------------------|---|-----|
| ine | Do you want to Delete selected File ? |   |     |
| 1   | Cancel Delete                         |   | 7   |
|     | · · · · · · · · · · · · · · · · · · · |   | 1   |

vi) The selected URL file will be removed

Note: Delete option is not available for the link URL created or shared as the Public Documents

### 8.2.4. Copying a URL Document

It is possible to copy a link URL and paste it into a different place.

- i) Select a linked URL document
- ii) Click the 'Settings' 🍄 icon for options
- iii) Select the 'Copy' option

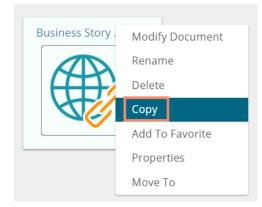

- iv) Select another folder and click the 'Settings' 🍄 icon Or
- v) Navigate to 'My Documents' or 'Public Documents' and right-click anywhere
- vi) A context menu will appear with the 'Paste' option
- vii) Select the 'Paste' option

| C | My Documents 🗙    |
|---|-------------------|
|   | Create Folder     |
|   | Link a URL        |
|   | Paste             |
|   | Create Geospatial |
|   | Create Story      |
|   |                   |

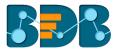

viii) A pop-up window will appear

- ix) The **Name** mentioned in the pop-up window shows prefix **'Copy of-'** before the original name of the folder (E.g., Sample URL 1 will have a new name *Copy of Sample URL 1*)
- x) Click the 'Save' option

|       | Paste |                            |      | ×     |
|-------|-------|----------------------------|------|-------|
| sine  | Name  | Copy of Business Story URL | 1    |       |
| <br>• | V* -1 | • • • •                    | Save | Close |

### xi) A success message pops-up

xii)The copied link URL gets replicated with a different name.

| My Documents 💙 |                  |                  |                  |
|----------------|------------------|------------------|------------------|
| IPL Story 🔅    | Business Story 🔅 | BI Story NLQ     | Story            |
|                |                  | Business Story 🌣 | Copy of Busine 9 |

## 8.2.5. Adding/Removing a URL Document to/from Favorites

Users can add a URL document to or remove it from the '**Favorites**' section i) Select a linked URL document.

- ii) Click the 'Settings' <sup>‡</sup> icon for options
- iii) Select the 'Add to Favorites' option
- iv) A pop-up window will appear with a message, "URL added to Favorite."

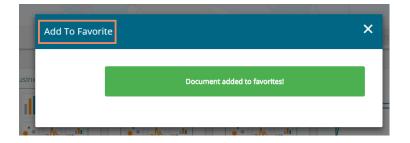

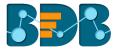

- v) The selected link URL will be added to the 'Favorites' section
- vi) Open the 'Favorites' section for documents
- vii) Navigate to the link URL you wish to remove from the 'Favorites' section
- viii) Click on the '**Remove'** button

| Favorites 🖤 |                |
|-------------|----------------|
|             | Business Story |

ix) A pop-up window will appear with a message, "Document removed successfully!"

| Favorite Documents |                                | × |
|--------------------|--------------------------------|---|
|                    | Document removed successfully! |   |
|                    |                                |   |

x) The URL file will be removed from the 'Favorites' section

## 8.2.6. Properties

- i) Select a linked URL document.
- ii) Click the **'Options'** icon <sup>‡</sup> for options
- iii) Select the 'Properties' option
- iv) A pop-up window will appear with three options
  - a. Properties: Properties of the linked URL documents will be displayed

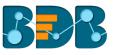

| Business Story U    | IRL1                                                                                                    |
|---------------------|----------------------------------------------------------------------------------------------------|
| Properties Shar     | e With Exclude User                                                                                          |
| Created By:         |                                                                                                    |
| Kind:               | Link URL                                                                                                    |
| Where:              | My Documents                                                                                                 |
| Created:            | Wed Mar 28 2018 18:35:30 GMT+05:30 (India Standard<br>Time)                                                  |
| Modified:           | Wed Mar 28 2018 18:35:30 GMT+05:30 (India Standard<br>Time)                                                  |
| Version:            | 3.5.0                                                                                                    |
| Open Document Link: | https://qa.bdbizviz.com/opendocument.html?<br>docid=176751061&token=0B14FEA70CC5D6E949A1E31F5EE<br>68D843306 |
| Upload Image:       | Browse Max 100kb                                                                                             |
| Description:        |                                                                                                    |

- a. Share With: The linked URL document will be shared with the selected user or user group.
  - 1. Select 'Share With' on the Properties pop-up screen
  - 2. Select a user or group from either the 'User List' or 'Group List' option
  - 3. Move the selected user or group to the 'Selected User List' or 'Selected Group List' using the arrows
    - × Properties Business Story URL1 Share With Exclude User Properties User Group User List Selected User List integration testcopyto chitra + egillian manu.mohan\* H Jatin jitu Adm anagha manjhari DRU pauser
  - 4. Click the 'Save' option

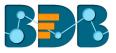

5. A success message will pop-up stating that the document privilege is updated

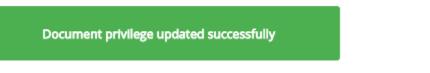

6. The linked URL document will be shared with the selected user or selected user group

**Note:** If a URL file is shared using this option, then it will open a view only copy for the selected user or selected user group.

- b. Exclude User: The selected user will not be able to access the linked URL file.
  - 1. Select 'Exclude User' on the Properties pop-up screen
  - 2. Select and move a user from 'User List' to 'Selected User List' using the arrows
  - 3. Click the **'Save'** option

| I  | Properties                                                                                | ×                               | l      |
|----|-------------------------------------------------------------------------------------------|---------------------------------|--------|
| ł. | Business Story URL1                                                                       |                                 |        |
| В  | Properties Share With                                                                     | Exclude User                    | ¢<br>ح |
|    | User List<br>Ranjit<br>Anoop<br>Mani<br>Rajat<br>Arun<br>Rub<br>Mahadevan<br>Vineet<br>pa | Selected User List<br>Kadandale | ]      |
|    | pa<br>paone<br>karthikps<br>vishal                                                        | • Save                          |        |

4. User privilege gets updated, and the selected users will be unable to access the linked URL document

## 8.2.7. Moving a URL File

- i) Select a linked URL document
- ii) Click the 'Settings' icon 🍄 for options
- iii) Select the 'Move To' option
- iv) A new pop-up window will appear displaying the available folders
- v) Select a folder from the pop-up window

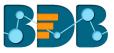

vi) Click the 'Move' option

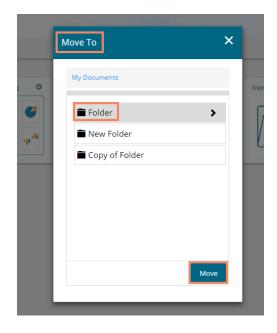

- vii) A success message will appear
- viii) The desired URL will be moved to the selected space

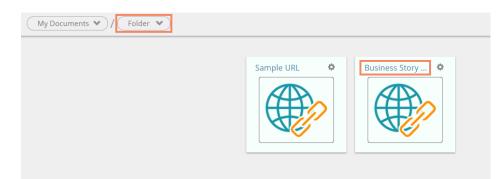

## 8.3. Creating a Geospatial

- i) Navigate to the platform home page
- ii) Open My Documents or Public Documents
- iii) Right-click anywhere on the My Documents or Public Documents
- iv) A context menu opens
- v) Select the Create Geospatial option

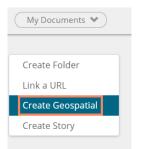

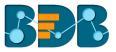

- vi) A pop-up window will appear
- vii) Fill in the following information:
  - a. Select Geospatial Analysis: Select an option from the drop-down menu
  - b. Display Name: Enter a geospatial name
  - c. Description: Describe the Geospatial (optional)
- viii) Click the 'Save' option

| Create Geospatial            |                           | ×  |
|------------------------------|---------------------------|----|
| 2 Select GeoSpatial Analysis | Sales Transactions        | *  |
| 3 Display Name               | Sales Geospatial Analysis | ~  |
| 4 Description                | Description               |    |
|                              |                           | h  |
|                              | 5 Save Clo                | se |
|                              |                           | _  |

ix) The Geospatial will be created

| My Documents 🏼 |                  |                |                |
|----------------|------------------|----------------|----------------|
|                |                  |                |                |
|                | Business Story 🌣 | Business Story | Sales Geospati |

x) The following options can be applied on a Geospatial document. The steps for which are similar to that of the 'Link a URL' option.

| Sales Geospati. | Modify Document |
|-----------------|-----------------|
|                 | Rename          |
|                 | Delete          |
|                 | Сору            |
|                 | Add To Favorite |
|                 | Properties      |
|                 | Move To         |

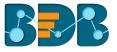

Note: Please refer to the Geospatial User Guide for more details on Geospatial Analytics.

## 8.4. Creating a Story

- i) Navigate to the platform home page
- ii) Open 'My Documents' or 'Public Documents'
- iii) Right-click anywhere on the My Documents or Public Documents
- iv) A context menu opens
- v) Select the 'Create Story' option
- vi) A pop-up window will appear
- vii) Fill in the following information:
  - a. Title: Enter a title for the story document
  - b. **Description:** Describe the story document (optional)
- viii) Click the 'Save' option

| Create Story | ]            |          | ×  |
|--------------|--------------|----------|----|
| 1 Title      | Sample Story |          | ~  |
| Pescription  | Description  | 3 Save C | // |

ix) The story document will be created, and users will be redirected to the following page

| Sample Story: Design New          Data Store       *         Search       Q         food mart cube       •         food mart cube       •         food mart cube       •         twmodelTs       •         ExpData       •         ExpData       •         wttestmrv       • | My Documents 🔹 / Sample Story 👻 |                |     |  |
|----------------------------------------------------------------------------------------------------|---------------------------------|----------------|-----|--|
| Search     Q       food mart cube     ✓       food mart cube     ✓       food mart cube     ✓       wtmodelTs     ✓       ExpSummary     ✓       ExpData     ✓                                                                                                    | Sample Story: Design New        |                |     |  |
| food mart cube food mart cube food mart cube wtmodelTs ExpSummary ExpData ExpData                                                                                                    |                                 | Data Store     | ×   |  |
| food mart cube<br>wtmodelTs<br>ExpSummary<br>ExpData<br>ExpData<br>V                                                                                                    |                                 | Search         | ۹   |  |
| wtmodelTs  ExpSummary  ExpData  ExpData                                                                                                    |                                 | food mart cube | ~ 1 |  |
| ExpSummary  ExpData ExpData                                                                                                    |                                 | food mart cube | ✓   |  |
| ExpData  ExpData                                                                                                    |                                 | wtmodelTs      | ✓   |  |
| ExpData 🗸                                                                                                    |                                 | ExpSummary     | ×   |  |
|                                                                                                    |                                 | ExpData        | *   |  |
| wttestmrv 🗸                                                                                                    |                                 | ExpData        | *   |  |
|                                                                                                    |                                 | wttestmrv      | *   |  |

x) Users can close the 'Data Store' list and click on the 'My Documents' option to see the newly created Story document.

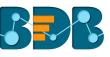

| My Documents 🖤   |                |                  |               |              | × 🗊 💷            |
|------------------|----------------|------------------|---------------|--------------|------------------|
|                  |                |                  |               |              | 👪 Order By: Name |
| Business Story 🔅 | Business Story | Sales Geospati 🌣 | Sample Folder | Sample Story | *                |

Note: Please refer to the Business Story (Self-Service BI) User Guide for more details on the Story option.

## 8.5. Published Dashboard on the BizViz Platform

The user can publish various analytics dashboards to the BizViz Platform homepage via Dashboard Designer plugin via the '**Publish to Portal**' option.

- i) Users need to navigate to the Dashboard Designer plugin and create a new dashboard and save it in a workspace or select an existing dashboard from any workspace.
  - R Decision Platform Designer 🕂 New 🗸 Workspaces (1) Dashboards (1) ) C Q Q 🚊 Manage All Dashboards Sales t. 0 : Open from Local Disk Workspace Î Ì ★ Preferences Trash × 💾 Save as Help 🕑 Exit
- ii) Access the 'Publish to Portal' option from the list of Dashboards.

iii) Users will be redirected to a new wizard to configure the location to publish the selected dashboard.

| Publish     |                                   | ×      |
|-------------|-----------------------------------|--------|
| Name        | Sales                             |        |
| Description | Published from dashboard designer |        |
|             |                                   |        |
| Location    | K Home                            |        |
|             | My Documents                      |        |
|             | Public Documents                  |        |
|             | System Documents                  |        |
|             |                                   |        |
|             |                                   |        |
|             |                                   |        |
|             | Publish                           | Cancel |

iv) Users can access the published dashboard from the given location. E.g., location for the following dashboard is 'My Documents.'

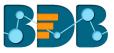

| My Documents 💙                  |               |
|---------------------------------|---------------|
| Published from dashboard desig. |               |
|                                 | Sample Folder |
|                                 |               |

## • Options Assigned to a Published Dashboard

- i) Navigate to the platform home page
- ii) Open 'My Documents' or 'Public Documents'
- iii) Select a published dashboard on the My Documents or Public Documents
- iv) Click the '**Options**' <sup>‡</sup> icon
- v) A context menu opens with options

| Sales    | Ø         | Sample Folde |
|----------|-----------|--------------|
|          | Modify D  | ocument      |
|          | Rename    | =            |
| _        | Delete    |              |
| 10 (15 @ | Сору      | -            |
|          | Add To Fa | avorite      |
|          | Propertie | 'S           |
|          | Move To   |              |

## 8.5.1. Modifying a Dashboard

This section explains step by step process to modify an existing dashboard.

- i) Select a dashboard
- ii) Click the 'Settings' 🍄 icon for options
- iii) Select the 'Modify Document' option
- iv) A pop-up window will appear
- v) Fill in the following information:
  - a. Dashboard Type: Enter the dashboard type
  - b. Dashboard Name: Enter name for the dashboard

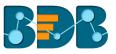

- c. **Select Dashboard:** Upload a dashboard from the local drive (The dashboard should be in a BVZ file format)
- d. Description: Describe the dashboard (optional)
- e. Dashboard Parameter:
  - i. Click the 'Add' button

to add a new dashboard parameter

ii. Click the 'Close' button to remove the added dashboard parameter vi) Click the 'Save' option

| Modify Dashboard      |                                   | ×  |
|-----------------------|-----------------------------------|----|
| Dashboard Type        | HTML5                             | *  |
| 2 Dashboard Name      | Sales                             |    |
| 3 Select Dashboard    | Sales.Bvzx                        |    |
| 4 Description         | Published from dashboard designer | 1, |
| 5 Dashboard Parameter | +                                 |    |
| Parameter N           | Select propertie 🔹 🗶              |    |
|                       | 6 Save Clo                        | se |
|                       |                                   |    |

vii) A pop-up message will appear to assure that the required data has been updated

### 8.5.2. Renaming a Dashboard

Administrators can change the name of an existing dashboard

- i) Select a dashboard
- ii) Click the '**Options**' <sup>©</sup> icon for more options
- iii) Select 'Rename'
- iv) A pop-up window will appear
- v) Enter a new name for the dashboard
- vi) Click 'Save'

| 1 Rename   |                 |                   | ×     |
|------------|-----------------|-------------------|-------|
| 2 New Name | Sales Dashbaord |                   | ✓ or  |
|            |                 | 3 Save            | Close |
|            |                 | وي مقارضا كو مع م |       |

vii) A pop-up message appears to assure

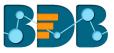

### viii) The selected dashboard is renamed

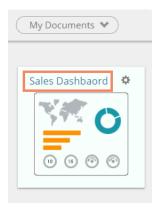

### 8.5.3. Deleting a Dashboard

Administrators can remove a dashboard by following the given steps:

- i) Select a dashboard
- ii) Click the '**Options**' <sup>(2)</sup> icon for more options
- iii) Select the 'Delete' option
- iv) A new window pops-up to confirm the deletion
- v) Click the 'Delete' button

| l   | Delete                                | ×  | rch                |
|-----|---------------------------------------|----|--------------------|
| mpl | Do you want to Delete selected File ? | _  | . 4                |
| [   | Cancel Delete                         | ~~ | <b>С</b><br>1.1.1. |

vi) The selected dashboard will be deleted

### 8.5.4. Copying and Moving a Dashboard

Administrators can copy an existing dashboard and paste it at any chosen place within My Documents or Public Documents of the platform.

- i) Select a dashboard
- ii) Click the '**Options**' <sup>‡</sup> icon for more options
- iii) Select the 'Copy' option

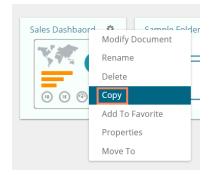

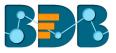

- iv) Select another folder and click the 'Settings' 🌣 icon Or
- v) Navigate to 'My Documents' or 'Public Documents' and right-click anywhere
- vi) A context menu will appear with the 'Paste' option
- vii) Select the 'Paste' option

| Create Folder<br>Link a URL<br>Paste<br>Create Geospatial<br>Create Story |
|---------------------------------------------------------------------------|
| Paste<br>Create Geospatial                                                |
| Create Geospatial                                                         |
|                                                                           |
| Create Story                                                              |
|                                                                           |

- viii) A pop-up window will appear
- ix) The Name mentioned in the pop-up window shows prefix 'Copy of-' before the original name of the dashboard (E.g., Sales Dashboard will have a new name Copy of Sales Dashboard)
- x) Click 'Save'

| 1    | Paste |                 |           |        | ×     | :h       |
|------|-------|-----------------|-----------|--------|-------|----------|
| ampl | Name  | 2 Copy of Sales | Dashbaord |        |       |          |
|      |       |                 |           | 3 Save | Close | <b>;</b> |

xi) The selected dashboard will be copied with a different name

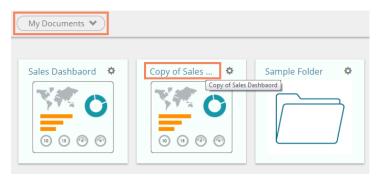

### 8.5.5. Adding/Removing a Dashboard to/from Favorites)

Administrators can add a dashboard to or remove it from the 'Favorites' section i) Select a dashboard

- ii) Click the '**Options**' <sup>‡</sup> icon for more options
- iii) Select the 'Add to Favorites' option

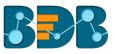

| My Documents <b>*</b> | •                                           |
|-----------------------|---------------------------------------------|
| Sales Dashbaor        | Modify Document<br>Rename<br>Delete<br>Copy |
|                       | Add To Favorite                             |
|                       | Properties                                  |
|                       | Move To                                     |

- iv) A pop-up window will appear with a message, "Document added to favorites!"
   v) The selected dashboard will be added to the 'Favorites' section

| Favorites 🖤 |                   |
|-------------|-------------------|
|             | Sales Dashbaord – |

- vi) Open the 'Favorites' section
- vii) Select the dashboard you wish to remove from the **Favorites**
- viii)Click on the **'Remove'** button

| Favorites 🔹 |                 |
|-------------|-----------------|
|             | Sales Dashbaord |

ix) A pop-up window will appear with a message, "Document removed successfully!"

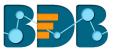

| Favorite Documents |                                | ×   |
|--------------------|--------------------------------|-----|
|                    |                                |     |
|                    | Document removed successfully! |     |
|                    |                                | - 1 |
|                    |                                |     |

x) The dashboard will be removed from the 'Favorites'

### 8.5.6. Properties

Users can access the properties details of a selected dashboard by using this option.

- i) Select a dashboard.
- ii) Click the **'Options'** icon for options
- iii) Select the 'Properties' option
- iv) A new window will appear with three options
  - Properties: Dashboard properties will be displayed

| ) Sales Dashbaord   | 1                                                                  |
|---------------------|--------------------------------------------------------------------|
| Properties Shar     | e With Exclude User                                                |
| Created By:         | William                                                            |
| Kind:               | HTML5                                                              |
| Where:              | My Documents                                                       |
| Created:            | Wed Mar 28 2018 18:35:30 GMT+05:30 (India Standard<br>Time)        |
| Modified:           | Wed Mar 28 2018 18:35:30 GMT+05:30 (India Standard<br>Time)        |
| Version:            | 3.6.0                                                              |
| Open Document Link: | http://bi.bdbizviz.com/opendocument.html?docid=4079616<br>8&token= |
| Upload Image:       | Browse Max 100kb                                                   |
| Description:        | Published from dashboard designer                                  |

- Share With: The dashboard will be shared with the selected user or user group.
  - 1. Select 'Share With' on the Properties pop-up screen
  - 2. Select a user or group from either the 'User List' or 'Group List' option
  - 3. Move the selected user or group to the 'Selected User List' or 'Selected Group List' using the arrows. Click the 'Save' option

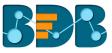

| Sales Dashbaord       Properties     Share With       Exclude User       User     Group       User List     Selected User List |   |
|----------------------------------------------------------------------------------------------------|---|
| Properties Share With Exclude User                                                                                             |   |
| Properties Share With Exclude User                                                                                             |   |
| User Group                                                                                                    |   |
|                                                                                                    |   |
|                                                                                                    |   |
| User List Selected User List                                                                                                   |   |
|                                                                                                    |   |
| Jeya admin                                                                                                    | - |
| testCl                                                                                                    |   |
| BI Prod User                                                                                                    |   |
| *                                                                                                    |   |
| <del>~</del>                                                                                                    |   |
| *                                                                                                    |   |
|                                                                                                    |   |
| · · · · · · · · · · · · · · · · · · ·                                                                                          | ~ |
| Save                                                                                                    |   |
|                                                                                                    |   |
|                                                                                                    |   |

- 5. A confirmation message will appear in at the bottom of the window
- 6. The dashboard will be shared with the selected user or selected user group
- **Note:** If a dashboard document is shared using this option, then the selected users and user groups will receive a view only copy.
  - Exclude User: The selected user will not be able to access the dashboard.
    - 1. Select 'Exclude User' on the Properties pop-up screen.
    - 2. Select and move users from 'User List' to 'Selected User List' using the arrows.
    - 3. Click the 'Save' option

| Sales Dashbaord               |         |          |                    |         |
|-------------------------------|---------|----------|--------------------|---------|
| Properties Share Wit          | h Exclu | ide User |                    |         |
| User List                     |         |          | Selected User List |         |
| biserver<br>testing_all_case1 |         |          | William            | <u></u> |
| testCl                        |         | <b>→</b> |                    |         |
|                               |         | ₩        |                    |         |
|                               |         | +        |                    |         |
|                               |         | *        |                    |         |
|                               |         |          |                    |         |
|                               | -       |          |                    | Ŧ       |

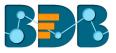

4. The selected user will be unable to access the dashboard

## 8.5.7. Moving a Dashboard

Administrators can move a dashboard from one folder or document space (E.g. 'My Documents') to another folder or document space.

- i) Select a dashboard.
- ii) Click the 'Settings' 🍄 icon for options
- iii) Select the 'Move To' option
- iv) A pop-up window will appear displaying the available folders
- v) Select a folder from the pop-up window
- vi) Click the 'Move' option

|    | Move To         | ×    |
|----|-----------------|------|
| Si | My Documents    |      |
|    | Sample Folder1  |      |
|    | 💼 Bl Story      |      |
|    | 🖀 Sample Folder | >    |
|    |                 |      |
|    |                 |      |
|    |                 |      |
|    |                 |      |
|    |                 | Move |
|    |                 |      |

- vii) A success message will appear
- viii) The dashboard will be moved to the selected space

| My Documents V Sample Folder V | $\Box$     |            |                 |
|--------------------------------|------------|------------|-----------------|
|                                | Sub-Folder | Sample URL | Sales Dashbaord |

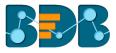

Note: To view a dashboard, use a click on the selected dashboard.

- a. The following options will be provided on a dashboard screen to facilitate users:
  - Capture Image Icon: Captures the dashboard image and redirects to save it.
  - Comments: Explain the dashboard or insert feedback comments.
  - Full Screen/ Reduce Size: View the dashboard in full screen or reduce the dashboard screen size.

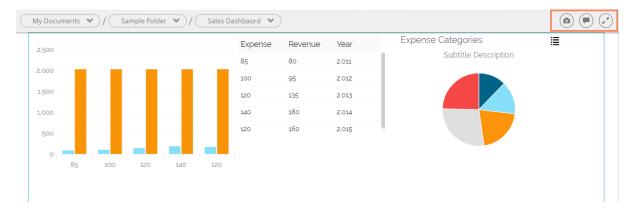

### b. Steps to Insert a Comment

i) Click the 'Comments' icon from the Dashboard Header panel.

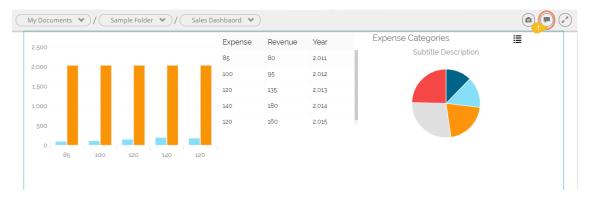

- ii) A new window will open below with space to insert a message at the end of the window.
- iii) Type a comment in the given 'Message' space.
- iv) Click 'Send' 🗖

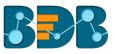

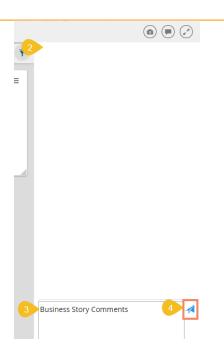

v) The entered comment will be sent to the 'Comments' window.

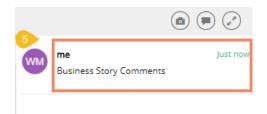

Note:

- a. 'Comments' feature is enabled for all the users who can access the story document.
- b. The inserted comments display user initials and record of time.

# 9. My Account

This section covers three options to manage settings for a user account.

- i) Navigate to the Platform home page.
- ii) Click the 'User' 🕒 icon
- iii) Logged in details of the user will be displayed in a window
- iv) Click the 'My Account' option

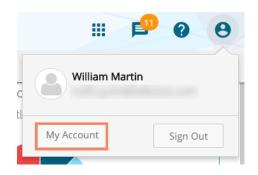

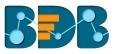

### v) Users will be directed to the following window:

| L Information | ★ Preferences | Change Password  |     |      |                             |             |      |
|---------------|---------------|------------------|-----|------|-----------------------------|-------------|------|
|               |               |                  | €Ed | it   | API token access            |             |      |
| Info          | rmation       |                  |     |      | API token is not available. |             |      |
|               | Email         | @bdbizviz.com    |     |      | Create                      |             |      |
|               | Full Name     | William Martin   |     |      | Password Expiry Co          | nfiguration |      |
| Mo            | obile Number  | MobileNumber     |     |      | Password Never Expires      | • Yes       | O No |
| Land          | Line Number   | Land Line Number |     |      |                             |             |      |
|               | Address       | Address          |     |      |                             |             |      |
|               |               |                  | //  |      |                             |             |      |
|               |               |                  |     | Save |                             |             |      |

Note: By selecting the user details, 'Information' option window will be displayed by default.

## 9.1. Information

This module displays personal information about the user.

- i) Click 'Information' on the My Account menu row
- ii) The following details will be displayed:
  - Email
  - Full Name
  - Mobile Number
  - Land Number
  - Address
- iii) Click the 'Save'

|                  |                  | CEdit |
|------------------|------------------|-------|
| Information      |                  |       |
| Email            | @bdbizviz.com    |       |
| Full Name        | William Martin   |       |
| Mobile Number    | MobileNumber     |       |
| Land Line Number | Land Line Number |       |
| Address          | Address          |       |
|                  |                  | h.    |
|                  |                  | Save  |

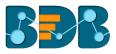

iv) The user information will be saved

### Note:

- a. It is mandatory to click 'Edit' option to enter/modify the user information. Steps to edit the Information:
  - Click 'Edit' -> Modify/ Change the details -> Click 'Save'
- b. Users can modify all other profile information except the Email by the 'Information' module.

### 9.2. Preferences

The Administrator can change the preference settings of the users using this module from the left side of the pane.

### Follow the below given steps to change preference settings

- i) Click 'Preferences' on the My Account menu row
- ii) The 'Document Settings' options will be displayed
- iii) Use a radio button to select either of the choices out of: 'Folder' or 'Document'
- iv) As per the selected choice, a drop-down menu will be launched
- v) Select a file or document from the respective drop-down menu
- vi) Select a theme from the drop-down menu
- vii) Click 'Save'
- viii) A pop-up message will appear to assure that the preferences have been updated

| L Information | ★ Preferen   | nces 🛛 🔒 Change P | assword       |          |   |      |
|---------------|--------------|-------------------|---------------|----------|---|------|
| Prefer        | ences        |                   |               |          |   |      |
| 1 Docum       | ent Settings | 5                 |               |          |   |      |
| 2 Sele        | ect Type     | O Folder          | O<br>Document | O Shared |   |      |
| 3 Do          | cument       | Select Any One    |               |          | • |      |
| 4 Theme       | Settings     |                   |               |          |   |      |
| Select        | t Theme      | Default Theme     |               |          | • |      |
|               |              |                   |               |          | 5 | Save |

Note: Folders and documents will be displayed to the users as per the set preferences by the administrator

### 9.3. Changing Password

The user can reset the password for his account using this segment.

- i) Click 'Change Password' on the My Account menu row
- ii) A new page opens

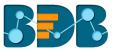

iii) Enter 'Old Password', 'New Password', and 'Confirm Password' (the newly set password) iv) Click the 'Save' option

|           | ★ Preferences | Change Password |   |
|-----------|---------------|-----------------|---|
| Chan      | ge Password   |                 |   |
| Old I     | Password O    | ld Password     |   |
| New       | Password      | lew Password    |   |
| Confirm I | Password      | onfirm Password |   |
|           |               | Sav             | e |

v) The password will be changed

### 9.4. Other Related Options

The API Token and Mobile Device access codes are displayed in the right pane of the 'My Account' page. The Password Configuration can be accessed via the same page.

### a. API Token

- It is an authentication token that is used to expose document as an open document.
- API token can be accessed and reset using the 'My Account' option.
  - a) Click the 'Create' option

| API tol  | ken acces     | SS      |  |
|----------|---------------|---------|--|
| API toke | n is not avai | ilable. |  |
| Create   |               |         |  |

- b) A new API token will be created
- c) Users will get the following details after creating an API token
  - a. Show: By clicking this option the API token will be displayed
  - b. Reset: By clicking this option the API token will be reset

| API token access |
|------------------|
|------------------|

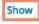

64768039628CB22062823C74C0A638051113

| Reset |
|-------|
|-------|

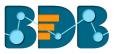

### b. Password Expiry Configuration

- Password expiry limit can be configured via this option.
- Users need to select either of the choices for the 'Password Never Expires' option out of: 'Yes' or 'No' and click the 'Save' option

| Password Expiry Co     | nfiguration |  |
|------------------------|-------------|--|
| Password Never Expires | O Yes       |  |

Note: By selecting 'Yes' via the password expiry configuration section, user's password will never get expired.

## **10. Securing Platform: Authentication**

BizViz Platform is provided with some authentication features to keep it secure all the time.

### 10.1. Enterprise

Enterprise authentication is the default authentication method for the BizViz platform; it is automatically enabled when you first install the system - it cannot be disabled. The BizViz platform maintains user and group-specific information within its database while adding or managing users and groups. Use the system default Enterprise authentication if you prefer to create distinct accounts and groups for use with the BizViz platform, or if you have not already set up a hierarchy of users and groups in a third-party directory server. You do not have to configure or enable Enterprise authentication. However, users can opt for another authentication option to meet their organization's security requirements.

### 10.2. Windows AD

The Windows AD security enables you to map user accounts and groups from your AD 2008 user database to the BizViz platform. It also allows the system to verify all logged on requests that specify AD Authentication. Users are authenticated against the AD user database and have their membership in a mapped AD group verified before the BizViz platform grants them an active session. You can use the plug-in to configure updates for the imported AD groups.

### 10.3. Clarity

Security in CA Clarity PPM has two aspects: i) securing the application and, ii) securing its data. The security mechanism and control are the same for both.

a. Securing the Application: It verifies that the correct users have access to the

appropriate application functionality. This type of clarity security controls user access and capabilities.

E.g., Administrator is provided more rights than an end user.

**b. Securing the Application Data:** It verifies that resources have access only to the assigned data.

**E.g.**, everybody should be able to see the platform page, but with their assigned projects and functionalities.

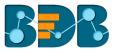

Note: The authentication options can be changed through the administration module.

# **11. Signing Outs**

The following steps describe how to log out from the BizViz Platform.

- i) Click the 'User' icon **2** on the Platform home page
- ii) A menu appears with the logged in user details
- iii) Click the 'Sign Out' option

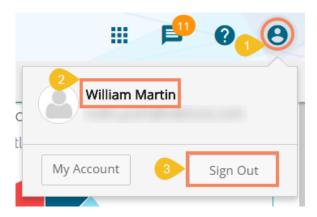

iv) Users will be successfully logged out from the BizViz Platform

Note: Clicking on 'Sign Out' will redirect the user back to the 'Login' page of the BizViz platform.